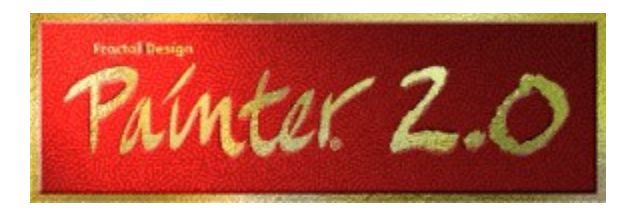

### **for Windows**

## **Help Index**

The Index contains a list of all Help topics available for Painter. For information on how to use Help, press **F1** or choose **Using Help** from the Help menu.

### **Keyboard**

Painter Keys

### **Commands**

File Menu Edit Menu Effects Menu Options Menu Windows Menu **Brush Stroke Menu** 

# **Glossary**

Defined Terms

## **Procedures**

**Brushes** 

**Color** 

**Cloning** 

**Editing** 

**Friskets** 

Input and Output **Record and Playback** 

**Windows**

**Tool & Palette Edit Windows** 

# **Commands**

The Painter menu bar contains commands organized into six different menus. For more information, select the desired menu.

> File Menu Edit Menu **Effects Menu** Options Menu Windows Menu **Brush Stroke Menu**

# **Brush Stroke Menu**

The Brush Stroke menu includes commands that enable you to draw straight lines, draw freehand, record and playback brush strokes and complete Painter sessions.

For more information, select the Brush Stroke menu command name.

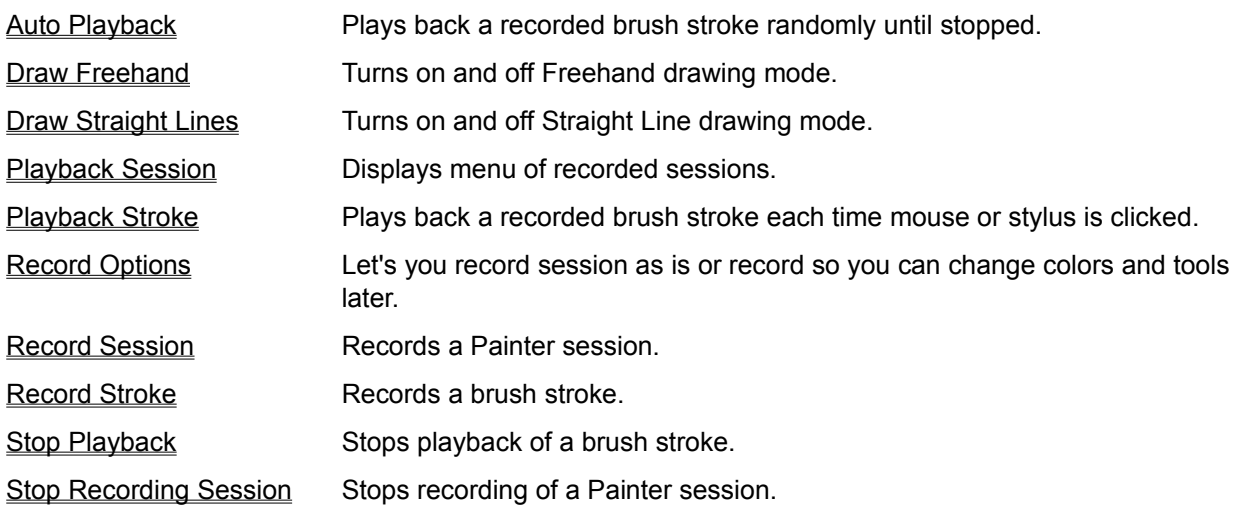

# **Edit Menu**

The Edit menu includes commands that enable you to move an image area to and from the Clipboard, to delete an image area, and to undo a previous editing operation.

For more information, select the Edit menu command name.

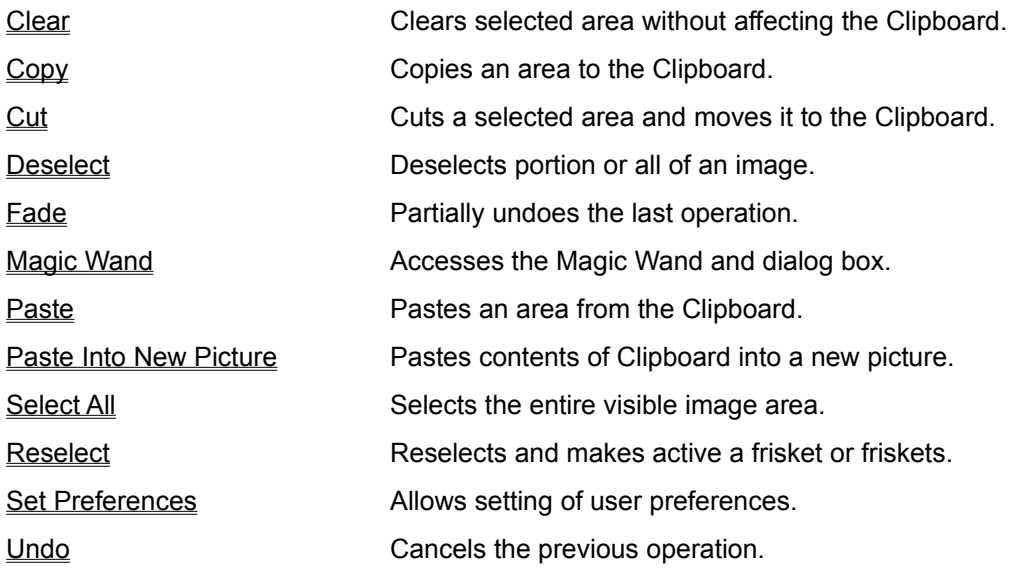

# **Effects Menu**

The Effects menu includes commands that enable you to change the appearance of your image in a number of ways, including using third-party plug-in filters. The commands listed below are found in the pop-up menus called Tonal Control, Orientation, Surface Control, Focus and Esoterica.

For more information, select the Effects menu command name.

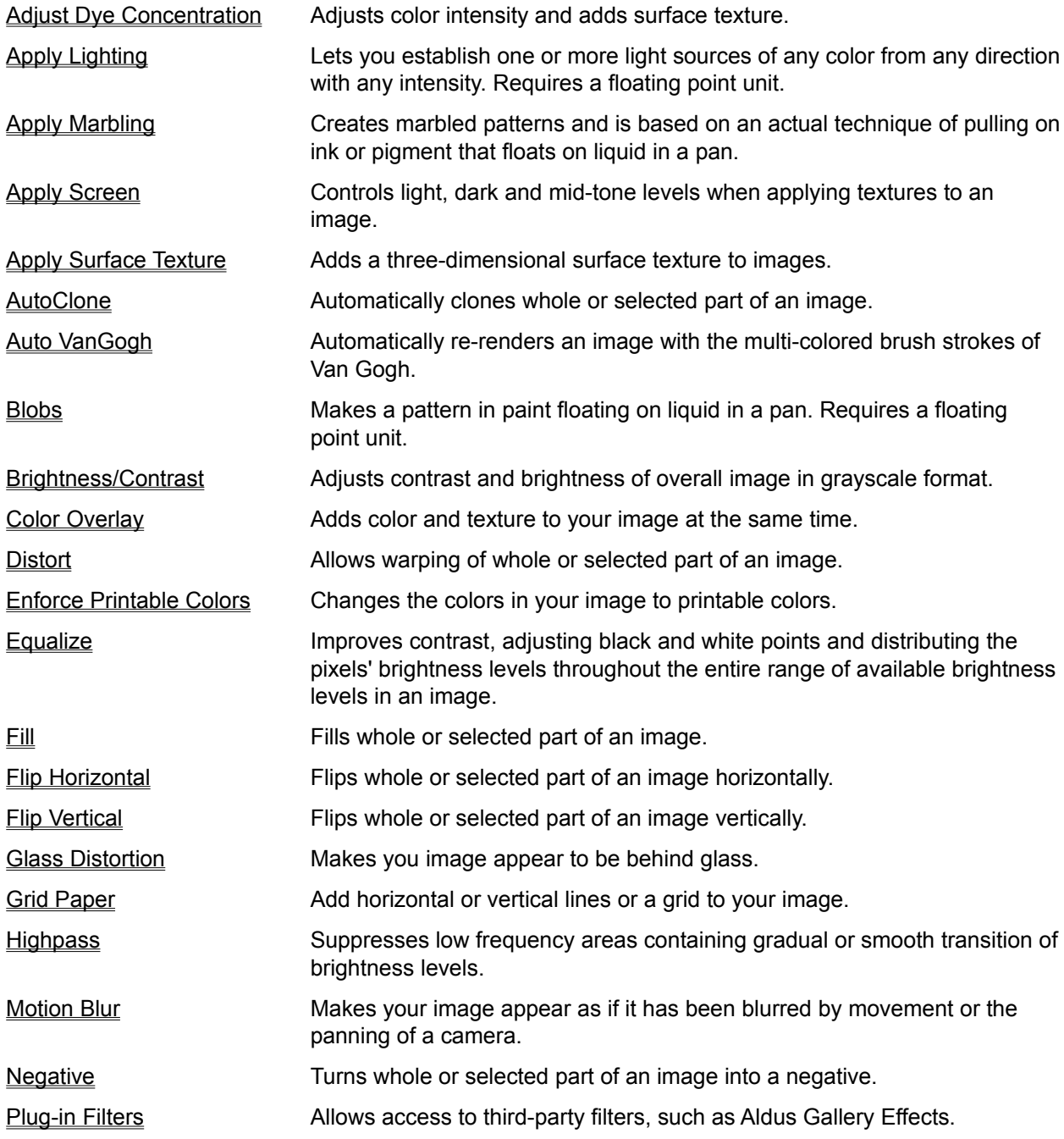

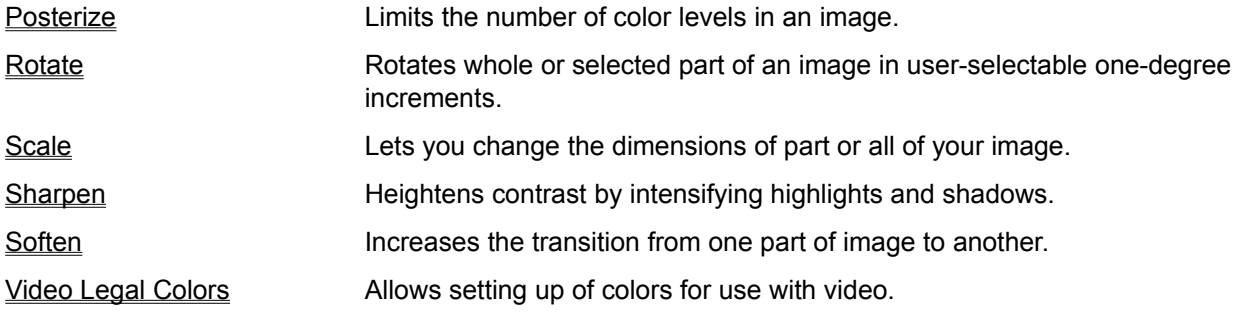

# **File Menu**

The File menu includes commands that enable you to open and save files, establish a new workspace, and to print.

For more information, select the File menu command name.

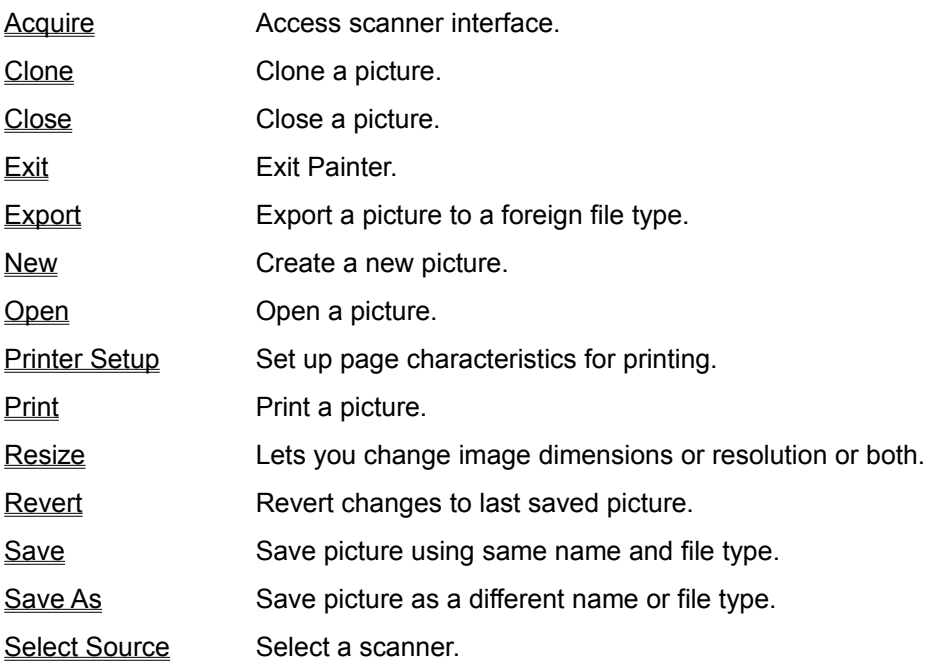

# **Options Menu**

The Options menu provides commands to choose among various Painter options. Some of the commands below are found in the pop-up menus called Custom Brush and Movers.

For more information, select the Options menu command name.

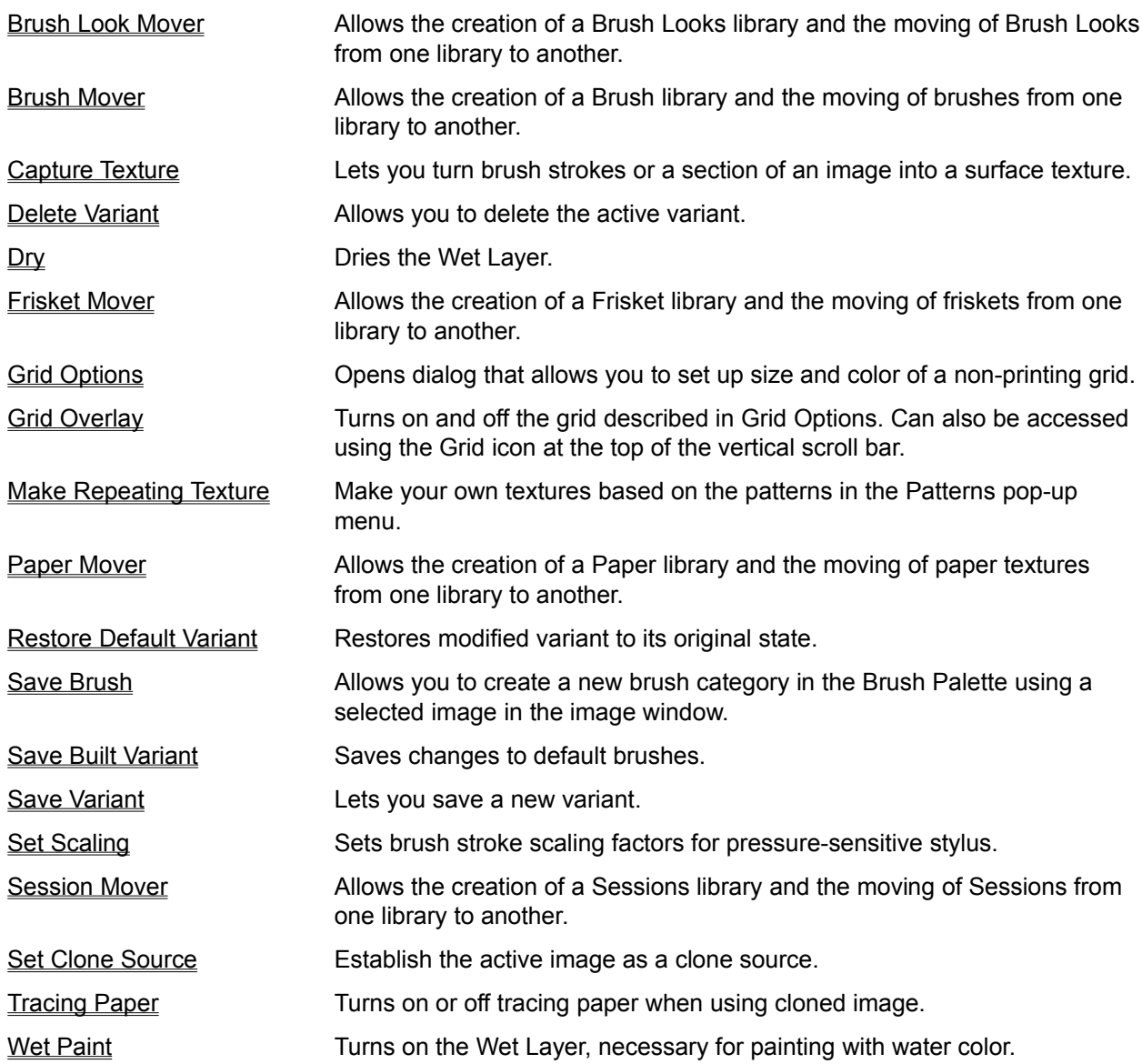

# **Windows Menu**

The Windows menu includes commands that enable you to open and close the Painter tool and palette windows, set the zoom factor of the edit windows and select between open edit windows.

For more information, select the Windows menu command name.

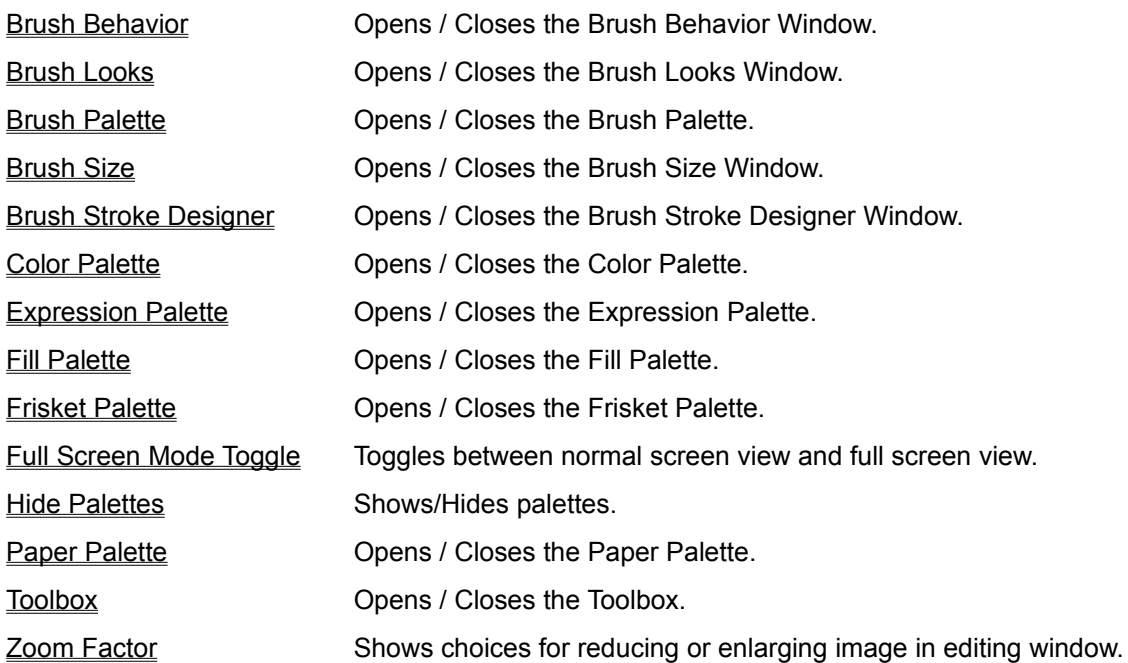

## **Glossary**

Many of the terms used in Painter are described in this glossary. To get a definition on any of these topics, click on the term.

### 3D Brush Strokes

Adjust Dye Concentration Anti-Aliased Apply Screen Apply Surface Texture

**Bitmap** Bleed

**Brightness** 

**Brush** 

Brush Behavior window

Buildup Methods

**Clone** 

Clone Document

**Cloner** 

Cloning Methods

Color Overlay

Color Palette

Color Ramp

Color Squares

Comp

**Concentration** 

Contiguous Pixels

Continuous Tone Image

**Contrast** 

Cover Methods

Dot Gain

Drip

Drip Cloning Drip Methods

**Equalize** EPS **Expression Palette** 

Fade **Feathering Flat Cover Frisket** 

Gamma Grainy Drip Grainy Edge Flat Cover Grainy Edge Flat Buildup **Grainy Flat Cover** Grainy Hard Buildup **Grainy Hard Cover** Grainy Hard Cover Cloning Grainy Hard Drip Grainy Soft Buildup **Grainy Soft Cover** Grainy Soft Cover Cloning **Grainy Wet Abrasive Grainy Wet Buildup Halftone Halftone Resolution** 

Hard Drip **Hard Cover Cloning Highlights Highpass HSV** 

Image Buffer

**Jitter** 

LPI **Luminance** 

Method

Mid-tones

Min Spacing

No. of Bristles

**Original Luminance** 

Overlapping Rectangles

Paper Palette

**Penetration** 

**Pixels** 

Plug-ins

**Posterize** 

**PostScript** 

**PrsPower** 

**PrsScale** 

**Resolution** 

RGB

**Screen** Screen Angle **Screen Frequency Shadows Sharpen Size** 

Soft Buildup

**Soft Cover** 

**Soft Cover Cloning Soften Soft Mask Colorize Soft Paint Remover** Soft Paint Thickener Soft Paper Color Soft Variable Buildup Spectrum Slider Spot

**Triangle** 

Use Clone Color

**Variant** 

Vel Power

Vel Scale

Virtual Memory

Wet Fringe Wet Methods Wet Layer **Wet Remove Density** 

Zoom Box

# **Procedures**

This topic is procedurally oriented and provides step-by-step instructions for the basic tasks performed in Painter. To get more information on one of these procedures, click on the desired procedure.

**Brushes Color Cloning Editing Friskets** Input and Output **Record and Playback** 

### **Brushes**

When you want to buy a new 2B pencil, you go to the art supply store. When you want one in Painter, you go to the Brush Palette. Choosing a tool in this window is easy. You scroll in the Brush Palette until you see the tool you want, then you click on its picture. You can tell which tool is currently selected by the black line around its picture and its name displayed below. All art supplies have some features in common. The following sections describe these universal characteristics.

Selecting a Variant Tear-Off Feature Brush Size Window Paper Palette Penetration and Concentration Color Palette Painting Tools Drawing Tools Method Brush Behavior Creating Textures Expression Palette **Saving Variants** Saving Brushes Brush Stroke Designer Brush Looks

## **Selecting a Variant**

Each brush has one or more variants or preprogrammed modifications from which to choose. To better understand variants, imagine buying a set of paint brushes. The different brush sizes and styles would be the variants.

### **To select a variant:**

- 1. Click and hold in the variant pop-up menu.
- 2. Drag to the variant name you desire.
- 3. When the variant is highlighted, release the stylus or mouse button.

## **Tear-Off Feature**

The handiest way to work is to have your tools right next to you, not across the room. In Painter, you can literally take tools out of the Brush Palette and place them next to your composition.

1. Select the variant of the tool that you would like to work with.

2. Click on the art supply picture and drag it to where you would like it to be.

3. Let go of the stylus or the mouse. Notice that the name of the variant you selected appears at the bottom of the window. You can move every variant out of the Brush Palette if you'd like.

To move the window somewhere else, click and drag on its title bar. When you're done with the tool, clicking on its close box will remove it from the screen. However, all variants remain in the Brush Palette and can be chosen from there even if that variant is elsewhere on the screen.

# **Brush Size Window**

You can determine the width of the strokes made by any of the brushes by choosing **Windows: Brush Size (Ctrl+4),** which calls up the Brush Size window. The dot in the window shows you the size of the stroke the tool will make. Clicking and dragging the slider to the right widens the stroke, dragging to the left thins it out. You can also click in the shaded area of the slider to select a new width. After you have resized the brush stroke, you have to click on the **Build** button before the new width will take effect.

## **Paper Palette**

Many of Painter's tools interact with paper grain.

### **To select a paper texture:**

- 1. Choose **Windows: Paper Palette**.
- 2. Scroll to find the paper texture you'd like.

3. Click on its picture. As in the Brush Palette, the selected paper texture has a black line around its picture and its name appears below.

Painter provides several paper libraries.

### **To access a different paper library:**

1. Click on the zoom box to expand the window.

2. Click on the **Library** button.

3. Double click on the name of the paper library you desire. You'll see a new set of textures when you scroll through the palette.

The paper you choose applies only to individual strokes, not to the entire image. This means that you can use a different texture with every stroke you make. You can, however, apply paper texture to your overall image.

## **Penetration and Concentration**

Clicking on the Brush Palette zoom box reveals two ways to alter the appearance of strokes made by Painter's brushes: Penetration and Concentration. Penetration controls how much color will penetrate into the paper for those brushes that interact with paper grain in real life such as chalk and charcoal.

Moving the Penetration slider to the right intensifies penetration into paper grain, making the color seem darker and letting less paper grain show through. Moving the slider to the left reduces the stroke's intensity, revealing more paper grain.

Concentration, meanwhile, works in one of two ways, depending on the tool. In Painter, brush strokes either hide underlying brush strokes or darken them toward black, depending on how the tool operates traditionally. So Painter's chalk strokes hide or cover what's beneath them, while those done with felt pens build upon underlying strokes, making them darker. Increasing Concentration by moving the slider to the right makes hiding power brushes more opaque, and build-up brushes muddy-up toward black more quickly.

### **Color Palette**

Using the Color Palette is the main way to select a color for your brush stroke. In the Color Palette you'll be able to select pre-set default colors or choose colors randomly, determining hue, saturation and value. You'll also be able to designate primary and secondary colors for your brush strokes.

### **Spectrum Slider**

The spectrum slider is the key to the Color Palette. Clicking and dragging on the indicator reveals, and letting go selects, the predominant hue in the triangle. You can also select the predominant hue by clicking once anywhere in the spectrum slider. Clicking in the arrows at either end of the slider lets you home in on the exact color you're looking for.

### **Triangle**

The triangle offers all the available colors within a predominant hue.

The colors in the triangle are organized by the value and the saturation of the color. Values span the triangle from top to bottom, with the top of the triangle being the highest value, or white, the bottom the lowest value, or black. Saturation levels go from left to right, so dragging to the right gives you the purest color within the predominant hue, dragging to the left gives you muddier or grayer colors.

### **To select a color in the triangle:**

1. Click and drag in the triangle. This turns the cursor into the Eye Dropper and places the Current Color Ring under it. The areas you drag over are displayed in the primary color overlapping rectangle.

### **To select a color:**

1. If you've been dragging in the triangle, let go. The color is selected.

2. You can also just click on the triangle to select a color.

**Note**: To easily select black, click anywhere in the triangle, drag down below the triangle, and let up on the mouse or stylus. To easily select white, drag up instead of down. Whenever you launch Painter, the default Current Color Ring location is black.

### **Color Squares**

The 14 squares on the right-hand side of the Color Palette are pre-set default color families. Clicking on a square automatically gives you the predominant hue in the Triangle to work with. These colors have been grouped either according to brush or category. The ones grouped by brush represent the colors available for the brush's real-life equivalent. So the Pencil colors correspond to those available for colored pencils.

The way the color comes out when you apply a stroke in the image window is determined by the nature of the brush. For instance, if you have a pencil color square chosen, and you are painting with the airbrush, it will still resemble airbrush spray, not a pencil line.

There are also categories such as bright primaries and shades of gray.

In Painter 2.0 the color squares are on pages that you can turn, giving you easy access to any pre-set color at any time, regardless of the brush that you have chosen. To select a page in the color pad, either click on the gray folded corner (the dog-ear) to turn the pages forward or click in the white space next to it to go back to previous pages.

## **To go directly to a palette without turning the pages:**

1. Expand the Color Palette if it isn't already by clicking in the zoom box in the upper right-hand corner.

2. Click **Palette...** The User Color Palettes dialog box appears.

- 3. Click on the Palette you wish to use.
- 4. Click **OK** or press **Enter**.

### **To choose a color to paint with from a Color Square:**

- 1. Move the cursor over the square. The cursor will become the Eye Dropper.
- 2. Click on the square with the Eye Dropper.

3. You'll see the triangle colors change, reflecting the new predominant hue based on your selection. The Current Color Ring in the triangle will be on the color of the square that you selected.

These squares are colors that were selected in the triangle. You can pick your own color and make it a square as well.

### **To change the color of a Color Square:**

- 1. Pick the color in the triangle that you want to make a Color Square.
- 2.  Hold down the **Alt** key.
- 3.  Click in a square. The square becomes the color you selected in the triangle.

**Note:** When you leave that page in the Color Square palette and return to it, the colors revert to what they were before you **Alt**-clicked.

### **Color Square Palettes**

You can save color squares permanently in Painter 2.0 by creating your own Color Square palettes. This means that you can set up the colors for a project, for instance, and access them with any brush.

### **To create a new Color Square palette:**

1. Expand the Color Palette if it isn't already by clicking in the zoom box in the upper right-hand corner.

2. Set up the new color squares you wish to save by **Alt**-clicking your preferred colors into each square as described previously.

- 3. Click on **Palette...** The User Color Palettes dialog box appears.
- 4. Click on **Save**. The **Save Palette** dialog box appears.
- 5. Type in the name of your new palette.
- 6. Click **OK** or press **Enter**.

To delete a color square palette:

- 1. Click **Palette...** The User Color Palettes dialog box appears.
- 2. Click on the palette you wish to delete.
- 3. Click **Delete**.

### **Overlapping Rectangles**

Brush strokes can consist of one, two, or many colors, including a primary color, a secondary color, and the range of colors in between. The overlapping rectangles display these primary and secondary colors. The front rectangle is the primary color. The back rectangle is the secondary color.

You can "turn off" the secondary color and interim color range so that your brush strokes are a solid color, or you can have multi-colored brush strokes.

### **To see how a bi-colored brush works, try the following:**

1. Select the graduated brush variant of the Brush in the Brush Palette.

2. Click on the front rectangle in the Color Palette to select it.

3. Select a color by either clicking in a color square or in the triangle. The rectangle is now the color you selected.

4. Click on the rear rectangle and give it another color the same way.

5. Click back on the front rectangle to make it active so that you won't get confused when you go to do something later.

6. Click and drag in the image. You'll see your brush strokes contain the two colors you just selected.

The way to control whether a brush's strokes will have one or two colors is by choosing one of the items in the Color pop-up menu in the Expression Palette.

#### **Printable Colors**

Besides displaying the stroke color, in Painter 2.0 the overlapping rectangles also show you how the color you choose will print. Your monitor displays many more colors than can actually be printed on an offset press. The rectangles can display the printable color that's closest to the on-screen color you select.

#### **To view printable colors:**

1. Choose a bright blue by making sure that the selection ring is in the right-hand point of the triangle.

2. Expand the Color Palette if it isn't already by clicking on the zoom box in the upper right-hand corner.

3. Check Printable Colors Only. The on-screen color is on the left-hand side of the rectangle and the printable color is on the right-hand side.

**Note:** If the color in the color rectangle appears solid, the color is printable.

Once you check Printable Colors Only in the Color Palette, your brush strokes will be the same color as the right-hand side of the rectangle.

### **Printable Colors**

If you forget to check Printable Colors Only before you paint part or all of your image, you can go in after the fact and change the colors to printable colors.

#### **Here's how:**

1. Select part of your image. Otherwise, Painter will apply printable colors to the entire image.

2. Choose **Effects: Tonal Control: Enforce Printable Colors...** The Enforce Printables dialog box appears.

3. Click **OK** or press **Enter**.

### **Video Legal Colors**

Painter 2.0 also has the ability to set up colors for use in video.

1. Select part of your image. Otherwise, Painter will make all colors legal for video.

2. Choose **Effects: Tonal Control: Video Legal Colors...** The Video Legal colors dialog box appears.

#### 3. Click **OK** or press **Enter**.

Painter supports both the NTSC (U.S.) and PAL (European) video systems, selectable in the System popup menu in the Video Legal Colors dialog box.

Only bright yellows and cyans are not video legal.

### **±HSV Variability Sliders**

In addition to bi-color brush strokes, Painter's brushes can be set up to paint multiple colors as well. You'll

do this by adjusting the ±HSV color variability sliders in the Color Palette.

When you zoom open the Color Palette, you reveal the ±HSV sliders, which control ranges of hues, saturations and values.

Moving the ±Hue slider to the right increases the number of hues in the brush stroke. These colors are the ones to the left and right of the color you picked if you look at the spectrum slider.

Moving the ±Saturation slider to the right increase the range of saturations in the brush stroke.

Moving the ±Value slider to the right increases the range of luminances in the brush stroke.

Moving these sliders to the right is most useful when you're working with the Van Gogh and Seurat variants of the Artists brush since both imitate multi-colored brush strokes. When you choose the Impressionists Color Squares palette and click in any color square, you'll see the sliders have been preset for you. This is also the case for the Hairy Brush Color Squares palette.

The hairy lines of this brush are in part created by the ±HSV sliders being moved to the right. When you choose the other Color Square palettes you'll see that the ±HSV sliders are set at zero. You can try different ±HSV slider settings with any of the brushes to get some interesting results.

When you move any of these sliders, only the front rectangle will preview variability. This preview also appears in the color squares palette if you **Alt**-click in a color square.

### **Saving Variants**

#### **To save your brush alterations as a variant of the current brush:**

- 1. Select **Options: Custom Brush: Save Variant...** The Save Variant dialog box appears.
- 2. Type in a name for your variant, say blunt pencil as a variant to a pencil.
- 3. Click **OK** or press **Enter**.

You will now see Blunt Pencil in the Pencil Variant pop-up menu. A brush can have up to 32 variants.

### **To delete a variant:**

- 1. Select the variant in the Variant pop-up menu.
- 2. Choose **Options: Custom Brush: Delete Variant...** Painter asks if you want to delete the variant.
- 3. Click **Yes** or **No**.

### **Save Built Variant**

You can also save changes to a variant without creating a new one. For instance, you may feel that the stroke width for the Sharp Chalk variant would never be useful to you unless you tapered it more in the Brush Size window.

To save changes to an existing variant, choose **Options: Custom Brush: Save Built Variant...** Your changes are now incorporated into the variant.

You may decide, though, that the original variant was the one you wanted after all. To get back the original variant settings, select the variant in the pop-up menu, then choose **Options: Custom Brush: Restore Default Variant.** The variant now has its original default settings.

## **Drawing Tools**

Want to create digital drawings that resemble real-life renderings? Painter provides you with the tools, including Pencils, Chalk, Charcoal, Crayons, Pens and Felt Pens.

### **Pencils**

You can use the Pencils for anything you'd use real pencils for, from rough sketches to fine-line drawings. Choose Pencil Colors in the Color Palette to get the best results.

#### **To draw with the Pencils:**

- 1. Position the cursor where you'd like to start drawing.
- 2. Push down on the stylus (or click the mouse) and drag using short or long strokes.
- 3. When you're done, let up on the stylus (or release the mouse).

Like their real-life counterparts, Pencils interact with paper texture, so you can modify your design based on the paper texture you select in the Paper Palette.

Because the Pencils interact with paper grain, the Penetration slider can be used with them. Dragging the slider to the right makes the pencil stroke penetrate the paper more, resulting in shades looking darker and allowing less of the paper texture to show through. Moving the slider to the left reveals more paper grain.

If you use a stylus, pressing lightly allows more of the paper texture to show through; if you press heavily, the pencil will penetrate the paper grain more, making the shade appear darker, and allowing less of the paper texture to show through the stroke.

If you're using a mouse, you can get the same effect as pressing lightly with the stylus by moving the Penetration slider to the left before you begin a stroke.

Another quality the Pencils share is that they produce strokes that get darker as you layer them. This will come in handy when you're shading -- drag over an area once for highlights, repeat strokes for dark shadows. As you work with the Pencils you may find that strokes turn black too quickly to suit your illustration. Use the Concentration slider to remedy this. By moving it to the left, the strokes will stay lighter longer. Moving the slider to the right makes the strokes turn black more quickly.

Except for the Colored Pencils variant, the Pencils are also pressure-sensitive in terms of Concentration, that is, the harder you press on the stylus, the blacker your strokes will be.

If you're using a mouse, you can get the same effect as pressing lightly with the stylus by moving the Concentration slider to the left before you begin a stroke.

You can base Penetration and Concentration on the direction you drag the mouse.

One thing to keep in mind when pencil-sketching is that because the Pencil strokes muddy-up to black, you won't be able to add a light pencil stroke to a dark one. If you try, you'll see the stroke get darker or not change at all, depending on how dark the underlying line is. You can do one of two things to get a light stroke on a dark Pencil stroke. Either pick an Eraser and erase, or pick the Chalk, which covers underlying strokes. You'll see you can draw a light Chalk stroke over a dark Pencil stroke.

### **Colored Pencils**

Produces lines with semi-anti-aliased edges. Use this brush to get the same effect as using real colored pencils. Dragging the stylus or the mouse quickly gives you a thinner line, dragging slowly gives you a thicker one.

### **Thick & Thin Pencils**

Using either the stylus or the mouse, the semi-anti-aliased line you draw with this tool will be thick or thin depending on the direction in which you drag.

### **2B Pencil**

A soft lead pencil that produces thin, anti-aliased lines. Dragging the stylus or the mouse quickly gives you a thinner line, dragging slowly gives you a thicker one. These thick-and-thin variations are more apparent if you drag the ±Size slider in the Brush Size window to the right. Don't forget to click the **Build** button before you drag in the image window.

### **Sharp Pencil**

A hard lead pencil whose strokes are semi-anti-aliased. Dragging the stylus or the mouse quickly gives you a thinner line, dragging slowly gives you a thicker one. These thick-and-thin variations are more apparent if you drag the ±Size slider in the Brush Size window to the right. Don't forget to click the **Build** button before you drag in the image window.

### **500 lb. Pencil**

Creates fat, semi-anti-aliased lines. Dragging the stylus or the mouse quickly gives you a thinner line, dragging slowly gives you a thicker one.

### **Single Pixel Scribbler**

A one-pixel pencil point. Pressure effects concentration.

### **Chalk**

Chalk reproduces the thick, rich texture of real-life pastels. Choose Chalk Colors, Chalk Colors 2 or Pastels in the Color Palette for the best results.

### **To draw with the Chalk:**

1. Position the cursor where you'd like to start drawing.

- 2. Push down on the stylus (or click the mouse) and drag using short or long strokes.
- 3. When you're done, let up on the stylus (or release the mouse).

The Chalk interacts with paper grain, and choosing different textures in the Paper Palette will affect Chalk strokes. Moving the Penetration slider to the right hides more paper grain, moving it to the left lets more paper texture show through. Pressing more heavily on the stylus creates a more solid stroke by increasing the degree of penetration into the paper grain; pressing less heavily reveals more paper texture. To get the same effect with the mouse, move the Penetration slider to the left before you draw with the Chalk.

Layered Chalk strokes hide underlying ones. Moving the Concentration slider to the right makes the stroke more opaque, moving it to the left makes the stroke more transparent. The Chalk variants are also pressure-sensitive in terms of Concentration, that is, the harder you press on the stylus, the more opaque your strokes will be, the lighter you press, the more transparent they will appear. If you're using a mouse, you can get the same effect as pressing lightly with the stylus by moving the Concentration slider to the left before you begin a stroke.

You can base Penetration and Concentration on the direction you drag the mouse.

Dragging the stylus or the mouse quickly gives you a thinner line, dragging slowly gives you a thicker one.

### **Artist Pastel Chalk**

Produces a medium width, semi-anti-aliased stroke.

## **Sharp Chalk**

Gives you a sharper version of Artist Pastel Chalk.

## **Large Chalk**

This is a wider version of Artist Pastel Chalk.

### **Charcoal**

Charcoal behaves like real charcoal and is ideal for sketching. Choose the Shades of Gray color squares in the Color Palette for the best results.

### **To draw with the Charcoal:**

- 1. Position the cursor where you'd like to start drawing.
- 2. Push down on the stylus (or click the mouse) and drag using short or long strokes.
- 3. When you're done, let up on the stylus (or release the mouse).

Charcoal interacts with paper grain, and choosing different paper textures changes how strokes look. Moving the Penetration slider to the left will allow more paper texture to show through, moving it to the right will increase paper penetration.

Pressing more heavily on the stylus creates more solid strokes by increasing the degree of penetration into the paper grain; pressing less heavily lets more of the paper grain show through. If you're using a mouse, you can get the same effect as pressing lightly with the stylus by moving the Penetration slider to the left before you begin a stroke.

Layered Charcoal strokes hide underlying ones. Moving the Concentration slider to the right makes the stroke more opaque, moving it to the left makes the shade more transparent. The Charcoal variants are also pressure-sensitive in terms of Concentration, that is, the harder you press on the stylus, the more opaque your strokes will be, pressing lightly will produce more transparent strokes.

If you're using a mouse, you can get the same effect as pressing lightly with the stylus by moving the Concentration slider to the left before you begin a stroke.

You can base Penetration and Concentration on the direction you drag the mouse.

Dragging the stylus or the mouse quickly gives you a thinner line, dragging slowly gives you a thicker one.

## **Gritty Charcoal**

Gives you a deep-toned, semi-anti-aliased stroke that is thick or thin depending on the direction in which you drag the stylus or mouse.

### **Default**

This variant produces texture-intensive, semi-anti-aliased charcoal lines.

### **Soft Charcoal**

Use Soft Charcoal when you need soft, anti-aliased strokes.

### **Pen**

Drawing with the Pen variants is like drawing with ballpoint and fountain pens that never clog and never run out of ink.

## **To draw with the pens:**

- 1. Position the cursor where you'd like to start drawing.
- 2. Push down on the stylus (or click the mouse) and drag.
- 3. When you're done, let up on the stylus (or release the mouse).

These pens have anti-aliased edges and behave most like their real-life counterparts when you select black in the Color Palette, stick to the default brush size settings and keep the Penetration and

Concentration slider where they are. Certainly you can experiment by changing these gauges, but in the case of the pens, the defaults are really the optimal settings.

#### **Fine Point**

Produces ballpoint pen strokes that react to the paper texture that you choose in the Paper Palette.

Because the Fine Point pen interacts with paper grain, the Penetration slider can be used with it. Dragging the slider to the right makes the strokes penetrate the paper more, resulting in shades looking darker and allowing less of the paper texture to show through. Moving the slider to the left reveals more paper grain.

The Fine Point pen produces strokes that get darker as you layer them. This will come in handy when you're shading--drag over an area once for highlights, repeat strokes for dark shadows. As you work with the Fine Point pen you may find that strokes turn black too quickly to suit your illustration. Use the Concentration slider to remedy this. By moving it to the left, the strokes will stay lighter longer. Moving the slider to the right makes the strokes turn black more quickly.

Pressing heavily with a stylus will produce wider lines, pressing lightly will draw thinner lines. These thickand-thin variations are more apparent if you move the ±Size slider in the Brush Size window to the right. Don't forget to click the **Build** button before you drag in the image window.

You can base stroke width on the direction you drag the mouse.

#### **Smooth Ink Pen**

Drawing with this pen is like drawing with your favorite fountain pen and ink well, minus the mess and fuss. Using a stylus, heavy pressure widens the stroke, light pressure produces a thin stroke. You can base stroke width on the direction you drag the mouse.

The Smooth Ink Pen interacts with paper texture, so you can modify your design based on the paper texture you select in the Paper Palette.

Because the Smooth Ink Pen interacts with paper grain, the Penetration slider can be used with it. Dragging the slider to the right makes the strokes penetrate the paper more, resulting in shades looking darker and allowing less of the paper texture to show through. Moving the slider to the left reveals more paper grain.

If you use a stylus, pressing lightly allows more of the paper texture to show through; if you press heavily, the stroke will penetrate the paper grain more, making the shade appear darker, and allowing less of the paper texture to show through the stroke.

If you're using a mouse, you can get the same effect as pressing lightly with the stylus by moving the Penetration slider to the left before you begin a stroke.

The Smooth Ink Pen produces strokes that get darker as you layer them. This will come in handy when you're shading -- drag over an area once for highlights, repeat strokes for dark shadows. As you work with the Smooth Ink Pen you may find that strokes turn black too quickly to suit your illustration. Use the Concentration slider to remedy this. By moving it to the left, the strokes will stay lighter longer. Moving the slider to the right makes the strokes turn black more quickly.

You can base Penetration on the direction you drag the mouse.

### **Calligraphy**

It's now possible to hand-letter headlines in newsletters and comps--just pick up your Calligraphy pen! With this variant, pressing harder creates wider strokes, pressing less heavily creates thinner lines. You can base stroke width on the direction you drag the mouse.

Using either the stylus or the mouse, you can also vary line width by dragging in different directions. Keeping the Concentration slider in its default position gives you the most ink-like lines. Strokes that you make with the Calligraphy pen will cover underlying strokes.

Choose the Calligraphy Palette color squares in the Color Palette for the best results.

### **Pen and Ink**

With the Pen and Ink variant, the width of the stroke is determined by how fast you drag your stylus or mouse. The faster you go, the thinner the lines will be, the slower you drag, the thicker the lines will appear.

## **Flat Color**

This variant lets you fill in large areas with strokes that hide underlying ones. The width of the Flat Color stroke is determined by how fast you drag your stylus or mouse. The faster you go, the thinner the lines will be, the slower you drag, the thicker the lines will appear.

### **Scratchboard Tool**

You can use this variant as a dark color on a white background, but to get the full effect, start a new document, click on **Set Paper Color...**, and choose black by dragging the indicator all the way to the right of the scroll bar in the Windows color picker. Then choose white in the Color Palette and you can now create a scratchboard design. Using the stylus you can widen lines by pressing heavily and draw thin ones by pressing lightly.

You can base stroke width on the direction you drag the mouse.

### **Scratchboard Rake**

This variant is like the Scratchboard Tool in that it is very effective when you use white on a black background. It produces a multi-lined stroke that is ideal for creating crosshatch shading. Move the Concentration slider to the left for more transparent strokes, move it to the right for more opaque strokes. With a stylus, pressing heavily gives you a wider, denser stroke, pressing lightly gives you a thinner, more transparent stroke. If you're using a mouse, you can get the same transparent-and-opaque effect as pressing lightly with the stylus by moving the Concentration slider to the left before you begin a stroke. You can base stroke width and Concentration on the direction you drag the mouse.

### **Pixel Dust**

A Pen variant, Pixel Dust draws a random distribution of pixels in a spray pattern. Pressure effects Concentration.

### **Single Pixel**

Another Pen variant. It draws with a single pixel. The pixel is always full value. Pressure produces no effect. It can be used as a single-pixel line tool with Draw Straight Lines (Ctrl+L).

### **Leaky Pen**

This is a leaky pen. Click and drag and you'll see. The more you drag the more it leaks. Pick blue or black first to really get the full effect.

### **Felt Pens**

Digital comps are possible using the Felt Pens in Painter. The Felt Pens draw smooth, anti-aliased lines, and as you repeat strokes, they darken toward black, just as they do when you use real felt markers. Choose Marker Colors color squares in the Color Palette for the best results.

### **To draw with the Felt Pens:**

- 1. Position the cursor where you'd like to start drawing.
- 2. Push down on the stylus (or click the mouse) and drag.
- 3. When you're done, let up on the stylus (or release the mouse).

What makes the Felt Pens unique is their life-like tendency to turn to black when you layer strokes using either a mouse or a stylus. Also, using a stylus, pushing heavily will turn a stroke black. Press lightly with a stylus to get a stroke that's truer to the color you selected in the Color Palette. To slow down the darkening of strokes using the mouse or the stylus, either move the Concentration slider to the left or choose a lighter color to start out with, or a combination of both. To speed up how quickly the stroke turns black, move the Concentration slider to the right.

You can base Concentration on the direction you drag the mouse.

Because Felt Pen strokes muddy-up to black, you won't be able to add a light Felt Pen stroke to a dark one. If you try, you'll see the stroke get darker or not change at all, depending on how dark the underlying line is. You can do one of two things to get a light stroke on a dark Felt Pen stroke. Either pick an Eraser and erase, or pick the Chalk, which covers underlying strokes. You'll see you can draw a light Chalk stroke over a dark Felt Pen stroke. Changing the method is another way to apply a light stroke to a dark one.

### **Fine Tip Felt Pens**

Draw narrow felt marker strokes with this tool. The width of the stroke is determined by how fast you drag your stylus or mouse. The faster you go, the thinner the lines will be, the slower you drag, the thicker the lines will appear.

### **Medium Tip Felt Pens**

This variant draws medium-width felt marker lines. Using either a stylus or mouse, drag quickly for a thin stroke, slowly for a thick stroke.

### **Felt Marker**

The Felt Marker gives you a softer shade than the felt pens. Changing direction while you drag with either the stylus or mouse varies the width of your lines.

### **Dirty Marker**

As with the Felt Marker, the Dirty Marker stroke width is determined by stylus or mouse direction. The Dirty Marker produces shades that turn black more quickly than those made with the Felt Marker.

### **Single Pixel Marker**

A Felt Pens variant. Pressure effects Concentration.

### **Crayons**

Here are the digital crayons you always wanted.

### **To draw with the Crayons:**

1. Position the cursor where you'd like to start drawing.

2. Push down on the stylus (or click the mouse) and drag using short or long strokes.

3. When you're done, let up on the stylus (or release the mouse).

The crayons produce semi-anti-aliased strokes that are affected by paper texture, so choosing different grains in the Paper Palette will vary your crayon strokes. Moving the Penetration slider to the left will cause your lines to reveal more paper texture, moving it to the right will make them denser, allowing less of the paper grain to show.

If you use a stylus, pressing lightly allows more of the paper texture to show through; if you press heavily, the crayon will penetrate the paper grain more, making the shade appear darker, and allowing less of the paper texture to show through the stroke.

If you're using a mouse, you can get the same effect as pressing lightly with the stylus by moving the Penetration slider to the left before you begin a stroke.

Another quality the Crayons share is that they produce strokes that get darker as you layer them. This will come in handy when you're shading--drag over an area once for highlights, repeat strokes for dark shadows. As you work with the Crayons you may find that strokes turn black too quickly to suit your illustration. Use the Concentration slider to remedy this. By moving it to the left, the strokes will stay lighter longer. Moving the slider to the right makes the strokes turn black more quickly.

The Crayons are also pressure-sensitive in terms of Concentration, that is, the harder you press on the stylus, the blacker your strokes will be, the lighter you press, the lighter in color they will appear.

If you're using a mouse, you can get the same effect as pressing lightly with the stylus by moving the Concentration slider to the left before you begin a stroke.

You can base Penetration and Concentration on the direction you drag the mouse.

Because Crayon strokes muddy-up to black, you won't be able to add a light Crayon stroke to a dark one. If you try, you'll see the stroke get darker or not change at all, depending on how dark the underlying line is. You can do one of two things to get a light stroke on a dark Crayon stroke. Either pick an Eraser and erase, or pick the Chalk, which covers underlying strokes. You'll see you can draw a light Chalk stroke over a dark Crayon stroke. You can also apply a light stroke over a dark one by changing the method.

Dragging the stylus or the mouse quickly gives you a thinner line, dragging slowly gives you a thicker one.

### **Default**

This is your basic crayon.

#### **Waxy Crayons**

This variant gives you the effect of melted crayons.

### **Painting Tools**

### **Brush**

Here's where your oil painting and acrylic brushes reside. All of the variants cover or hide underlying brush strokes. Moving the Concentration slider in the Brush Palette to the right makes brush strokes more opaque. Moving it to the left makes them more transparent. Also, using these variants with **Apply Surface Texture** in the Effects menu gives you some great oil- or acrylic-like brush strokes.

### **Hairy Brush**

Simulates strokes made by a bristle brush, showing semi-anti-aliased brush hair lines. Use the Hairy Brush Palette color squares in the Color Palette for best results.

### **To paint with the Hairy Brush:**

1. Position the cursor where you'd like to start painting.

2. Push down on the stylus and make a short stroke. You'll see a dotted line.

3. Let up on the stylus. Your stroke will appear.

**Note:** Wait till one stroke is rendered before you start another. Otherwise, the second stroke will look like a cluster of Seurat-style dots or not appear at all.

The stroke width is determined by how hard you press down on your stylus, just like when painting with an actual brush. Pressing more lightly produces a thinner stroke. Pressing more heavily makes it wider. You can base stroke width on the direction you drag the mouse.

The Hairy Brush interacts with paper grain, and choosing different paper textures changes how strokes look. Moving the Penetration slider to the left will allow more paper texture to show through, moving it to the right will increase paper penetration.

Pressing more heavily on the stylus creates more solid strokes by increasing the degree of penetration into the paper grain; pressing less heavily lets more of the paper grain show through. If you're using a mouse, you can get the same effect as pressing lightly with the stylus by moving the Penetration slider to the left before you begin a stroke.

Layered Hairy Brush strokes hide underlying ones. Move the Concentration slider to the right to make the brush strokes more opaque, move it to the left to make them more transparent.

The Hairy Brush is also pressure-sensitive in terms of Concentration, that is, the harder you press on the stylus, the more opaque your strokes will be, the lighter you press, the more transparent they will appear. If you're using a mouse, you can get the same effect as pressing lightly with the stylus by moving the Concentration slider to the left before you begin a stroke.

You can base Penetration and Concentration on the direction you drag the mouse.

Making some adjustments in the Brush Behavior window changes the Hairy Brush dramatically:

To open up space between bristles, move the Amount slider under Dab Location Variability and the Spacing/Size slider to the right.

To add bristles to the stroke, move the No. of Bristles slider to the right.

Meanwhile, to add multiple colors to the brush stroke, click and drag the ±HSV color variability sliders to the right in the Color Palette.

### **Graduated Brush**

Ideal for shading, the Graduated brush paints semi-anti-aliased brush strokes that contain one or two

colors, depending on how hard you press on the stylus. The Graduated Brush gets its color cues from the overlapping rectangles in the Color Palette. The front rectangle is the primary color, the rear rectangle is the secondary color. Pressing heavily with the stylus produces one color, pressing lightly produces the other. Determining color choice by stylus pressure is set up in the Expression Palette and if you're using a mouse, you can get the same two-color effect by making adjustments in this window. For instance, you can base color on the direction you drag the mouse.

### **To assign colors to the overlapping rectangles:**

1. First click on the front rectangle to select it.

2. Click on the color that you'd like in the color squares, triangle or spectrum slider. You'll see the rectangle change to reflect the new color.

3. Click on the rear rectangle to select it.

4. Click on the color you prefer. The rear rectangle now shows the color you selected.

5. Click back on the front rectangle so that if you change brushes, you will be drawing or painting with the color in the primary rectangle.

### **To paint with the Graduated Brush:**

1. Position the cursor where you'd like to start painting.

2. Push down on the stylus (or click the mouse) and drag where you want the paint to be. Vary the pressure and you'll get strokes that combine your primary and secondary colors.

3. When you're done, let up on the stylus (or release the mouse).

To get a brush stroke that's tapered at one end, move the Size and ±Size sliders in the Brush Size window half-way to the right and the Thinness slider a bit to the left. Then click on the **Build** button. Then when you click and drag with a stylus, vary pressure.

The stroke width is determined by how hard you press down on your stylus, just like when painting with an actual brush. Pressing more lightly produces a thinner stroke. Pressing more heavily makes it wider. You can base stroke width on the direction you drag the mouse.

The Graduated Brush interacts with paper grain, and choosing different paper textures changes how strokes look. Moving the Penetration slider to the left will allow more paper texture to show through, moving it to the right will increase paper penetration.

### **Multiple Bristle Brushes**

These variants are brand-new to Painter 2.0. They give you some very real-looking oil and acrylic effects when used with Apply Surface Texture in the Effects menu.

### **To paint with the Real-Time Brushes:**

1. Position your cursor where you'd like your stroke to begin.

- 2. Click and drag where you'd like your stroke to be.
- 3. When you're done, let go of the stylus or mouse.

All of the real-time bristle brushes have cover in their method, so strokes from these brushes hide underlying ones. Move the Concentration slider to the right to make the brush strokes more opaque, move it to the left to make them more transparent.

Making some changes in the Brush Behavior window will produce some interesting effects:

Moving the Contact Angle to the right increases the number of bristles. Moving the No. of Bristles slider to the left at the same time opens up the space between bristles.

Check Spread Bristles to join the spread bristles in a point at either end of the stroke.

Move the Brush Scale slider to the right to make the stroke bigger, move it to the left to make the stroke smaller.

Turn Amount affects curved strokes. To see how, paint an S after you've made the adjustments described above. Your stroke looks like an aerial view of a highway. Move the Turn Amount slider to the right and paint an S. Now the stroke looks more like paint squeezed from a tube.

Move the ±HSV color variability sliders in the Color Palette to the right for some more interesting effects.

#### **Cover Brush**

The Cover Brush produces brush strokes that have soft, anti-aliased edges. Pressing heavily with the stylus gives you wide strokes, pressing lightly gives you narrow ones.

Pressing harder with a stylus makes brush strokes more opaque, pressing more lightly makes them more transparent. If you're using a mouse, you can get the same effect as pressing lightly with the stylus by moving the Concentration slider to the left before you begin a stroke. You can base Concentration on the direction you drag the mouse.

#### **Penetration Brush**

This brush reacts to paper grain and has hard, aliased edges. Penetration Brush strokes look like acrylics when you apply surface texture to them using the Effects menu.

Penetration Brush strokes interact with paper texture, so you can modify your design based on the paper texture you select in the Paper Palette. Dragging the Penetration slider to the right makes strokes penetrate the paper more, resulting in shades looking darker and allowing less of the paper texture to show through. Moving the slider to the left reveals more paper grain.

If you use a stylus, pressing lightly allows more of the paper texture to show through; if you press heavily, the Penetration Brush strokes will penetrate the paper grain more, making the shade appear darker, and allowing less of the paper texture to show through the stroke.

If you're using a mouse, you can get the same effect as pressing lightly with the stylus by moving the Penetration slider to the left before you begin a stroke.

Dragging quickly with the stylus or the mouse makes each bristle more narrow, dragging slowly makes each bristle wide.

#### **Oil Paint**

Gives you brush strokes that have hard, aliased edges. Pressing heavily produces a wide stroke, pressing lightly gives you a narrower stroke.

Oil Paint strokes interact with paper texture, so you can modify your design based on the paper grain you select in the Paper Palette. Dragging the Penetration slider to the right makes strokes penetrate the paper more, resulting in shades looking darker and allowing less of the paper texture to show through. Moving the slider to the left reveals more paper grain.

If you use a stylus, pressing lightly allows more of the paper texture to show through; if you press heavily, the Oil Paint strokes will penetrate the paper grain more, making the shade appear darker, and allowing less of the paper texture to show through the stroke.

If you're using a mouse, you can get the same effect as pressing lightly with the stylus by moving the Penetration slider to the left before you begin a stroke.

Pressing harder with a stylus makes brush strokes more opaque, pressing more lightly makes them more transparent. If you're using a mouse, you can get the same effect as pressing lightly with the stylus by moving the Concentration slider to the left before you begin a stroke.

#### **Camel Hair Brush**
Gives you soft, anti-aliased strokes. Dragging quickly with the stylus or the mouse makes each bristle more narrow, dragging slowly makes each bristle wide.

Pressing harder with a stylus makes brush strokes more opaque, pressing more lightly makes them more transparent. If you're using a mouse, you can get the same effect as pressing lightly with the stylus by moving the Concentration slider to the left before you begin a stroke.

# **Rough Out**

Acts like a fast, dry brush and is ideal for roughing out ideas. The faster you drag your stylus, the thinner the lines will be, the slower you go, the thicker they will appear.

The Rough Out brush is paper-grain sensitive. Moving the Penetration Slider to the left lets more of the paper grain show through. Moving it to the right makes the color penetrate deeper into the grain. Pressing lightly on the stylus reveals more of the paper grain, pressing heavily hides more of the paper grain. If you're using a mouse, you can get the same effect as pressing lightly with the stylus by moving the Penetration slider to the left before you begin a stroke.

## **Big Rough Out**

This is a wider version of Rough Out.

## **Huge Rough Out**

An even wider version of Rough Out.

## **Digital Sumi**

This variant of Brush is a multiple-bristle brush made up of single-pixel bristles. Pressure effects width.

#### **Artists**

You can paint in the style of Vincent Van Gogh, where your brush strokes are multi-shaded, or in the style of Georges Seurat, where multiple dots combine to form an image, by choosing one of the variants of the Artists brush.

With all the Artists variants, dragging the mouse or stylus quickly will produce narrower strokes, dragging slowly will give you wider strokes.

Use the Impressionists color squares in the Color Palette for best results.

You're now ready to paint with the Artists variants.

## **Van Gogh**

One of the things that made Vincent Van Gogh's style of painting unique was his use of multi-colored brush strokes. The Van Gogh brush can re-create this painting style with multi-colored, anti-aliased brush strokes that hide underlying strokes. Use shorter strokes with this brush.

## **To paint with the Van Gogh Brush:**

1. Position the stylus where you'd like to start painting.

2. Push down on the stylus and make a short stroke. You'll see a dotted line.

3. Let up on the stylus. In a short time your stroke will appear.

**Note:** Wait till one stroke is rendered before you start another. Otherwise, the second stroke will look like a cluster of Seurat-style dots or not appear at all.

Van Gogh brush strokes hide underlying ones. Move the Concentration slider to the left to make strokes more transparent, move it to the right to make them more opaque.

In the Brush Behavior window:

Moving the Dab Location Variability Amount and the Spacing/Size sliders to the right opens up some

space between bristles.

Moving No. of Bristles to the right adds bristles to your brush. Moving it to the left subtracts them.

## **Seurat**

Georges Seurat painted in the pointillist style, a neo-Impressionist technique of using clusters of dots to represent people, objects and landscapes. The Seurat brush automatically creates multi-colored antialiased dot clusters for you.

## **To paint with the Seurat Brush:**

1. Position the cursor where you'd like to start painting.

2. Push down on the stylus (or click the mouse) and drag over an area one or more times. You'll see the area fill with dots.

3. Let up on the stylus (or release the mouse).

You can regulate dot size with the Brush Size window. The dots will be smaller the further you move the Size slider to the left. The dots will grow the more you move the slider to the right. After you make a change, click on the **Build** button.

Dot clusters cover underlying dot clusters or other brush strokes. Move the Concentration slider to the left to make the dots more transparent, move it to the right to make them more opaque.

#### **Impressionist**

This brush re-creates the style of Joe Impressionist, Impressionism's founder. Just kidding. This brush in fact is like an Auto Van Gogh brush. To see how it works, follow these steps for creating a Van Goghesque sun:

1. Click in the yellow Impressionists color square in the Color Palette.

2. In the image window click and drag in a circular motion several times. You now have a Van Gogh sun.

The direction that you drag your mouse or stylus will determine the brush strokes' angle.

The Impressionist variant has a Drip method, so you can use it to either spread new color around or you can turn the Concentration slider down and push around paint in an existing image.

## **Auto Van Gogh**

This variant works in a clone and gives you the same results as the Impressionist variant, but gets there in a different way. When you drag in a clone with Auto Van Gogh, the direction of the individual brush dabs will be determined by the light-and-dark areas of the clone source.

## **Flemish Rub**

Creates an effect similar to the Impressionist and Auto Van Gogh variants. The difference is that the Flemish Rub variant smears existing color instead of applying new color. Use this variant to apply an impressionistic effect to an existing image.

## **Liquid**

We like to talk about Painter's brushes being like natural media. At first glance, the Liquid variants might not seem to be at all life-like. However, when you use them to create oil-painting effects, you'll see that these brushes look very much like paint applied with a palette knife.

Drip is the method for all of these variants, and as a result, they smear more than they paint.

## **To smear with the Liquid variants:**

1. Position your cursor where you'd like to start your stroke.

2. Click and drag slowly. The more you push your mouse or stylus, the more the paint will smear.

3. Let up on the stylus (or release the mouse).

With the Liquid variants you can either apply new paint or smear around an existing image, including photographs. To push existing paint around, move the Concentration slider all the way to the left, as it is set up for the Distorto variant. This means you have shut off the color. If you'd like to smear with color, then move the Concentration slider to the right. Using a stylus, the amount of pressure you use will affect how much paint gets smeared. Pressing heavily spreads more paint, pressing lightly smears less paint.

## **Distorto**

Moves paint around without adding color. Dragging the stylus or mouse quickly produces a thinner stroke, dragging slowly gives you a wider one.

# **Smeary Bristles**

Smears the color you choose in the Color Palette into your image. This variant is paper-grain sensitive and will interact with the texture you choose in the Paper Palette. Stylus pressure affects paper-sensitivity differently with the Drip method than the other brushes. More paper texture will be visible when you press more heavily, and less paper texture will be apparent when you press lightly. The Penetration slider works the same as usual, however--move it to the left to reveal more paper texture and move it to the right to make the paper grain less obvious. Using the mouse, adjust the Penetration slider to get the same variations as changing stylus pressure.

Dragging the stylus or mouse quickly produces a thinner stroke, dragging slowly gives you a wider one.

# **Total Oil Brush**

This variant produces a tighter-appearing stroke than the Smeary Bristles variant, but otherwise works in a similar way.

## **Smeary Mover**

This variant is similar to Smeary Bristles except that instead of smearing new paint in an image it smears around existing paint.

## **Coarse Smeary Mover**

This is a semi-anti-aliased version of Smeary Mover.

## **Coarse Smeary Bristles**

This is a semi-anti-aliased version of Smeary Bristles.

# **Coarse Distorto**

This is a semi-anti-aliased version of Distorto.

## **Thick Oil**

Smears with a stroke loaded with paint.

## **Tiny Smudge**

Single-pixel, multi-bristled smudging tool.

# **Water Color**

The Water Color brush variants produce some of the prettiest effects in Painter 2.0. Using these variants you'll be able to produce some very lifelike water-color paintings.

Before you paint with the Water Color variants, there are a couple of things to set up first.

Select the Water Colors color squares in the Color Palette for the best results.

Meanwhile, when you paint with water color, you're painting in the wet layer, which is a separate layer that floats above your image area. Painting in the wet layer lets you add color without affecting your existing

image. This is especially useful for illustrating. You can draw your image with one of the pens and then color it using Water Colors. You turn on the wet layer by selecting **Options: Wet Paint**. When you are done painting you send your water-color strokes to the image layer by choosing **Options: Dry (Ctrl+Y).**

After you paint with the Water Color variants you'll notice that color pools on the edges just like when you paint with real-life water color. Before you send the color to the image layer, you can control the pooling for all strokes in the wet layer with the Wet Fringe slider in the Brush Behavior window. Moving it to the left decreases the pooling, moving it to the right increases the pooling. The way to get different pooling amounts for individual strokes is to adjust the Wet Fringe slider for one or more strokes, Dry them, paint some more water-color strokes, then adjust the Wet Fringe slider again. You can't adjust the pooling once you Dry strokes.

Except for Wet Eraser, all of the Water Color variants are paper-grain sensitive and interact with the texture you select in the Paper Palette. The Penetration slider in the Brush Palette works differently with the Water Color brush than the other brushes. With Water Color variants, moving the slider to the right will make your paper texture more pronounced, moving the slider to the left will make the paint appear flatter.

You won't be able to use the selection tool, frisket tools or **Ctrl+A** key combination to delete in the wet layer. To clear the wet layer, first **Dry (Ctrl+Y)** and then **Undo (Ctrl+Z).** Another option is to use the Wet Eraser variant, which lets you erase water-color strokes in the wet layer.

Except for the Wet Eraser, the Water Color brush variants' stroke widths are affected by stylus pressure. Press more heavily for wider brush strokes, press more lightly for more narrow ones.

When you're done using the Water Color variants, turn off the wet layer by choosing **Options: Wet Paint**.

#### **Simple Water**

Gives you a water-color stroke without bristles.

#### **To paint with the Simple Water variant:**

- 1. Pick a color in the color squares.
- 2. Position the cursor where you'd like to start painting.
- 3. Push down on the stylus (or click the mouse) and drag where you want the paint to be.
- 4. Pick another color and click and drag over part of the first one. Notice that the colors blend together.

5. When you're done, let up on the stylus (or release the mouse).

#### **Water Brush Stroke**

This variant is a water-color bristle brush.

#### **To paint with the Water Brush Stroke:**

- 1. Position the cursor where you'd like to start painting.
- 2. Push down on the stylus and make a short stroke. You'll see a dotted line.
- 3. Let up on the stylus. Your stroke will appear.

**Note:** Wait till one stroke is rendered before you start another. Otherwise, the second stroke will look like a cluster of Seurat-style dots or not appear at all.

Making some adjustments in the Brush Behavior window changes the Water Brush Stroke dramatically:

To open up space between bristles, move the Amount slider under Dab Location Variability and the Spacing/Size slider to the right.

To add bristles to the stroke, move the No. of Bristles slider to the right.

Move the ±HSV color variability sliders in the Color Palette to the right to add shades to the stroke.

## **Wet Eraser**

Erases water-color strokes in the wet layer.

#### **To erase with the Wet Eraser:**

- 1. Position the cursor where you'd like to start erasing.
- 2. Push down on the stylus (or click the mouse) and drag where you want to erase.

3. When you're done, let up on the stylus (or release the mouse).

The Wet Eraser is pressure-sensitive. Pressing heavily with a stylus erases more quickly, pressing lightly erases more slowly. If you're using a mouse, you can get the same effect as pressing lightly with the stylus by moving the Concentration slider to the left before you begin a stroke. You can base Concentration on the direction you drag the mouse.

## **Pure Water Brush**

This variant behaves like the Water Brush Stroke except that instead of adding color to your image it adds water.

#### **To paint with the Pure Water Brush:**

1. Position the cursor where you'd like to start painting.

2. Push down on the stylus or mouse and make a short stroke. You'll see a dotted line. To see the effect of the Pure Water Brush, be sure to click and drag over an existing brush stroke in the wet layer.

3. Let up on the stylus or mouse. Your stroke will appear.

#### **Spatter Water**

Spatters water globules when you click and drag.

#### **Broad Water Brush**

Paints a wide stroke showing brush bristles. This is a real-time multiple bristle brush.

#### **Large Water**

Produces a gossamer water-color stroke.

## **Large Simple Water**

This is a larger version of the Simple Water variant.

#### **Diffuse Water**

Edges of this brush diffuse after stroke is made.

#### **Airbrush**

Gives the illusion of a fine mist of paint being sprayed on a surface. Like using an airbrush or a spray can, the mist will hide anything underneath it. Moving the Concentration slider to the left will make the mist more transparent, moving it to the right will make it more opaque. Also, when you press heavily with the stylus your strokes will contain more color, and when you press more lightly, they will be more transparent. If you're using a mouse, you can get the same effect as pressing lightly with the stylus by moving the Concentration slider to the left before you begin a stroke.

Dragging the stylus or mouse quickly produces thin strokes and dragging slowly gives you slightly wider ones.

## **To paint with the Airbrush:**

1. Position the cursor where you'd like to start painting.

- 2. Push down on the stylus (or click the mouse) and drag where you want the paint to be.
- 3. When you're done, let up on the stylus (or release the mouse).

# **Fat Stroke**

Covers a large area with a soft, anti-aliased paint stream.

# **Thin Stroke**

Covers less territory.

# **Feather Tip**

Paints soft, anti-aliased lines that have varied widths. These thick-and-thin variations are more apparent when you widen your stroke by moving the Size slider in the Brush Size window to the right. Don't forget to click the **Build** button before you drag in the image window.

# **Spatter Airbrush**

The Spatter Airbrush is paper-grain sensitive and produces a semi-anti-aliased brush stroke. Move the Penetration slider to the right to penetrate more of the paper. Move it to the left to let more of the paper texture show through. Pressing heavily with the stylus penetrates more paper grain, pressing lightly with the stylus reveals more paper texture. If you're using a mouse, you can get the same effect as pressing lightly with the stylus by moving the Penetration slider to the left before you begin a stroke.

# **Burn**

Burn in photography is a way to darken selected areas of an image. Try the following to see how it works:

- 1. Choose a dark color in the Color Palette.
- 2. Choose **Effects: Fill (Ctrl+F).** Your image is now filled with the color you selected in the Color Palette.
- 3. Select the frisket Knife tool in the Toolbox and draw a circle.
- 4. Click back on the Brush tool in the Toolbox.
- 5. Choose **Brush Stroke: Record Stroke.**
- 6. With the Burn variant selected draw a line inside the frisket.
- 7. Choose **Brush Stroke: Auto Playback.** A circular section of your image is darkened.
- 8. Click anywhere to stop Auto Playback.

9. To clear the frisket choose **Windows: Frisket Palette (Ctrl+9)** and click in the first icon in the top and bottom rows.

# **Dodge**

Dodge in photography is a way to lighten specific areas of an image, and in Painter this variant works in the opposite way as Burn. Where Burn darkens an image, Dodge lightens it. To see this work, follow the steps for Burn only choose a light color to fill the image with, and of course use the Dodge variant.

## **Single Pixel Air**

Single-pixel airbrush with anti-aliased edge.

## **Method**

Method is the foundation that every brush and every customizing technique in Painter is built on. Method, chosen in the pop-up menu in the zoomed-open Brush Palette, decides the nature of a brush stroke, which in turn determines the outcome of every other customizing technique as it acts upon, or along with, the method.

Each brush and each variant has a default method. It's this default method that makes the brush act like its real-life counterpart. And if you never change a single default method, you would still be able to use Painter and have many painting and drawing tools to choose from. But getting to know the methods and being able to vary them will give you even more options for creating new images or editing existing ones. Also, even if you don't change a variant's method, knowing what method is all about helps you choose other customizing features. For instance, knowing that grainy in the method means that the brush interacts with paper grain will lead you to choose unusual paper textures in the Paper Palette.

The first time you click and hold on the Method pop-up menu you might think it looks complex, but it really is easy to work with, once you see how it's organized.

The Method pop-up menu is divided into five categories. These are:

#### **Buildup Methods**

Painting with buildup methods means that brush strokes will build up the color of those below them, eventually turning them black. Felt Pens are an example of build-up brushes.

#### **Cover Methods**

The cover methods, on the other hand, produce brush strokes that cover or hide underlying strokes. Instead of building to black, cover strokes turn more opaque the more they're repeated. The Chalk is an example of a cover brush.

#### **Editing Methods**

These methods edit brush strokes by either erasing them, darkening them or smearing them. The Eraser is an example of a brush using these methods.

#### **Cloning Methods**

These methods take a clone source and re-create it in another medium.

#### **Watercolor Methods**

These methods are the basis of the Water-Color variants.

Next, within these five sections, are some more defining characteristics.

For instance, brush strokes are either soft, flat or hard, and all have to do with the brush stroke's edges.

Soft methods produce smooth, anti-aliased strokes.

Flat methods produce strokes with hard, pixelly edges.

Hard methods provide brush strokes whose edges are semi-anti-aliased.

In a few instances you'll see the words edge and variable. Edge makes strokes thick- and sticky-looking. Variable means a brush stroke starts off a bit more transparently.

Last, there's the word grainy. When this word is in a method, it means the brush will react to the paper grain you choose in the Paper Palette.

So you put together one of the main categories and modify it with one of the other characteristics, and

now you understand methods. For instance, Grainy Hard Cover means that a brush stroke will interact with paper grain, will have semi-anti-aliased edges and will produce strokes that hide underlying ones. This is the default method for Chalk and Charcoal.

It's good to know how to juggle methods. Lets say you want a Charcoal-looking stroke, but instead of hiding underlying strokes, you want brush strokes to muddy up to black. Change the method to Grainy Hard Buildup. Now let's say you want a smoother, anti-aliased stroke. Change the method to Grainy Soft Buildup. The stroke still isn't quite right -- you don't want to see paper texture. Now choose Soft Buildup. Your stroke has smooth, anti-aliased edges and turns black. Soft Buildup is the default setting for Medium Tip Felt Pens.

# **Methods**

Here are the methods and what they do. Examples of the brushes or variants that have the given method as the default are included.

## **The Buildup Methods**

# **Soft Buildup**

Medium Tip Felt Pens, Felt Pen Cloner

Anti-aliased brush strokes that build to black.

# **Grainy Soft Buildup**

2B Pencil, Fine Point Pen, Smooth Ink Pen

Paper-grain-sensitive anti-aliased brush strokes that build to black.

# **Grainy Edge Flat Buildup**

Paper-grain-sensitive aliased brush strokes that build to black. The addition of the word edge means the strokes appear more thick and sticky.

## **Grainy Hard Buildup**

Colored Pencils, Thick and Thin Pencils, Sharp Pencil, 500 lb. Pencil, Crayons

Paper-grain-sensitive semi-anti-aliased brush strokes that build to black.

## **Soft Variable Buildup**

Fine Tip Felt Pens, Felt Marker, Dirty Marker

Anti-aliased brush strokes that build to black. Variable means a brush stroke starts off a bit more transparently.

## **Cover Methods**

## **Flat Cover**

Calligraphy, Pen and Ink, Flat Color

Hard-edged strokes that hide underlying ones.

#### **Soft Cover**

Drawing tools: Calligraphy, Pen and Ink, Flat Color, Scratchboard Tool, Scratchboard Rake, Leaky Pen.

Paint brushes: Airbrush, Seurat, Oil Brush Cloner, Driving Rain Cloner, Camel Hair Brush, Cover Brush, Van Gogh, Auto Van Gogh, Van Gogh Cloner

Editing tools: Just Add Water

Anti-aliased brush strokes that hide underlying ones.

# **Grainy Flat Cover**

Grainy Water

Paper-grain-sensitive hard-edged brush strokes that hide underlying ones.

# **Grainy Soft Cover**

Soft Charcoal

Paper-grain-sensitive anti-aliased strokes that hide underlying ones.

# **Grainy Edge Flat Cover**

Frosty Water, Rough Out, Hard Oil Cloner, Penetration Brush, Oil Paint

Paper-grain-sensitive thick, sticky hard-edged strokes that hide underlying ones.

# **Grainy Hard Cover**

Chalk, Default Charcoal,Gritty Charcoal, Hairy Brush, Graduated Brush, Hairy Cloner, Chalk Cloner, Spatter Airbrush

Paper-grain-sensitive semi-anti-aliased strokes that hide underlying ones.

# **Editing Methods**

# **Soft Paper Color**

Erasers

Takes away brush strokes and restores the paper color you chose when you created your document.

## **Soft Paint Remover**

Bleaches, Dodge (Airbrush variant)

Bleaches out brush strokes and replaces them with white.

## **Soft Paint Thickener**

Darkeners (Eraser variants), Burn (Airbrush variant)

Deepens the color of any part of an existing image, picking up the color from the image rather than from the Color Palette.

## **Soft Mask Colorize**

This method is used for painting with a frisket or friskets present on the drawing surface but turned off in the Frisket Palette. The color of the stroke is a mixture between the primary and secondary colors, determined by the frisket (mask). When you draw over the frisket, the brush senses the frisket, and paints with the primary color on the outside of the frisket and the secondary color on the inside. This method is useful for coloring cartoons.

## **Drip**

Distorto, Melt Cloner, Impressionist, Impressionist Cloner

Smears soft strokes using either image color or the color chosen in the Color Palette.

# **Hard Drip**

Coarse Distorto

Smears semi-anti-aliased strokes using either image color or the color chosen in the Color Palette.

# **Grainy Drip**

Smeary Bristles, Total Oil Brush, Smeary Mover, Thick Oil, Flemish Rub

Smears paper-grain-sensitive anti-aliased strokes using either image color or the color chosen in the Color Palette.

# **Grainy Hard Drip**

Coarse Smeary Mover, Coarse Smeary Bristles

Smears paper-grain-sensitive semi-anti-aliased strokes using either image color or the color chosen in the Color Palette.

# **Watercolor Methods**

#### **Grainy Wet Buildup**

Pure Water Brush, Spatter Water, Simple Water,Broad Water Brush, Water Brush Stroke, Large Water, Large Simple Water

Used in wet layer. Produces watery paper-grain-sensitive brush strokes

# **Grainy Wet Abrasive**

Deposits color into the wet layer, so you must turn on Wet Paint before working with a brush that uses this method. Strokes replace color under them, giving a true water-color feel.

## **Wet Remove Density**

Wet Eraser

In the wet layer erases watercolor brush strokes.

# **Brush Behavior**

The Brush Behavior window contains controls for further refining brush strokes and for adjusting the way buildup brush colors interact on screen.

# **Dab Location Variability**

# **Amount**

Moving the Amount slider to the right increases the randomness of brush dabs that combine to form a brush stroke. For the bristle brushes, this can result in the opening up of space between bristles. For nonbristle brushes like the Crayon, for instance, moving Amount to the right increases brush dab randomness and ultimately the stroke turns into Seurat-style dots.

# **Dab-to-Dab Spacing**

# **Spacing/Size**

The Spacing/Size slider controls the amount of space between the brush dabs that make up a stroke. Moving it to the right makes brush strokes appear less dense, which is especially useful with the bristle brushes, but can be a problem for one-stroke brushes like crayons. Brush dabs can get spaced out, for instance, when you widen brush strokes in the Brush Size window. To make the stroke look more like a continuous line, move the Spacing/Size slider to the left.

# **Min Spacing**

This slider specifies the minimum spacing in pixels between dabs of paint along the brush stroke. The effect of moving the slider to the right is to space out paint dabs, giving you a dotted line.

## **Brush Paint Reservoir**

# **Resaturation**

Resaturation is the amount color that is replenished in a stroke. Moving the Resaturation slider to the right will increase resaturation, making the color last longer through the stroke, moving it to the left will reduce resaturation, causing the stroke to run out of color sooner.

## **Bleed**

Bleed is how much colors mix together and works with the buildup method brushes. Moving the Bleed slider to the right increases the extent of bleed, moving it to the left reduces bleed. Also, colors will mix together better if you move the Concentration slider in the Brush Palette to the left. Depending on the color, you may get better results by moving the Resaturation slider in the Brush Behavior window to the left, too.

## **Clone Location Variability**

## **Amount**

Used only with the Cloning Methods, move the Clone Jitter Amount slider to the right to soften lines and to make brush strokes less defined, a useful technique for re-recreating the look of oil paints. To make the strokes more precise, move the Clone Jitter Amount slider further to the left.

## **How Often**

Used only with the Cloning Methods, the more you move the Clone Jitter Time slider to the left, the rougher your strokes will appear, which can be useful for sketches.

## **Water Color**

**Wet Fringe**

The Wet Fringe slider affects the Water Color brush variants. Color pools in the edges of these brush strokes and moving the Wet Fringe slider to the left reduces the pooling, moving it to the right increases the pooling. This only works in the wet layer, turned on by choosing **Options: Wet Paint.**

# **Diffuse Amount**

Use the Diffuse Amount slider to control the amount of feathering of the Water-Color strokes due to overwetting the brush. The color deposited in the wet layer increases the image density.

# **Multiple Bristles**

When this box is checked, the brush acts like the Hairy Brush or Van Gogh variants. You can check this box when you have the Crayon selected, for instance, to turn it into a bristle brush.

# **New Brush Model**

Checking this box, a new feature in Painter 2.0, creates real-time multiple bristle brushes like the Cover Brush and Oil Paint variants.

# **Spread Bristles**

Checking Spread Bristles when New Brush Model is checked joins the spread bristles in a point at either end of the stroke. When Spread Bristles is unchecked, the bristles are parallel to one another.

# **Edge Bristle Soften**

Bristles on edge of brush can either be softened or have the same opacity as the middle bristles.

# **No. of Bristles**

Adds bristles to bristle brushes. Move the slider to the right to increase the number of hairs in a stroke.

# **Contact Angle**

Moving the Contact Angle to the right widens strokes produced by real-time bristle brushes created by checking New Brush Model. Moving the No. of Bristles slider to the left at the same time opens up the space between bristles. Also, clicking on the different stroke silhouettes in the Brush Size window affects the amount of space between bristles for the New Brush Model brushes. The silhouettes represent the contours of individual bristles for these brushes, so the thicker the bristle, the less space there will be between bristles.

# **Brush Scale**

Used with the New Brush Model brushes, moving the Brush Scale slider to the right makes strokes bigger, moving it to the left makes strokes smaller.

# **Turn Amount**

Turn Amount affects curved strokes made with New Brush Model brushes.

# **Creating Textures**

Painter 2.0 offers you many creative alternatives for incorporating paper textures into your images, whether you are using them in connection with brush strokes or emblazing part or all of your image with them.

# **Paper Palette (Ctrl+6)**

Your central control panel for paper textures is the Paper Palette, where all of your paper textures are stored and accessed. In the Paper Palette you can also edit paper grains and access other paper textures from Painter's paper libraries.

In terms of individual brush strokes, if the word grainy appears in the Method pop-up menu, then the particular variant will interact with paper grain.

To open the Paper Palette choose **Windows: Paper Palette (Ctrl+6).**

# **Choosing Paper in the Paper Palette**

## **To choose a paper texture:**

1. Scroll through the Paper Palette to look for a paper texture.

2. Click on the picture of the desired paper texture to select it. A black line surrounds its picture and its name appears below the scroll bar.

## **Changing Paper Libraries**

## **You can select Painter's other paper libraries.**

1. Click on the Paper Palette's zoom box to expand the window if it isn't already.

2. Click on **Library...**

3. Double-click on another library to install it. You'll then see a different set of textures in the Paper Palette.

In Painter 2.0 you can tear off a paper texture and place it next to your image area, just as you can take a variant out of the Brush Palette.

1. Click on the grain's picture and drag it to where you would like it to be.

2. Let go of the stylus or the mouse. Notice that the name of the texture you selected appears at the bottom of the window. You can move every texture out of the Paper Palette if you'd like. All grains reside in the Paper Palette and can be chosen from there even if that variant is elsewhere on the screen.

To move the window somewhere else, click and drag on its title bar. When you're done with the paper texture, clicking on its close box will remove it from the screen.

You can have tear-off windows from different libraries open at the same time.

## **Invert Grain**

If you think of paper grain as a three-dimensional landscape, color reacts to paper texture by coating the peaks and ignoring the valleys. By checking the Invert Grain box, color will fill the valleys and ignore the peaks.

Here's a trick for getting two-colored paper textures: after picking a paper texture and clicking and dragging in the image with one color, check Invert Grain, pick another color, then drag in the same area. You now have a duotone section in your image.

## **Scale Slider**

The Scale slider also appears when you click on the grow box in the Paper Palette.

The Scale slider allows you to resize the paper grain. If you leave the slider at 100%, you will get a paper texture as shown in the Paper Palette. You can scale the texture down to 25% and up to 400%. You will find that, at the larger scales, with large brush sizes, you are able to get a very detailed texture in a stroke.

When you tear off a paper texture from the Paper Palette, the texture's picture reflects your Scale slider change.

#### **Random Grain Brush Strokes**

Checking this box randomizes how the brush interacts with paper grain, so strokes will be textured but won't show the exact pattern of the chosen paper. You can create textures that won't repeat using this option.

#### **Capture Paper Texture**

A new feature in Painter 2.0, the Capture Texture item in the Options menu lets you turn a brush stroke, multiple brush strokes or a section of an image into a surface texture accessible in the Paper Palette.

#### **To see how this works:**

- 1. Draw or paint a stroke with any variant.
- 2. Select a piece of it with the Selection Tool.
- 3. Choose **Options: Capture Texture...** The Save Texture dialog box appears.

4. Move the Crossfade slider to the right to increase the amount that the area you selected repeats in the new texture. Changing the Crossfade slider lets you create many different versions of a texture based on one selection.

5. Type in the name of your new texture and click **OK** or press **Enter**.

Your texture now appears as the last item in the Paper Palette.

## **Make Repeating Texture**

Choose **Options: Make Repeating Texture...** for another new feature in Painter 2.0 for making homemade paper textures.

## **Make Repeating Texture Dialog**

The Preview picture will show you what your changes will look like as you make them.

Moving the Spacing slider to the right opens up space between rows and columns in the selected pattern.

Moving the Angle slider changes the direction in which the pattern rows are lined up.

The Pattern pop-up menu gives you choices for the shape of the element that makes up your pattern.

Type in the name of your new texture next to **Save As**. Click **OK** or press **Enter**. Your new texture appears as the last item in the Paper Palette.

#### **Paper Mover**

You may want to organize the Paper Palette libraries by client or by project, or you may want to create new libraries, or you may want to delete textures. You can do all of these by choosing **Options: Movers: Paper Mover...**

#### **To move a texture from one library into another:**

See if the library that currently appears in the left column is the one you want to move a texture from. If it isn't, click **Close...** Then click **Open...** and locate the library you wish to move a paper from.

Now open a library on the right-hand side that you want to move the paper to by clicking **Open...** and locating the library you want to move to.

Click on the paper in the left column that you'd like to move and click **Copy**.

To remove a texture, select it, then click **Remove**.

To rename a texture select it and click **Change Name...** The Change Paper Name dialog box appears. Type the new name then click **OK** or press **Enter**.

To start a new Paper Library, click **Close** on the right-hand side of the dialog box if a library is showing.

- 2. Click **New...**
- 3. Type a name under New Paper Texture File.
- 4. Click **Save** or press **Enter**.

Now you can either move existing textures into your new library as described above or you can create new textures using Capture Texture and Make Repeating Texture.

When you are done with the Paper Mover dialog box, click **Quit** or press **Enter**.

To delete a library, in the Finder drag it to the Trash.

# **Expression Palette (Ctrl+7)**

Pressing heavily on a stylus achieves some amazing outcomes in Painter, but what if you're using a mouse? The good news is that using the Expression Palette you can choose other ways besides pressure to determine factors like how much your brush will show paper texture, how dense the color will be and how wide the brush stroke will be.

The Expression Palette is also useful for stylus and mouse users alike for inventive painting and drawing. For instance, in Painter 2.0 for the first time you can set up the Expression Palette so that the degree that colors bleed together in a clone is determined by the light-and-dark areas of the clone source. And in Painter 2.0 two new features--Tilt and Bearing--have been added for CalComp tablet users.

Each brush variant has default Expression settings that have been found to be most appropriate for the brush performance. But you may want to work with the brush in a different way, and you have that option in Painter.

# **Saving Brushes**

You can add your own brush categories to Painter's Brush Palette to create a new medium or to organize customized settings by project, design or client. Here's how you do it:

1. First decide on a picture that will appear in the Brush Palette for your new brush. This can be newly created art or an image imported into Painter.

2. With the Selection Tool drag a square-shaped selection marquee around the portion of the picture that will appear in the Brush Palette.

3. Choose **Options: Custom Brush: Save Brush...** Enter a name for your brush and click **OK** or press **Enter**.

Your new brush and its picture now appear as the last brush in the Brush Palette.

This new brush is only a container. To have it produce strokes with particular attributes you have to now create and add variants to it as described above.

#### **Brush Mover**

Another of Painter's handy features is the ability to set up Brush Palettes for individual designs, projects, clients or fashion seasons. The Brush Mover is also useful if you'll only use three or four brushes for a given project and you don't want to have to scroll through all the brushes you won't be using.

Choose **Options: Movers: Brush Mover...** The Brush Mover dialog box appears.

To create a new brush library click **New...**

Under New Brush File, type in the name of your new library. Click **Save** or press **Enter**. The new brush library's name appears on the right-hand side of the Brush Mover dialog box.

To move brushes into your new library:

Click on the brush you wish to move.

Click **Copy**.

Click **Change Name...** to rename a selected brush. Type in the name in the Change Brush Name dialog box. Then click **OK** or press **Enter**.

Click **Change Picture...** to replace the brush's current picture. Before you do, select the image portion that you'll replace the brush picture with before opening the Brush mover. Then click on **Change Picture...**. Painter will ask if you want to change the current brush picture to the new one. Click **OK** or press **Enter** to execute the change.

Click **Remove** to delete a selected brush. If you remove one of Painter's default brushes by mistake, the only way to retrieve it is to re-load the program. If you do so, you'll lose any of the custom variants, brushes or papers you created.

To move a brush to an existing library, click **Close** to close an open library on the right-hand side of the dialog box, then click **Open...**. Locate the library you want, click on it and click **Open** or press **Enter**. Then follow the earlier instructions for moving a brush.

When you are done making changes in the Brush Mover dialog box, click **Quit** or press **Enter**.

# **Brush Stroke Designer (Ctrl+8)**

The Brush Stroke Designer debuts in Painter 2.0 and is a unique interactive visual key to the modifications you make to brush strokes.

And it's easy to use.

Here's how:

Choose **Windows: Brush Stroke Designer (Ctrl+8)** The Brush Stroke Designer window appears.

What you see is an example of a brush stroke on a sample background. You can change backgrounds by clicking in the boxes at the bottom of the window. For now, click on white. As you use the customizing features the brush stroke will reflect the changes. For example, choose a Chalk variant. Next choose two different textures in the Paper Palette. You'll see how each affects the stroke. Click on orange in the spectrum slider in the Color Palette--the stroke changes color. Now choose a Felt Pens variant. The stroke becomes solid -- that's because Felt Pens aren't affected by paper texture. You'll use a white background for strokes like crayons, but click in the boxes showing either tinted backgrounds or lines to see the smear of drip method brushes, for example. Click on the **Set Colors** button to assign a color from the Color Palette to these backgrounds.

When you have the brush stroke you seek you can do one of three things: Paint or draw with the modified brush, save your changes as a variant -- everything except paper texture and color can be saved as a variant -- or you can save your changes in the Brush Looks window.

# **Brush Looks Window (Ctrl+-)**

Another brand-new feature of Painter 2.0, the Brush Looks window is the visual equivalent of the variant pop-up menu. The Brush Looks window offers a visual record of the changes you make to brush strokes using the various customizing features including the Paper Palette while the Brush Stroke Designer is open.

The Brush Looks window has been crammed with brush strokes that you can use right away. To access the Brush Looks window choose **Windows: Brush Looks (Ctrl+-).**

The Brush Looks window works just like the Paper and Brush Palettes. Scroll to find the look you want, then click on it. A black line around the picture shows a look is selected and its name appears beneath the scroll bar.

Now click and drag in your image and the stroke resembles the look you chose in the Brush Looks palette.

You can use the Brush Looks window to help you learn how to use Painter. With all the customizing windows open, choose different brush looks. You'll see the way various gauges were set up to get the look you chose.

Meanwhile, you can save your customized strokes in the Brush Looks window through the Brush Stroke Designer.

## **To save a stroke from the Brush Stroke Designer in the Brush Looks window:**

1. In the Brush Stroke Designer window click **Save**. The Name the Brush Look dialog box appears.

- 2. Type in the name of your brush look.
- 3. Click **OK** or press **Enter**. Your stroke is now a look in the Brush Looks window.

Brush Looks can be torn off and moved anywhere on your screen, just like brushes and paper textures.

# **Cloning**

Cloning allows you to make exact copies, or use cloning to revamp images to seem as if they had been created with another medium. Use one of Painter's pre-set Cloner brushes or construct your own cloning brushes.

Creating Clones Making Existing Document a Clone Painting, Drawing in Cloned Image Cloner Brushes and Variants Turning Other Brushes Into Cloners Fine-Tuning Cloning Methods **Tracing Paper** 

# **Creating Clones**

However you use cloning, you'll start out the same way, by making a clone of your image. You can clone an image that you either created in Painter or one that you opened in Painter but that came from Sketcher or other paint programs.

There are several ways to set up a clone image. The most basic is to do the following:

1. Open an existing Painter-compatible document. This document will be your source document.

2. Select **File: Clone.** A duplicate of your image will appear with the words Clone of preceding the original document's name in the title bar. (When you save the file, Clone of will be replaced with C\_.) An invisible computer link maps this clone and its source.

# **Making Existing Documents a Clone**

Once you've worked with cloning a bit, you'll start to see the need for other ways to set up clones. For instance, what if you close your source and clone documents and open them again? You'll want to reestablish the link between them when you reopen. What about working with two open documents? Can't one be the source and the other the clone? What if you want to go backward--that is, make a clone into the source document and open the original as the clone?

Using the following three functions, you can set up any two images as source and clone documents.

## **Clone**

If you have no documents open and you want to open one as a source and a second document as a clone, here's what you do:

1. Open a source document the usual way using **File: Open**.

2. Hold down the **Ctrl+Alt** key and select **File: Clone.** The open dialog box will appear from which you will choose the file that will be your clone document.

Your first document is now the source and the second document is the clone.

#### **Set Clone Source**

If you already have two documents open, you can establish one as the source document by clicking on it and choosing **Options: Set Clone Source**. The second document automatically becomes a clone document.

## **Shift-Click**

Maybe you don't need your whole image. Maybe you just want to borrow a portion of it, or maybe you want to take pieces and rearrange them within the same document. You can do either using the keyboard in combination with the Cloners. This feature differs from Set Clone Source in that with Set Clone Source, the source and the clone images will be in register from the top left-hand corner, whereas with Shift-Click, you can pick up any piece from the source and put it anywhere within the clone.

## **Cloning parts of an image:**

1. Open the document containing the image you wish to clone from. This original document will remain open while you lift parts of it.

2. Open a new or existing document to transfer items from the original. You can also transfer parts of an image from one place to another within the same document.

3. In the Brushes Palette, select a Cloner variant, or select another tool and check Use Clone Color or select a cloning Method.

4. Make the original document active by clicking anywhere in it.

5. Press the **Shift** key and click on the portion of the image that you wish to clone.

6. Click anywhere in the clone document to make it active.

7. Drag your stylus or mouse where you want the item to appear. The area you clicked on in the source now begins to appear in the clone. The start of this stroke establishes the mapping between the clone and the original.

**Note:** If you are trying to use this cloning technique with an existing image, remember that many of Painter's Brushes, like pencils and felt pens, are absorbed into the paper and turn black. Therefore, if you are trying to clone with one of these tools in a dark area of your image, you may not see any results. Try

choosing pastels, chalk or one of the other tools that covers underlying colors.

# **Tracing Paper**

Once you have created your source and clone images, you can set up an on-screen light box using Painter's Tracing Paper. With Tracing Paper you can trace over a 50% ghost of an image, and turn it off when you're done. This lets you use part or all of the original image as a template for brush strokes in your new, cloned image.

**Note:** You can set up Tracing Paper between any image and its clone. The two must be exactly the same size

# **To set up Tracing Paper:**

1. With your new clone showing, choose **Edit: Select All (Ctrl+A)** or choose a portion of your image with either the Selection Tool or the frisket Knife Tool, both in the Toolbox, and press the **Backspace** key. Part or all of your image disappears leaving a blank painting surface. However, a computer path remains mapping the clone to its source image.

2. Choose **Options: Tracing Paper (Ctrl+T)** or click in the Tracing Paper icon in the vertical scroll bar. A 50% ghost of the original image now appears. This ghost is invisible and won't print, and you can use it as a point of reference with any plain brush, Cloner or brush you transform into a Cloner. For information about how to work with the Cloners, see below.

3. After adding your brush strokes, choose **Options: Tracing Paper** or click again on the Tracing Paper icon, and the faint original image disappears and new strokes remain. Tracing Paper can be turned on or off as often as you wish, but keep the clone and its source image open.

**Note:** When you paint or draw over the ghosted area, your brush strokes will be at 50% opacity. When you turn off Tracing Paper you'll see your brush strokes at 100% opacity. Also note that if your source and clone documents are different sizes, the Tracing Paper feature won't operate.

## **Tracing Paper**

If you don't want to use Tracing Paper, you can work in your clone image using one of three other techniques. One way is to keep the image visible, which is useful with Auto Van Gogh. Another way is to clear part or all of the clone image (as outlined in the Tracing Paper section) so you can see the image transformation more clearly. You'll use this empty window with such brushes as pencils and felt pens whose colors tend to turn black quickly. With none of the image showing, however, it might be hard to tell where you are. A third possibility is to lighten the entire image to use it as a first layer of your work. With this option, the clone contains the original image, whereas with Tracing Paper, only a ghost of the original appears, not the image itself.

## **To lighten the cloned image:**

1. Make the cloned document the active window by clicking anywhere in it.

2. Choose: **Effects: Surface Control: Adjust Dye Concentration....**The Adjust Dye Concentration dialog box appears.

3. Move the top slider to the left until the image is as light as you would like it to be and select Uniform Adjustment in the Using menu.

4. Click on **OK.**

Your image is now as light as it was in the Adjust Dye Concentration dialog box and you can use it as the first layer of your new design.

# **Painting, Drawing in Cloned Image**

Now that you have a clone of your original image, you can use Painter's brushes to re-create it in a different medium and you can use Painter's special effects to embellish it. Keep your original document open while you work in the cloned image to maintain the computer link that permits the cloning effects between the two documents.

Just as you can either use a variant as is or customize it, you can also get a Cloner Brush variant straight from the Brush Palette or you can turn any brush into a Cloner by modifying it. You can further refine the Cloner variants and brushes that you've turned into Cloners with Painter's other customizing functions.

# **Cloner Brushes and Variants**

The Cloners brush and its variants in the Brush Palette are default settings that have been set up for you to provide the media you're most likely to want to clone with. When you click and drag in a cloned image with them, they pick up color from the original while you control the direction of brush strokes. Many behave like their plain brush counterparts, i.e., the Chalk Cloner produces the same effect as the Artist Pastel Chalk variant of the Chalk brush.

The following section briefly describes the variants in the Cloners variant pop-up menu in the Brush Palette.

When working with the Cloners, keep in mind that if you don't like the strokes you've made, you can delete and try again, as long as the original document stays open. You don't use up the original image when you clone it.

## **Pencil Sketch Cloner**

Imitates pencil lines. To get a quick-sketch effect with uneven lines, go to the Brush Behavior window (Ctrl+5) and move the How Often slider under Clone Location Variability to the left.

#### **Felt Pen Cloner**

Re-creates felt pen strokes that get darker as you draw. To keep the colors from darkening up too quickly, move the Concentration slider in the Brush Palette to the left.

#### **Hairy Cloner**

Paints like the Hairy Brush variant of the Brush in the Brush Palette, producing somewhat anti-aliased strokes that show the brush's hair lines and react to paper grain. This brush is useful with oil painting.

# **Oil Brush Cloner**

Gives you anti-aliased brush strokes that hide underlying ones. This is another good brush to use with oil painting.

## **To paint with the Oil Brush Cloner:**

- 1. Position the cursor where you'd like to start painting.
- 2. Push down on the stylus and make a short stroke. You'll see a dotted line.

3. Let up on the stylus. In a short time your stroke will appear.

## **Chalk Cloner**

Draws like the Artist Pastel Chalk variant of the Chalk brush.

## **Hard Oil Cloner**

This brush gives you a harsh stroke with a hard edge that interacts with paper grain and hides underlying strokes. Use this brush also when you oil paint.

#### **To paint with the Hard Oil Cloner:**

- 1. Position the cursor where you'd like to start painting.
- 2. Push down on the stylus and make a short stroke. You'll see adotted line.
- 3. Let up on the stylus. In a short time your stroke will appear.

This brush interacts with paper texture. Choose different ones in the Paper Palette for unusual results. To reveal more paper texture, move the Penetration slider to the left, to hide more, move it to the right. How

quickly you drag your stylus or mouse determines the width of the stroke. Drag slowly for thick strokes, quickly for thin ones. Move the Concentration slider to the left to make strokes more transparent, move it to the right to make them more opaque.

# **Van Gogh Cloner**

Paints multi-colored brush strokes in the style of Vincent Van Gogh.

# **Melt Cloner**

Melts an image so that it looks like it's dripping, and it works the way theDistorto variant in the Liquid brush works. When you use this brush with oil painting, it'll look like you applied paint with a palette knife.

# **Driving Rain Cloner**

This variant clones your image as it would look through a window during a rainstorm.

# **Here's how it works:**

1. After you choose the Driving Rain Cloner, click and drag the stylus or the mouse and you'll see slanted brush strokes that look like rain drops.

2. When you're done, let go of the stylus or mouse.

To fill in your image with the Driving Rain Cloner automatically, use AutoClone.

# **Straight Cloner**

Duplicates the original image without modification. After you choose the Straight Cloner, simply click and drag in your clone and you'll see your original image come through. This brush is great for getting back your image if you decide you prefer the original to the changes you've made.

# **Impressionist Cloner**

The directions of your brush strokes are used to place many short dabs in varied colors based on the original image.

# **Turning Other Brushes Into Cloners**

# **Clone Color and Cloning Methods**

As you've probably gathered by now, Painter is all about choices. And how you use cloning is no exception. Say you don't want to use any of the variants in the Cloners brush for the kinds of work you do. No problem. You can turn any brush into a Cloner. You can do this in one of two ways, by either checking Use Clone Color in the Color Palette or by choosing one of the Cloning Methods in the Method pop-up menu in the Brush Palette. The difference is that Use Clone Color will let the brush pick up color from the original while staying true to its own nature. Using a Cloning Method, on the other hand, will give you brush strokes that are closer in nature and color to the original than to the brush you have selected. Use Clone Color uses averaged samples of color from the clone source, resulting in more of an approximation of the original. The Cloning Methods, meanwhile, use a full set of pixels from the original document, giving you a truer copy of the original. Using Cloning Methods preserves the original image texture in the clone.

## **To turn a brush into a Cloner:**

- 1. Select any brush.
- 2. Click on the Color Palette zoom box to reveal the Use Clone Color check box if it isn't already showing.
- 3. Click in the check box.

Now painting in the clone image will bring in color from the original in the style of the brush you selected.

# **To access the Cloning Methods:**

- 1. Select any brush.
- 2. Click on the Brush Palette zoom box to reveal the Methods pop-up menu if it isn't already showing.
- 3. Click and hold on the Methods pop-up menu.

4. Drag to the Method you want and let go (the Cloning Methods are in the second section from the bottom of the pop-up menu).

Now clicking and dragging in the cloned image will bring up your original image in the form of the chosen Cloning Method.

Here's a brief description of the Cloning Methods.

## **Hard Cover Cloning**

Gives you semi-anti-aliased brush strokes that hide underlying strokes. Moving the Concentration slider to the right makes these and the other Cloning Method brush strokes more opaque, moving the slider to the left makes them more transparent.

## **Soft Cover Cloning**

Produces anti-aliased brush strokes that cover layered ones.

# **Hard Cover Cloning**

The same as Hard Cover Cloning except that brush strokes also interact with paper grain.

## **Grainy Soft Cover Cloning**

The same as Soft Cover Cloning except that brush strokes also interact with paper grain.

# **Drip Cloning**

Pushes color around as if it were wet, cloning the original with distortion based on your stroke.

# **Fine-Tuning Cloning Methods**

# **Brush Behavior Window**

There are two sliders here under Clone Location Variability that can affect the results of the Cloning Methods.

# **Clone Location Variability**

# **Amount sliderand Clone Location Variability**

Moving this slider to the right softens the brush strokes and works best with the bristle brushes for creating an impressionistic effect.

# **How Often sliderand Clone Location Variability**

With the Amount slider a bit to the right, move the How Often slider to the left to give drawing tools a sketchy feel.

# **Random Cloning checkboxin Brush Behavior window**

Checking the Random Cloning box in the Color Palette lets the Cloning Methods pick up all the colors in the original image randomly.

# **AutoClone**

Using a cloner brush can start to take a lot of time if you're working on a large area, and sometimes you might want Painter to do the strokes for you.

# **To fill in a cloned area automatically:**

1. Select the tool you'd like to clone with. AutoClone works best with the Driving Rain Cloner and the Seurat tool. Don't forget to check the Use Clone Color box in the Brush Palette if you want the Seurat tool to pick up color from the source document.

2. Select all or part of your image.

# 3. Select **Effects: Esoterica: AutoClone**.

Painter will apply dabs of paint automatically to the selected area in five-second intervals. To vary the color of the dots more, move the ±H, ±S and ±V Color Variability sliders in the Color Palette to the right to 15% each.

4. When the right amount of the clone has filled in to suit your design, shut off AutoClone by clicking anywhere in the image area.

## 5. Choose **Edit: Deselect (Ctrl+D).**

**Note:** If you apply AutoClone to a big area, the paint may fill smaller rectangular tiles one at a time. If you click to stop the AutoClone, it will stop where it left off. It won't automatically finish the final tile of the overall selected area. To fill in non-rectangular areas, you can use AutoClone with friskets.

## **AutoCloneslowing down**

When you use AutoClone with the Felt Pen Cloner and other tools that turn black as you repeat strokes, areas darken rapidly. You can slow down the color buildup and still use AutoClone by dimming your original image.

**Note**: AutoClone works with the Seurat tool in original images, too. Just select the Seurat tool, the area and the color you want to fill it with, and choose **Effects: AutoClone**. Multiple dots will fill the area. This is great for creating new textures in color.

# **Cloning with recorded strokes**

Document cloning also can be automated with the Record Brush Stroke feature, which can be especially useful for filling in backgrounds.

Here's how to quickly fill in a clone using automatic playback of a recorded stroke:

1. Record a brush stroke by choosing a tool, selecting **Brush Stroke: Record Stroke (Ctrl+[)** and dragging in the cloned image.

2. Select the cloned image or part of it.

3. Choose **Brush Stroke: Auto Playback.** Your recorded brush stroke will automatically fill in the area you selected.

4. Click the mouse or press on your stylus to stop the auto playback.

# **Auto Van Gogh**

In Painter 2.0 it's possible to automatically re-render an image with the multi-colored brush strokes that were Vincent Van Gogh's signature artistic style. That is, you can choose the Artists brush variant Auto Van Gogh with this command. Painter will fill in the brush strokes for you.

# **Editing**

**Eraser Water** Toolbox Changing View of an Image Moving Around in an Image Eye Dropper Tool Selecting and De-Selecting **Undo Revert Fade** Clear Cut, Copy and Paste Paste Into New Picture Moving a Selection Virtual Private Scrap **Delete Drawing or Painting Straight Lines Grid Overlay Resize** Image Size Information Color Overlay **Adjust Dye Concentration** Apply Lighting Apply Surface Texture Apply Screen Brightness/Contrast **Equalize Posterize Negative** Rotate **Scale Distort** Flip Horizontal

Flip Vertical **Sharpen Soften Glass Distortion Marbling** Blobs **Highpass** Grid Paper **Motion Blur** 

Plug-ins

# **Eraser**

Painter gives you two kinds of erasers: the Eraser variants, which erase back to the paper color you chose when you started your new document, and the Bleach variants, which erase to white. Other Eraser variants, called darkeners, increase density.

# **To use the erasers, bleaches and darkeners:**

- 1. Position the cursor where you'd like to start erasing.
- 2. Push down on the stylus (or click the mouse) and drag using short or long strokes.
- 3. When you're done, let up on the stylus (or release the mouse).

With all the eraser and bleach variants, when you press more heavily on your stylus, you'll erase more, the more lightly you press, the less you'll erase. For a similar effect with the mouse or stylus, move the Concentration slider to the left to erase less, move it to the right to erase more.

# **Darkeners**

Lightening and deleting part or all of an image are just a couple of Painter's editing capabilities. You can darken part or all of your image using the Darkening variants.

# **To darken your image:**

- 1. Position the cursor where you'd like to start darkening.
- 2. Push down on the stylus (or click the mouse) and drag using short or long strokes.
- 3. When you're done, let up on the stylus (or release the mouse).

With all the Darkener variants, moving the Concentration slider to the right will darken areas more quickly, moving it to the left will darken areas more slowly. Pressing heavily with a stylus will darken an area more quickly, pressing lightly will darken areas more slowly. To get the same effect with the mouse, move the Concentration slider to the right for darker strokes, and to the left for slower darkening. You can base Concentration on the direction you drag the mouse.

## **Water**

Water smudges and dilutes strokes made by any painting or drawing tool.

#### **To smudge with the Water:**

1. Position the cursor where you'd like to start smearing.

- 2. Push down on the stylus (or click the mouse) and drag using short or long strokes.
- 3. When you're done, let up on the stylus (or release the mouse).

With all the Water variants, the harder you press on your stylus, the more apparent the smear will be. For a similar effect with the mouse, move the Concentration slider to the left for less smear, move it to the right for more smear. Adjusting the Concentration slider works with the stylus, too.

To adjust smear width, move the Size slider in the Brush Size window and click Build.

#### **Just Add Water**

Smudges with smooth, anti-aliased strokes. This variant will remove paper grain from strokes when it smears. Just Add Water reacts to the velocity of your stroke.

#### **Grainy Water**

This variant reacts to paper grain. It is ideal for smearing existing textured strokes because it helps them maintain their graininess. It can also be used to add some texture to smooth strokes. The smear will reflect whatever texture you choose in the Paper Palette.

#### **Frosty Water**

Smears with a hard-edged, brittle stroke. Try choosing different textures in the Paper Palette for some interesting results.

## **Tiny Frosty Water**

A sharpened version of Frosty Water.

## **Big Frosty Water**

A large brush version of Frosty Water.

## **Single Pixel Water**

The tiniest level of water brush available, similar to wetting a single hair and using it to smear an image.

## **Water Spray**

This variant sprays pixels of water onto the image.

## **Water Rake**

Multi-bristle water applicator.

# **Toolbox**

Painter has a toolbox, but it is a bit different from the toolboxes in other graphics programs in that it doesn't hold the software's painting and drawing tools. As we mentioned, the tools reside in a separate window, the Brush Palette.

There is a brush tool, however, and clicking on it lets you use tools accessed in the Brush Palette.

The Toolbox also has what have become standard graphics tools -- the Magnifier or Zoom Tool, the Grabber, the Eye Dropper, the Selection Tool and the Paint Bucket.

Clicking on the Toolbox's zoom box reveals additional, not-so-standard tools.

Here's where you'll find tools that you'll use to create, move and rotate friskets, in addition to importing TrueType and Type 1 fonts as friskets.
## **Changing View of an Image**

There are two ways to zoom in and out of your image in Painter.

Using the Toolbox

#### **To zoom in on an area:**

1. Click on the Magnifier Tool in the Toolbox.

2. Click in the part of the image that you'd like to enlarge. The image grows in the same increments as those that appear in the Zoom Factor item in the Windows menu. The view is displayed in the title bar next to the document's name.

## **To zoom out of the area with the Magnifier Tool selected:**

1. Hold down the **Ctrl** key. The plus sign in the middle of the Magnifier Tool turns to a minus sign.

2. Click in the area you wish to reduce. The image will shrink in the same increments as the ones that appear in the menu. In the title bar you'll see the percentage view of your image.

## **Using the menu**

## 1. Choose **Windows: Zoom Factor.**

2. Scroll to the zoom factor you seek. You can see anywhere from 8.3% to 1200% of your image in Painter.

3. When you have highlighted the desired zoom factor, let go of the stylus or the mouse. In the title bar you'll see the percentage view of your image.

**Shortcut**: Access the Magnifier Tool when you have another tool selected by pressing **Ctrl+Spacebar** for zooming up and  **Alt+Ctrl+Spacebar** for zooming down.

## **Moving Around in an Image**

## **To use the Grabber Tool:**

1. Click on the Grabber Tool in the Toolbox to select it.

- 2. Click and drag the stylus or mouse on the image area. You'll see the image move.
- 3. When you are done, let go of the mouse or the stylus.

**Shortcut:** With the Brush Tool selected in the Toolbox, hold down the **Spacebar** to access the Grabber Tool.

## **Eye Dropper Tool**

If you want to pick up a color from an existing image and use it elsewhere, you can do so with the Eye Dropper. The Eye Dropper can also be used on open but non-active windows.

- 1. Select the Eye Dropper in the Toolbox.
- 2. Click on the front Overlapping Rectangle in the Color Palette to make it active if it isn't already.
- 3. Move the cursor to the color you wish to pick up. The cursor is in the shape of the Eye Dropper.
- 4. Click on the color. The front Overlapping Rectangle shows this color.
- 5. Click on the Brush in the Toolbox to select it and start painting.

**Note:** You can sample colors with the Eye Dropper in non-active windows.

**Shortcut:** With the Brush Tool, Selection Tool or Paint Bucket selected in the Toolbox, you can access the Eye Dropper by holding down the **Ctrl** key.

## **Image Clone**

Another way to pick up a color from your image is to use cloning.

1. Select a Cloner in the Brush Palette, check Use Clone Color in the Color Palette or select a Cloning Method.

2. Hold down the **Shift** key and click on the color you'd like to lift.

3. Click and drag in the image where you'd like to place the color.

**Note:** You're actually cloning the image, so you'll be filling in a copy of the image as you drag.

## **Selecting and De-Selecting**

You can select rectangular pieces of your image using the Selection Tool, or you can select irregular areas by using the Frisket tools.

## **To select a rectangular portion of an image:**

- 1. Click on the Selection Tool in the Toolbox to choose it.
- 2. Click and drag with the stylus or the mouse in the part of the image you wish to select.
- 3. When you are done, let go of the mouse or stylus.

## **To de-select a portion of an image:**

Click outside of the selected area while the Selection Tool is still selected or choose **Edit: Deselect (Ctrl+D).**

## **To select an entire image:**

Choose **Edit: Select All (Ctrl+A).** Double-clicking the Selection Tool will select all of the visible image.

## **To de-select the entire image:**

Double-click on the Selection Tool or choose **Edit: Deselect (Ctrl+D).**

## **Re-select**

The Reselect item in the Edit menu works just with friskets.

**Shortcut**: You can adjust any corner of a selection made by the Selection Tool by pressing the **Shift** key as you click and drag. Make a square marquee by pressing the **Shift-Ctrl** key as you drag.

# **Undo**

To undo your most recent change, select **Edit: Undo (Ctrl+Z).**

# **Revert**

Another way to undo changes is to choose **File: Revert.** This will bring you back to the most recently saved version of your image. The idea is to do a save before you try anything tricky, or you may lose the changes you made up to that point! Also, revert doesn't work on untitled, and therefore unsaved, documents (because you haven't saved it yet!).

# **To Revert:**

- 1. Choose **File: Revert**.
- 2. Click **Yes** to lose changes.

## **Fade**

Fade is an editing technique in Painter to undo part of your most recent change. Fade can partially undo any just-completed operation.

## **To do a fade:**

- 1. Select **Edit: Fade...** The Fade Last Operation dialog box appears.
- 2. Move the slider until the preview reflects the amount you'd like to fade.
- 3. Click **OK.**

**Clear**

# **To clear part or all of your image:**

- 1. Select a portion of you image or all of it.
- 2. Choose **Edit: Clear.**

The area you selected will fill with the paper color that you chose in the New Picture Size dialog box when you created your document.

## **Cut, Copy and Paste**

Cut, Copy and Paste commands in the Edit menu work the way they do in other programs.

## **To cut or copy:**

1. Select the area that you would like to cut or copy.

2. Choose **Edit: Cut (Ctrl+X)** or **Edit: Copy (Ctrl+C).** When you choose Cut, the paper color that you selected in the New Picture Size dialog box when you created your document fills the selected area.

To place the cut or copied section, choose **Edit: Paste (Ctrl+V).**

## **Paste Into New Picture**

Choosing **Edit: Paste into New Picture** automatically creates a new document containing the cut or copied section. Feature is useful for cropping.

## **Moving a Selection**

When you select something in Painter it can be moved anywhere in your image by clicking and dragging on it with the Selection Tool.

## **To move a selection:**

- 1. Select a portion of an image.
- 2. Click inside the selection and drag the stylus or mouse to move the selection.
- 3. When you are done, let go of the mouse or the stylus.
- 4. Click outside the selection or choose **Edit: Deselect (Ctrl+D)** to drop the floating selection.

**Note:** With your cursor inside the selection, press the **Alt** key to leave a copy behind when picking up a floating selection. The **Delete** key removes a floating selection. Most operations work directly on floating selections.

# **Virtual Private Scrap**

Painter has a virtual private scrap, a kind of clipboard. Cut, Copy, Paste and Paste Into New Picture will work on a selection of any size.

## **Delete**

To delete a portion of the image, first select that portion and then press the **Backspace** key. The paper color that you selected in the New Picture Size dialog box when you created your document fills the selected area.

## **Drawing or Painting Straight Lines**

Here's how you create a straight line in Painter:

- 1. Select the brush you'd like to use.
- 2. Choose **Brush Stroke: DrawStraight Lines (Ctrl+L).**

3. Click the stylus or mouse where you'd like your stroke to start. You'll see an origin point marker.

4. Click and hold where you want your stroke to finish. You'll notice a thin line connecting the two points. Before you let go, you can move the stylus or mouse around and place the finishing point exactly where you want it.

5. Let go. Painter fills in a straight line between the two points.

6. Continue to draw more lines in the same fashion, if you wish. When you are done, press the **Enter** key if you want Painter to draw a line from where you left off to the origin point. If you don't want to connect the points, choose **Brush Strokes: Draw Straight Lines (Ctrl+L),** or **Brush Strokes: Draw Freehand (Ctrl+K)** if you wish to return to free-flowing drawing.

**Note:** To constrain your line to a 45° or 90° angle, hold down the **Shift+Ctrl** keys as you click your second point. Lines automatically are constrained to a grid if the grid is turned on.

## **Grid Overlay**

Painter 2.0 gives you a grid layer to help guide your brush strokes. To activate the grid choose **Options: Grid Overlay**, or click the grid icon on the right side of your image window. Your image now has a nonprinting grid. When you paint or draw with the grid turned on you'll see your brush strokes at 50% opacity. When you turn off the grid, the strokes will be at 100% opacity.

## **Grid**

You can set up the grid to suit your working style by choosing **Options: Grid Options...** Tab between the following fields to reach them quickly.

## **Grid Format**

Click and hold on the pop-up menu to determine if your grid will be rectangular, or have just vertical or horizontal lines.

## **Horiz. Spacing**

Determines the amount of space between horizontal lines. Unit of measure can be in pixels, inches, centimeters, points, picas and columns.

## **Vert. Spacing**

Determines the amount of space between vertical lines. Uses the same unit of measure as Horiz. Spacing.

#### **Line Thickness**

Sets the width of grid lines. Uses the same unit of measure as Horiz. Spacing and Vert. Spacing.

#### **Grid Color**

Click on the color square to change the color of the grid lines. Choose a color in the Color Picker, then click **OK** or press **Enter**. The default color is a light blue.

#### **Background**

Click on the color square to change the grid's background color. Choose a color in the Color Picker, then click **OK** or press **Enter**. The default color is white.

## **Resize**

Painter 2.0 lets you change existing image dimensions or resolution or both.

## **To resize an image:**

1. Choose **File: Resize...** The Resize Image dialog box appears.

The bottom half of the box shows you the current image size. You'll assign new image dimensions in the top half of the box.

- 2. Type in a new width or height. The other dimension will change proportionally.
- 3. Type in a new resolution if desired.
- 4. Check the constrain box if you want to freeze the amount of disk space the file occupies.
- 5. Click **OK** or press **Enter**.

The image now reflects your changes. Units of measure available are pixels, inches, centimeters, picas, points, columns and percent.

## **Image Size Information**

To find out how big your current image is and how well it fits on paper, click and hold on the **i** (the international symbol for information) in the bottom left-hand corner of your image window. The window shows you how your image fits on the page size and orientation that are designated in the Page Setup dialog box, in addition to graying out your non-printing area around the edge of the page. If you change your image's resolution or dimensions by choosing **File: Resize...**, you can use the **i** window to see how the changes affect the way the image fits on the page.

## **Color Overlay**

Use Color Overlay to add color and texture to your image at the same time.

- 1. Select the color you'd like to fill the area with.
- 3. Select the area you'd like to fill. Otherwise, Painter applies Color Overlay to the entire image.
- 4. Choose **Effects: Surface Control: Color Overlay....**
- 5. Decide on a model.

Dye Concentration means the paper absorbs the color.

Hiding Power means the color covers what's beneath it.

- 6. Move the slider until the preview reflects your preferred opacity.
- 7. In the Using Menu:

#### **Uniform Color**

Will add a flat tint to your image.

#### **Paper Grain**

Will produce texture based on a paper you choose in the Paper Palette (if the Paper Palette is already open, different textures may be chosen while Apply Color dialog is open).

#### **Image Luminance**

Creates texture based on the image's brightness.

#### **Original Luminance**

Adds texture in a cloned image based on the source document's brightness.

**Frisket**

Adds texture around a Frisket.

8. Click **OK** or press **Enter**.

## **Adjust Dye Concentration**

You'll use Adjust Dye Concentration to adjust color intensity and to add surface texture. It can be used to lighten an underexposed photo, or to darken an overexposed one, since it works by adjusting pigments.

1. Select the area you'd like to adjust. Otherwise, Painter will adjust the entire image.

2. Choose **Effects: Surface Control: Adjust Dye Concentration...** The Adjust Dye Concentration dialog box appears.

3. In the Using menu:

## **Uniform Adjustment**

Will adjust color without adding a texture.

## **Paper Grain**

Will produce texture based on a paper you choose in the Paper Palette.

#### **Image Luminance**

Creates texture based on the image's brightness.

#### **Original Luminance**

Adds texture in a cloned image based on the source document's brightness.

## **Frisket**

Adds texture around a Frisket.

4. Adjust the sliders.

When you choose Uniform Adjustment, moving the Maximum slider above 100% increases color density. A value below 100% decreases it. Moving the Minimum slider has no effect. With the other Using menu items selected, both sliders are operable.

#### **Here's how the sliders work:**

If you think of texture as peaks and valleys, the Maximum slider controls the dye on peaks and the ximum as high as 800%. The lower you set Minimum, which can be as low as 0%, the higher the contrast will be between peaks and valleys. The higher the Minimum slider, the flatter the paper will appear.

5. Click **OK** or press **Enter.**

## **Apply Lighting**

A new feature in Painter 2.0, Apply Lighting lets you establish one or more light sources of any color from any direction with any intensity for part or all of your image. Apply Lighting requires a floating point unit (FPU).

1. Select part of your image. Otherwise, Painter will apply lighting to your entire image.

## 2. Choose Effect**s: Surface Control: Apply Lighting...**

In the upper left is a preview of how the changes you make in this dialog box affect your image. In the lower left is a scrolling palette of lighting choices that have been set up for you. The palette works like the Paper Palette and the Brush Palette. When you first open the dialog, Plain Light is selected, it has a black line around it and its name appears under the scroll bar. Click in each of the choices and you'll see how they look in the preview.

3. After you find a lighting effect that appeals to you, click **OK** or press **Enter** and Painter will apply it to your image.

## **Apply Lighting**

You can use the controls in the Apply Lighting dialog box to achieve other lighting effects. The preview will show your changes, so you can just play around and see what happens. The following sections tell you what the controls mean.

**Note:** Standard camera-based principles apply to editing lighting. For example, if you turn up the lights, you may have to adjust exposure.

#### **Light Source**

In your preview you see one or more indicators, depending on the effect you selected in the scrolling palette. The small part of the indicator points to your light source, the large part shows where the light actually is.

To move the indicator, click and drag on its large end.

To change the light source direction, click and drag on the small end.

To create another indicator, click anywhere else.

You can click once on an indicator to select it. To remove it, press Backspace or Delete.

#### **Here's what the sliders control:**

Brightness is like a dimmer knob. Moving it to the left turns down the light source, moving it to the right increases brightness.

Distance controls how far the big circle in the indicator is from the light source. If you move the light source closer, you may have to change the image's exposure (see below).

Elevation is your light's angle. At 90° the light is shining straight down, and at 1° it's very shallow.

Spread is the light beam's width.

Exposure is the image's brightness as in photography. Moving the slider to the left decreases exposure, moving it the right increases exposure.

Ambient is the surrounding light in an image. Moving the slider to the left gives you stark lighting, moving it to the right softens the light.

#### **Light Color**

Click in the square and choose a color for your light source in the Color Picker. Then click **OK** or press **Enter**.

## **Ambient Light Color**

Click in the square and choose a color for you surrounding light in the Color Picker. Click **OK** or press **Enter**.

## **Lighting Effect**

Once you have completed your changes, click Save, type in a name for your new lighting effect and click **OK** or press **Enter**. It is now a choice in the palette and can be used with any image.

When you are done making changes in the Apply Lighting dialog box, click **OK** or press **Enter**.

**Note:** While not as slow as ray-tracing, this effect is one of the more time-consuming effects in Painter 2.0.

## **Apply Surface Texture**

Another Painter sleight of hand is the ability to add a three-dimensional surface texture to your image. You'll use this option for something as simple as adding a paper texture or a complex move like creating an oil painting.

## **Adding a Paper TextureTexture**

1. Choose a paper grain in the Paper Palette that you would like to add to your image.

2. Select a portion of your image. Otherwise, Painter will apply surface texture to the entire image.

3. Choose **Effects: Surface Control: Apply Surface Texture...** The Apply Surface Texture dialog box appears.

4. Choose Paper Grain in the Using pop-up menu. You'll see in the preview that the paper you chose in the Paper Palette now covers your image (if the Paper Palette is already open, different textures may be chosen while Apply Surface Texture dialog is open).

5. Moving the Amount slider controls how much surface texture is applied to the image, and when the slider is all the way to the right, the maximum amount is applied.

6. Check Shiny for a tinselly, aluminum-foil effect.

7. Clicking in the buttons above Light Direction changes highlight and shadow locations.

8. When the preview shows the image is the way you want it to be, click **OK** or press **Enter**.

**Note:** We have been asked if you can apply a paper texture when you first create an image and then paint or draw over it. You can, but the paper is erasable, which is good if you want to make changes to the paper, but not good if you only want to edit a stroke and not the paper. Generally you'll add the paper texture as the last step, not the first step, in developing your image.

The next question usually is how do you create brush strokes that show the paper texture. The answer is that the brushes that react to paper grain pick up the texture that you choose in the Paper Palette, not the paper that you add using Apply Surface Texture.

#### **Image Luminance**

Follow the above steps except choosing a paper texture, and in the Using menu choose Image Luminance instead of Paper Grain. Painter uses the image's brightness to determine where to add surface texture.

## **Other Using Menu Choices**

The 3D Brush Strokes item makes brush strokes appear to be three-dimensional, giving them the illusion of oil paints (the difference between the clone and the original becomes 3D texture). Original Luminance gives you an embossing effect. These two choices only work in a cloned image and are dim if you are working in an original image.

The Frisket choice produces surface texture around the edges of a frisket.

## **Apply Screen**

Apply Screen is another way to add texture to your image. It combines luminance, the chosen paper texture in the Paper Palette and the three colors you pick in the Apply Screen dialog box to produce the textured effect. Apply Screen adds a three-color screen to your image.

## **To use Apply Screen:**

1. Select an area. Otherwise, Painter will apply the screen to the entire image.

2. Choose **Effects: Surface Control: Apply Screen...** The Apply Screen dialog box appears.

3. Click on each square to call up the Windows Color Picker. Click on the color you prefer, then click **OK** or press **Enter**.

4. Moving the Threshold 1 slider determines how much of the top and middle squares' color will be in the image. Moving it to the left increases the amount of the top color, moving it to the right increases the amount of the middle color.

5. Moving the Threshold 2 slider determines how much of the middle and bottom squares' colors will be in the image. Moving the slider to the left increases the amount of the middle color, moving it to the right increases the amount of the bottom color.

6. In the Using menu:

#### **Paper Grain**

Will produce texture based on a paper you choose in the Paper Palette (if the Paper Palette is already open, different textures may be chosen while Apply Screen dialog is open).

#### **Image Luminance**

Creates texture based on the image's brightness. Similar to a three-level posterization.

## **Original Luminance**

Adds texture in a cloned image based on the source document's brightness.

## **Frisket**

Adds texture around a Frisket.

7. Click **OK** or press **Enter.**

## **Brightness/Contrast**

The Brightness/Contrast window adjusts the contrast and brightness of your overall image in the RGB format, whereas Adjust Dye Concentration converts the image to a dye density domain and adjusts it there. To adjust the RGB contrast and brightness of your image or of a portion of the image:

1. Select part of your image. Otherwise, Painter applies Brightness/Contrast adjustments to the entire image.

## 2. Choose **Effects: Tonal Control: Brightness/Contrast...**

- 3. Click and drag in the upper slider to adjust image contrast.
- 4. Click and drag in the lower slider to adjust image brightness.

The image is redrawn when you let up on your mouse or stylus.

You can reset the sliders to normal by clicking the **Reset** button. To save your changes, click **Apply.**

## **Equalize**

The Equalize effect improves contrast, adjusting black and white points and distributing the pixels' brightness levels throughout the entire range of available brightness levels. To achieve this, Painter creates a histogram showing the number of pixels for each brightness level value. Equalize allows gamma adjustment, which lightens or darkens an image without changing highlights or shadows.

## **To equalize:**

1. Select part of your image. Otherwise, Painter equalizes the entire image.

- 2. Choose **Effects: Tonal Control: Equalize...**. The Equalize dialog box appears containing a histogram.
- 3. Click the **Apply** button to automatically equalize the selection.

You'll see that the image now appears crisper.

You can make contrast appear even starker by manually setting the black and white points.

#### **To set the white and black points manually:**

1. Inside the Equalize dialog box, drag the small white triangle under the histogram to the left and drag the black triangle to the right. Now, any values in the image located to the right of the white marker become white, any values to the left of the black marker become black. Your changes will be apparent while you're still in the dialog box.

2. Click **Apply** to apply changes.

## **You can also adjust the image's gamma in the Equalize dialog box. To do so:**

1. Move the Brightness slider to the right to increase gamma, which makes the image darker. Move the slider to the left to decrease gamma, making the image lighter. Changing the gamma adjusts only the midtones of an image and leaves the white and black areas untouched. Your changes will be apparent while you're still in the dialog box.

#### 2. Click **Apply** to apply changes.

To cut down on the time it takes to compute a histogram in the Equalize Shades dialog box, you can select an area of your image that represents the range of grayscale shades in the entire image. If you are happy with the results, check the Apply to Entire Image box and Painter will equalize the entire image. Click **Apply** to affect the selection only.

## **Posterize**

To adjust the number of color levels in your image:

- 1. Select part of your image. Otherwise, Painter posterizes the entire image.
- 2. Select **Effects: Tonal Control: Posterize...**. The Posterize dialog box appears.
- 3. Enter a number of levels. The lower the number you enter, the more dramatic the effect will be.
- 4.  Click **OK** or press **Enter**.

**Note:** To posterize an image combined with a paper grain, use Apply Screen. To posterize to two levels and adjust the threshold level, use Equalize.

# **Negative**

Choose **Effects: Tonal Control: Negative** to turn part or all of your image into a negative.

## **Rotate**

## **To rotate a selection:**

1. Select part of your image. Otherwise, Painter will rotate your entire image.

2. Choose **Effects: Orientation: Rotate...** The Rotate Selection dialog box appears.

3. Enter the angle you'd like or click and drag on a corner of your selection. The numerical value of the angle is reflected in the Rotate Selection dialog box.

4. Click **OK** or press **Enter**.  The image is left floating until it is de-selected.

## **Scale**

Scale lets you change the dimensions of part or all of your image.

- 1. Select part of your image or Painter will scale the entire image.
- 2. Choose **Effects: Orientation: Scale...**

3. Either click and drag on your selection handles or enter the percentages that you'd like to increase or decrease your selection by.

4. Check Constrain Aspect Ratio to maintain your selection's proportions. Unchecking this item lets you change horizontal and vertical measurements independently.

5. Checking Preserve Center keeps the item anchored in its location.

6. Click **OK** or press **Enter**. The image is left floating until it is de-selected.

## **Distort**

This menu item lets you contort the shape of a selection. To do so:

1. Select part of your image.

2. Choose **Effects: Orientation: Distort...**. You'll see two things happen. The selection now has handles around it, and the Distort Selection dialog box appears.

3. Click and drag on the handles to reshape the selection.

4. Check the Better (Slower) box if you'd like a more accurate rendering of your changes, although it will take longer. Checking this box is particularly useful in highly distorted cases.

5. Click **OK** or press **Enter**. You'll see a dialog box telling you Painter is distorting your selection. The image is left floating until it is de-selected.

# **Flip Horizontal**

# **To flip an image horizontally:**

- 1. Select part of your image. Otherwise, Painter will horizontally flip your entire image.
- 2. Choose **Effects: Orientation: Flip Horizontal**.
- 3. Your selection is now the mirror image of itself.

# **Flip Vertical**

# **To flip an image vertically:**

- 1. Select part of your image. Otherwise, Painter will vertically flip your entire image.
- 2. Choose **Effects: Orientation: Flip Vertical**.
- 3. Your selection is now the vertical mirror image of itself.

## **Sharpen**

This effect heightens contrast by intensifying highlights and shadows.

## **To sharpen:**

1. Select part of your image. Otherwise, Painter sharpens the entire image.

## 2. Choose **Effects: Focus: Sharpen...**

## **Radius**

How much of the edge of an element is affected is determined here. The further the slider is to the right, the wider the affected area will be.

## **Highlight**

Determines the intensity of the bright areas. The further the slider is to the right, the brighter the highlight will be.

## **Shadow**

Determines the depth of the shadows. The further the slider is to the right, the darker the shadows will be.

## **Soften**

This effect increases the transition from one part of your image to another, enhancing the anti-aliasing of strokes.

1. Select an area. Otherwise, Painter softens the entire image.

2. Choose **Effects: Focus: Soften...**. The Soften dialog box appears.

3. The further the slider is to the right, the more steps there will be between one image element and another, which will mean more blurring.

4. Click **OK** or press **Enter**.

## **Glass Distortion**

Using this effect, another bit of Painter magic, you can put your image behind glass.

- 1. Select part of your image. Otherwise, Painter will distort your entire image.
- 2. Choose **Effects: Focus: Glass Distortion**. The Glass Distortion dialog box appears.
- 3. Adjust the Amount slider. The further you move it to the right, the more distorted your image will be.

4. Adjust the Variance slider. The further you move it to the right, the more your image will break up, kind of like glass shattering.

5. In the Using menu:

## **Paper Grain**

Will produce texture based on a paper you choose in the Paper Palette.

#### **Image Luminance**

Creates texture based on the image's brightness.

## **3D Brush Strokes**

Creates three-dimensional texture by comparing the difference between the source document and the cloned document.

## **Original Luminance**

Adds texture in a cloned image based on the source document's brightness.

## **Frisket**

Adds texture around a Frisket.

6. Click **OK** or press **Enter**.

## **Marbling**

This effect creates marbled patterns and is based on an actual technique of pulling on ink or pigment that floats on liquid in a pan called the Size. The marbling is achieved by dragging a rake through the liquid in various directions. The controls here are similar to those used by real-life marblers.

## **To marble your image:**

1. Select part of your image or Painter will marble the entire image.

2. Choose **Effects: Esoterica: Apply Marbling...** The Apply Marbling dialog box appears.

3. The preview shows you the direction of the marbling, which you can change by clicking in the buttons on the right.

4. Adjust the sliders. Here's what they do:

## **Spacing**

The space between rake teeth. The higher the spacing, the more dispersed the marbling will be.

## **Offset**

How much the rake will shift each time it passes over the image. The higher the offset, the more complex the marbling effect looks.

#### **Waviness**

Determines how deep the waves are. The lower the amount, the flatter the waves will be.

#### **Wavelength**

Controls the wave's curve. You lengthen the curve's period  by moving the slider to the right.

#### **Phase**

Decides in which point in the wave's period it starts.

## **Pull**

Controls how much the ink is pulled by the rake. The further the slider is to the right, the more intense the pull is. Changes in this slider aren't reflected in the preview's rake display.

## **Quality**

You can improve the quality (anti-aliasing) of the marbling, but the further you move the slider to the right, the longer the marbling will take.

When you have completed your adjustments, click **OK** or press **Enter**.
## **Blobs**

This effect is similar to marbling in that it involves making a pattern in paint floating on liquid in a pan. It takes whatever you copy (or uses the current color if Clipboard is empty) and puts it in a swirling pattern by placing blobs into the liquid image. Called a Stone pattern, this is used as a starting point in marbling. Blobs requires a floating point unit (FPU).

## **To use Blobs:**

- 1. The first time you try this effect, select a recognizable element.
- 2. Choose **Edit: Copy (Ctrl+C).**
- 3. Select a 2-inch square blank area in your image.
- 4. Choose **Effects: Esoterica: Blobs...** The Create Marbling Stone Pattern dialog box appears.
- 5. The first field is number of blobs. For this test, enter 20.
- 6. Min Size and Max Size designate blob size. For now, set Min Size at 50 and Max Size at 60.
- 7. Subsample creates the anti-aliasing steps. Enter 8 for this test.
- 8. Click **OK** or press **Enter**. You'll see a swirling pattern using the element you copied.

**Hint:** Try using a circular frisket shaded like a sphere (instead of a recognizable element) using the Airbrush before choosing **Edit: Copy.**

## **Highpass**

Highpass suppresses low frequency areas containing gradual or smooth transitions of brightness levels. This leaves high frequency areas, or just the edges of an image, containing stark shifts between brightness levels. You can make the Highpass more pronounced by using the Equalize command.

### **To use Highpass:**

1. Select an image area. Otherwise, Painter highpasses the entire image.

2. Choose **Effects: Esoterica: Highpass...** The Highpass dialog box appears.

3. The Radius slider determines the amount that the low frequency areas will be suppressed. This value defines a radius in pixels around each pixel in the selected image area. With the slider to the left, larger amounts of low frequency information are suppressed; with the slider to the right, smaller amounts of low frequency information are suppressed.

4. Click **OK** or press **Enter**.

## **Grid Paper**

Using Grid Paper in the Effects menu, you can add horizontal or vertical lines or a grid to part or all of your image that is fully editable and blendable with the rest of your design. The idea is the same as Grid Overlay. The difference is that Grid Overlay is a transparent, non-printing layer that floats above your image like Tracing Paper. Grid Paper, on the other hand, is an effect that becomes part of your image.

## **To add Grid Paper:**

1. Select part of your image. Otherwise, Painter will apply Grid Paper to your entire image.

2.  Select **Effects: Esoterica: Grid Paper**. The Grid Options dialog box appears.

### 3. Set the following:

### **Grid Format**

Click and hold on the pop-up menu to determine whether your grid will have squares, vertical lines or horizontal lines.

### **Horiz. Spacing**

Determines the amount of space between horizontal lines.

### **Vert. Spacing**

Determines the amount of space between vertical lines.

### **Line Thickness**

Sets the width of grid lines.

### **Grid Color**

Click on the color square to change the color of the grid lines. Choose a color in the Color Picker, then click **OK** or press **Enter**.

### **Background**

Click on the color square to change the grid's background color. Choose a color in the Color Picker, then click **OK** or press **Enter**.

4. Click **OK** or press **Enter**.

## **Motion Blur**

Makes your images appear as if it has been blurred by movement or the panning of a camera.

- 1. Select an area. Otherwise, Painter puts the whole image into motion.
- 2. Choose **Effects: Focus: Motion Blur...**
- 3. Set the following sliders:

The further the Radius slider is to the right, the faster the image will appear to be moving.

Angle sets the direction in which the image seems to travel.

Thinness blurs the image in a direction perpendicular to the angle you choose with the Angle slider.

4. Click **OK** or press **Enter**.

# **Plug-ins**

Here's how you access third-party plug-ins from within a document:

- 1. Select all or part of your image.
- 2. Choose **Effects: Plugin Filters.**
- 3. You will see a list of your plug-ins. You can now use them to edit your image.

### **Using Friskets**

A frisket is a mask that you place on artwork to shield certain areas during painting or retouching. Painter's friskets can also be used to make selections.

Frisket Palette Creating a Frisket Polygon Frisket Frisket from EPS **Selecting Friskets** Frisket Maneuvers Friskets Editing Friskets Negative Friskets Smoothing Friskets **Text as a Frisket** Feathered Frisket Saving a Frisket Frisket Library **Setting Frisket Color** Friskets as Selections Magic Wand Special Effects Repeated Brush Strokes

### **Frisket Palette**

The Frisket Palette is where you'll control friskets, even if the window isn't showing. It's especially important because it's where you'll turn your friskets on and off.

If you understand the Frisket Palette you won't confuse it with the role of the frisket Pointer tool, a powerful new frisket-editing feature.

Open the Frisket Palette by choosing **Windows: Frisket Palette (Ctrl+9),** or by clicking on the Toolbox's zoom box, then double-clicking on the Knife tool or the Frisket Line tool.

The top row of icons next to the pencil represents how the frisket affects painting or image-editing. Clicking in the first box shuts off the frisket, clicking in the second protects the area inside the frisket, and clicking in the third protects the area outside the frisket.

The bottom row of icons next to the eye is your directory to what you'll see when you're painting or imageediting. When you click in the first box, the frisket can't be seen, but works based on which icon in the top row you selected. When this and the box above it are outlined, the frisket is shut off. Clicking the second box displays the frisket as a color overlay. The third box shows the outline of your frisket as a selection marquee.

### **The Image Window**

You can access the Frisket Palette icons without opening the Frisket Palette by clicking and holding in the bottom left-hand corner of your image window. Notice that the first icon corresponds to the top-row icons, the one next to it corresponds to the bottom row of icons in the Frisket Palette.

### **The Edit Menu**

You can also use the Edit menu to turn friskets on and off. To see how this works, click on the Knife tool and draw a frisket by clicking and dragging in your image window. The last icons in the Frisket Palette are automatically outlined. This means that your frisket looks like a selection marquee and you can paint inside of the frisket.

Now choose **Edit: Deselect (Ctrl+D)**. Notice that the frisket disappears and that the first icon in each row of the Frisket Palette is outlined. You just shut off your frisket. Now choose **Edit: Reselect (Ctrl+R)**. Your frisket returns and the last icons in the Frisket Palette are again outlined, turning your frisket back on.

## **Creating a Frisket**

In Painter 2.0, you have the choice between freehand friskets and straight-line friskets. You can also import type as a frisket.

### **To draw a freehand frisket:**

1. Click on the Knife tool to select it.

2. Click and drag on the area where you'd like your frisket to be. If you don't like the shape of your frisket, you can draw another and Painter will replace the first one. The first frisket still exists, it's just inactive. If it's close to the shape you need, you can edit it or resize it.

## **Polygon Frisket**

### **To create polygon friskets:**

1. Select the Frisket Line tool.

2. Click where you want your frisket to begin. An origin mark appears. Click again where you want the other end of the line to be. If you click and hold, an invisible rubber band shows you where your line will be. You can move the mouse or stylus while continuing to click and hold to position the line exactly where you want it. Continue to click, creating the sides of the polygon. To constrain the line angle to 45° or 90°, press the **Shift** key as you click.

3. To complete the frisket, press the **Enter** key on the keypad. A line is drawn from your ending point to the origin point and the polygon becomes a frisket. If you click your end point on your start point, pressing **Enter** finishes the frisket and gives you the selection marquee.

**Note**: If you zoom up the size of your image, the Frisket tool behaves as it did at 100%. This allows you to create very precise friskets if, for instance, you are working on a photograph and need to mask out a very intricate area. Also, The straight-line friskets are constrained to the grid if the grid is turned on.

## **Frisket from EPS**

### **To import a frisket from an EPS file:**

1. Click on the **Library...** button at the bottom of the Frisket Palette. A dialog box will appear.

2. Click **Open EPS** and the Open dialog box appears.

3. Locate the EPS file you wish to import as a frisket. Double-click the file name, or click once on its name and then click **Open.** The new frisket appears in your image window. It can be saved to a frisket library.

When you're done creating your frisket, you're ready to draw or paint. Just click in the Toolbox to select the Brush tool and then select a tool in the Brush Palette and begin. You can also apply an effect.

### **Selecting Friskets**

The frisket Pointer tool is a selection tool. To see how it works, use either the Knife or Frisket Line tool to draw a frisket, then draw two more holding down the **Ctrl** key. Then click on the Pointer tool. You'll see little boxes around your friskets. These are selection handles, and when you see them around a frisket, it means the frisket is active. You'll use these selection handles to manipulate your frisket. When you deselect a frisket, you're making it inactive, but you're not shutting it off and you're not deleting it. That's a separate step, as you'll see in a moment. Now draw three friskets in a row without holding down the **Ctrl** key. Then select the Pointer tool. The last frisket you drew has selection handles and it is active, the first two appear but they are inactive.

**Here's the rule:** Friskets that are selected using the Pointer Tool are used as masking friskets when using any other tool, especially the brush.

### **To Select an Inactive Frisket:**

Click on it with the frisket Pointer tool.

### **To Deselect an Active Frisket:**

Either click anywhere outside of it, or choose **Edit: Deselect (Ctrl+D)**.

**Note:** Here's the difference between **Edit: Deselect (Ctrl+D)** when you're using the Pointer tool and either the Knife or Frisket Line tool: When you de-select with the Pointer tool chosen, your friskets are still turned on. Check the Frisket Palette and you'll see that the icons in the last row are outlined. Deselect with the Knife or Frisket Line tools chosen, however, and your frisket is shut off, as the Frisket Palette shows. Also, **Edit: Reselect (Ctrl+R)** only works when you de-select with the Knife or Frisket Line Tool, not the Pointer Tool. Another thing that might be confusing is when you have the Pointer Tool selected you see the friskets, but when you go to the Frisket Line, Knife or Brush tools, they disappear. This is because you de-selected them with the Pointer Tool. If you select one or more friskets with the Pointer Tool, they'll be visible when you go back to the Frisket Line, Knife or Brush tools.

### **Selecting, De-selecting Multiple Friskets with the Pointer Tool**

To select more than one frisket at a time, hold down the **Shift** key, select the frisket Pointer Tool and click on the friskets you wish to make active. Or choose the frisket Pointer Tool and click and drag a selection marquee to touch the friskets you wish to select. To de-select a frisket while keeping others active, hold down the **Shift** key, select the frisket Pointer Tool and click on the friskets you wish to deactivate. Click on the edge of a frisket to select it if there is a complex overlapping of friskets.

#### **Selecting and De-selecting All Friskets**

There are a couple of ways to select all friskets:

Choose **Edit: Select All (Ctrl+A)**, or click and drag a selection marquee around the friskets with the Pointer Tool.

#### **To de-select all friskets:**

With all click with the frisket Pointer Tool anywhere outside of the friskets.

#### **To Delete a Frisket**

Select it with the frisket Pointer Tool, then press **Delete** or **Backspace.** Deleting a frisket means it's gone forever, unless you saved it. Shutting it off in the Frisket Palette means you can turn it back on by clicking in the other boxes in the Frisket Palette.

**Note**: If you forget to click on the frisket Pointer Tool, when you press **Delete** or **Backspace**, Painter will remove the area within the frisket, not just the frisket itself.

### **Frisket Maneuvers**

The following maneuvers happen with the frisket Pointer Tool selected. They work on individual friskets or on groups.

## **To Move**

Click and drag on the frisket.

### **To Resize**

Click and drag on a corner or side selection handle. Shift-clicking and dragging on a corner handle will resize a frisket proportionally.

## **To Rotate**

**Ctrl-click** on a corner handle, then drag.

## **To Skew**

**Ctrl-click** on a side handle, then drag.

## **To Copy**

Press the **Alt** key, then click and drag on a selected frisket.

### **Friskets Editing Friskets**

You can use friskets to cut pieces out of intersecting friskets in Painter 2.0. This is a handy tool for effects such as opening up an area within a frisket, in essence punching a hole in the frisket, and for creating layered shapes or image sections.

The way this works is by turning an intersecting frisket into a negative frisket so that it cuts a section out of a positive one, and you can do this in one of two ways. You can either use the plus and minus buttons in the bottom of the Frisket Palette or you can use the **Alt+Ctrl** keys. You'll use the Frisket Palette buttons for more complex frisket-editing maneuvers, and you'll use the keyboard for more simple moves, as you'll see in the next sections.

**Note:** Negative friskets can only be used to eat holes out of positive friskets.

## **Negative Friskets**

Take a minute to go through the following steps and you'll see an illustration of the use of negative friskets to create layers.

1. Select the Knife Tool and draw a frisket of any shape. Notice that the Frisket Palette defaults to the last settings in each row, meaning you can paint inside of your frisket which is displayed as a selection marquee.

2. Draw a second frisket and make it overlap the first frisket. Both friskets are positive.

3. Preview the friskets as a color using the middle button in the eye row in the frisket palette. Notice that the two friskets appear as one shape.

4. View the friskets as a marquee again. Select the frisket on the right with the Frisket Pointer Tool. Click once on the Negative button in the Frisket Palette. The frisket is now displayed as a red marquee.

5.  Again view the frisket as a color. This time you see that the negative frisket takes a bite out of the positive frisket.

### **Using the Keyboard**

You can also create a negative frisket using the keyboard. You'll use this method when you first draw a negative frisket or if you only need one. For designs with more friskets, and to switch friskets from positive to negative and back, use the Frisket Palette buttons.

### **Let's say you want to punch a hole in a frisket. Here's how to do it:**

1. Draw a frisket.

2. With the Knife Tool or the Frisket Line Tool selected, hold down the **Ctrl+Alt** keys. A small minus sign appears next to the cursor.

3. While holding down the keys, draw inside the first frisket. You now have a frisket with a hole in it. When you paint across the two friskets with a brush, there will be color inside the frisket but not inside the hole.

# **Smoothing Friskets**

## **To smooth the edges of a frisket:**

- 1. Click on the Pointer Tool and click on a frisket to select it.
- 2. Click on the Frisket Smoother button next to the minus button at the bottom of the Frisket Palette.

Repeat the above steps to make the effect more pronounced.

## **Text as Frisket**

Adding type to your images is now possible in Painter 2.0. You can import True Type and Type 1 fonts as friskets, then you can manipulate them the same as you do other friskets.

### **To create a type frisket:**

1. Double-click on the Frisket Text Tool in the toolbox. The Text Specifications dialog box appears.

2. Either click on Import Type 1 or Import TrueType to choose a typeface. If you click on Import Type 1, you will get a dialog box. Locate the outline font you wish to import and either double-click on it or highlight it and click **Open** or press **Enter**. If you click Import TrueType, the Import TrueType Font dialog box will appear. Choose the font you'd like in the pop-up menu and click **OK** or press **Enter**.

3. The name of the font you chose now appears next to the word Font in the Text Specifications dialog box.

4. Type in the Points text box the size that you'd like your text to be. If, after you input the type, you're not happy with the size, you can either resize it as you would resize any frisket, or you can delete it and reinput the font at a different size.

5. After you decide on a type size, click **OK** or press **Enter**. Your cursor is now an I-beam. Click an insertion point and type.

6. When you are done, you will see your type is in the form of a frisket. You can now use it just like any other frisket.

**Note:** You can kern type by holding down and clicking and dragging on one or more letters with the frisket Pointer Tool, or nudge selected characters with keyboard arrow keys.

## **Feathered Frisket**

Some airbrush artists using traditional tools lift a frisket slightly to achieve a feathered edge when painting. By using the Feather slider at the bottom of the Frisket Palette, you can feather a frisket (even after you have created it).

If you leave the Feather slider all the way to the left, no feathering is done and the frisket has a one-pixelwide edge with anti-aliasing. Moving the slider to the right will increase the feathering, centered on the frisket edge.

The feathering setting stays with a frisket when it is moved or rotated. Also, the Feather Slider remains in the same position until you change it, and applies to new and existing friskets. However, the feathering setting will not be saved when you save a frisket in the Frisket Library.

## **Saving a Frisket**

If you create a frisket that you'll use again, you can save it in a frisket library.

### **To save a frisket:**

- 1. Click on the **Library...** button at the bottom of the Frisket Palette. A dialog box will appear.
- 2. Click **Save** and the Save Frisket dialog box appears.
- 3. Type your frisket's name.
- 4. Click **OK** or press **Enter**. The new frisket is now part of the library.

**Note:** Use the Frisket Pointer Tool to select the friskets you want to save.

### **To save a frisket as an EPS file:**

- 1. With the Frisket Pointer Tool, select the frisket or friskets you wish to save.
- 2. Click on the **Library...** button at the bottom of the Frisket Palette. A dialog box will appear.
- 3. Click **Save EPS** and a Save dialog box appears.

4. Locate the disk on which you want to save the EPS file. Type in a file name then click **OK** or press **Enter.** The frisket is saved as an EPS file.

**Note:** The EPS file you just saved can be opened in most other illustration programs that support the EPS file format.

## **Frisket Library**

### **To access an existing frisket:**

1. Click the **Library...** button.

2. Double-click the name of the frisket you wish to use, or click on the frisket name and then click **OK** or press **Enter**.

The frisket appears in the painting window.

You can delete a frisket from the Frisket Library by clicking on the frisket's name and clicking **Delete.**

Painter comes with 27 friskets already in the Frisket Library. The number or numbers following the frisket name denotes the frisket size in pixels. For rectangles and ellipses (ovals), the height and width are given. For circles, the diameter is given. For polygons, the diameter and number of sides are given. For stars, the diameter and number of points are given.

### **New Frisket Libraries**

You can set up your own custom libraries to separate your friskets by category.

### **To create a new library:**

1. Select **Options: Movers: Frisket Mover**... The Frisket Mover dialog box appears.

2. Click **New...** to start a new library.

3. Type in the name of your library under **New Frisket File**. Click **Save** or press **Enter**. The name of your new library appears on the right-hand side of the Frisket Mover dialog box.

## **To copy friskets from an existing library:**

1. Click on the frisket you would like to copy in the left column and click **Copy**. If you want to copy a frisket from a different existing library, click **Close**, then click **Open...**, locate the library you prefer, then click **Open** or press **Enter**.

### **To remove a frisket:**

1. Click on the frisket you want to delete.

2. Click **Remove**.

### **To change a frisket name:**

1. Click on the frisket you want to rename.

### 2. Click **Change Name...**

- 3. Type in a new name.
- 4. Click **OK** or press **Enter**.

When you are done making changes in the Frisket Mover dialog box, click **Quit**.

To add new friskets to a library, follow the steps in the section entitled Saving a Frisket.

## **If you don't see the library you want to add friskets to:**

- 1. After you click **Library...** in the Frisket Palette, click **Open Library...**
- 2. Locate the library you wish to work with.
- 3. Double-click on the library or click **Open** or press **Enter.**

# **To delete a frisket library:**

In the Finder, click and drag its icon to the trash.

## **Setting Frisket Color**

If you work with your frisket as a color overlay (the middle icon in the eye row in the Frisket Palette) rather than as a selection (the third icon in the eye row), you may want to change its color to contrast with your work area.

### **To set frisket color:**

- 1. Click in the square in the lower left-hand corner of the Frisket Palette.
- 2. Select the color you'd like to make your frisket in the Color Picker.
- 3. Click **OK** or press **Enter**.

The frisket is now the color you selected.

**Note:** You'll only see this if you have the middle icon checked in the eye row of the Frisket Palette.

When you select a tool in the Brush Palette, if the cursor is the same color as the frisket, you can change the cursor color by selecting **Edit: Set Preferences...** and clicking in one of the color rectangles.

### **Transparent Friskets**

Another new feature in Painter 2.0 is the ability to make a frisket transparent in the color mode. Here's how:

- 1. Create a frisket.
- 2. Click in the middle icon in the eye row of the Frisket Palette to show the frisket as a color.
- 3. Check Transparent Frisket in the Frisket Palette. You can now see your image through your frisket.

### **Friskets as Selections**

Friskets can be used to make selections, that is, when you draw a frisket, the area within it is now selected, and you can perform any task that you can perform on a selection that you made with the Selection Tool. When you use friskets as selections, the results have anti-aliased edges.

When you use a frisket as a selection, you'll display it as a marquee (sometimes called marching ants), chosen by clicking the last icon in the eye row in the Frisket Palette. When so displayed, a frisket-selected area may be moved as a floating selection by clicking and dragging on it with the Selection Tool, the Knife Tool or the Frisket Line Tool. You can copy the selection easily by pressing the **Alt** key while you click and drag. When a frisket-selected area is cut or copied, it may then be pasted into any image window.

You can apply special effects to the frisket-selected areas. If, for instance, you would like to add texture to part of your image using Paper Grain in the Apply Surface Texture item in the Effects menu, you can select the piece of your image by drawing a frisket. The paper texture will be added to the area within the frisket.

### **Magic Wand**

A new addition to Painter 2.0 is the Magic Wand. Instead of selecting areas by drawing a shape over them, the Magic Wand makes a selection according to pixel color. Pixels come in related groups of colors based on hue, saturation and value. You can adjust Painter to accept a narrow or wide range of pixels within a color group, or to expand beyond the color group, which in turn selects more of the image.

### **To select a portion of your image with the Magic Wand:**

1. Select **Edit: Magic Wand...**. The Magic Wand dialog box appears and the cursor becomes a magic wand.

2. Click in the area you want to select. The HSV sliders in the Magic Wand window adjust to reflect the color of the pixels in the area you dragged in. Then the area fills with a frisket overlay. If the color is uniform, then the area is fully selected, and you're done. Click **OK** or press **Enter**. The area is now surrounded with a frisket selection marquee.

If, however, the color isn't uniform, then only a piece of the total area you want to select has the frisket overlay on it. To add to the selected area, you have to tell Painter that you want to add pixels to the selection, and the way to do that is to increase the HSV levels so more color groups are included. You can do this in one of two ways. You can either click and drag around with the Magic Wand in the area you want to select, picking up more pixel color and changing the HSV sliders automatically to add colors, or you can adjust the HSV sliders manually by clicking and dragging on them.

Click and drag at either end of the sliders to adjust the range of colors to be included. Or click and drag in the center of a range--this will maintain the range but will alter the colors to be included. When the correct amount of your image is selected, click **OK** or press **Enter**. The area is now surrounded by a frisket selection marquee.

## **Special Effects**

While you can use a frisket to select a piece of your image that you will then apply an effect to, you can also use the frisket to actually create the special effect itself. This is done in the Using menus that are included in most of the items in the Effects menu.

The Using menus let you decide how Painter will come up with a given texture. With Paper Grain selected, for instance, Painter will use a paper texture that you chose in the Paper Palette as the basis for the effect, whether it's Glass Distortion or Apply Screen.

In each of these Using menus, Frisket is a choice for creating texture. What this choice does is create texture based on the edge of the frisket.

Let's use Apply Surface Texture as an example. The following steps will apply to any menu item in the Effects menu that offers a Using menu.

- 1. Create a new document.
- 2. Click on **Set Paper Color...** in the New Picture Size dialog box and choose a sky blue.
- 3. Click **OK** or press **Enter**.
- 4. Draw a frisket with the Knife Tool.
- 5. Choose **Windows: Frisket Palette (Ctrl+9)** if it isn't showing already, and move the Feather slider to 6.
- 6. Choose **Edit: Deselect**. Your frisket disappears, but it still exists.
- 7. Draw a selection marquee with the Selection Tool around the area where your frisket was.
- 8. Choose **Effects: Surface Control: Apply Surface Texture**.
- 9. Select Frisket in the Using menu.
- 10. Click **OK** or press **Enter**.
- 11. You'll now see a texture where the edge of your frisket is, as if it is embossed into your image.

## **Repeated Brush Strokes**

Use friskets with Auto Playback to constrain recorded brush strokes within or around a specific area of your image.

1. Record your brush stroke by choosing **Brush Stroke: Record Stroke.** Then paint the stroke you wish to record.

2. Draw a frisket or friskets.

## 3. Choose **Brush Stroke: Auto Playback.**

If the frisket or friskets are set to protect the outside, the brush strokes will play back randomly inside the frisket. If they are set to protect the inside, the strokes will play back outside the frisket or friskets. Unlike an area selected with the Selection Tool, the brush strokes will not overlap the edges of a frisket.

## **Input and Output**

You can print to any PostScript or GDI device with Painter, including high-resolution imagesetters.

PostScript Setup Printer/Press Dot Gain Monitor Gamma **Screen Frequency** Angle Spot Type Print Dialog Box GDI Printing Color PostScript **Separations Black and White PostScript** Printer Settings File Save as EPS Image Size Information **Scanning with Painter** 

# **PostScript Setup**

There are several controls for you to consider when you choose File: PostScript Setup.... These controls have no effect and should not be used if you are printing to a non-PostScript printer.

### **Printer/Press Dot Gain**

Dot Gain is the amount any halftone dot will grow when it is printed. Depending on the type of printing press, paper and ink you use, halftone dots will grow, causing your image to become darker than you wished. To account for this dot gain, Painter allows you to enter a percentage of dot gain, which will adjust the halftone dots so they print at the size you intended. For example, if a 50% dot on film grows to 70% after it is printed, then the dot gain is 20%. If the dot gain setting is too high, the printed results will be too light. If the dot gain percentage is too low, then the printed results will be too dark. Your print shop should be able to tell you what the dot gain will be on a specific job. Typically, web offset presses have dot gains of around 25% and sheetfed presses have dot gains of 5% to 10%.

### **Monitor Gamma**

The gamma, or brightness, of your monitor and the printing gamma must be the same if what you print out will look like what you see on your monitor.

If you haven't used a third-party optical hardware calibration device to change your monitor's gamma, then you're pretty safe leaving the Monitor Gamma at the 1.8 default setting. If you do use one of these calibration devices, we recommend that you set it to 1.8. If, however, you've set your monitor to another gamma, change the Monitor Gamma in PostScript Setup to the same number.

## **Screen Frequency**

Screen frequency represents the fineness of the halftone screen grid, which is made up of rows of dots. This grid is measured in lines per inch (lpi). The higher the lpi is, the crisper the image will be.

If you are printing a separation, Painter lets you set the screen frequency for the four process colors: cyan, magenta, yellow and black.

# **Angle**

This is the angle at which your halftone screen rests on your image. When printing separations, these angles can be set for each of the process colors.

# **Spot Type**

The Spot Type pop-up menu gives you options for the shape of the dots that together make up your halftone screen grid.

# **Print Dialog Box**

Once you have set up your printing controls, you will access the Painter Print dialog box, **File: Print (Ctrl+P).** The top half of the dialog box contains the standard Windows print commands. The bottom lists the four printing methods Painter supports.

## **GDI Printing**

Check this radio button if your printer uses color or black-and-white Windows Graphic Device Interface. A common GDI printer is the Hewlett-Packard PaintJet. You cannot print separations to GDI printers, nor does Printer/Press Dot Gain, Spot Type or screen frequencies have any affect on printer output.

# **Color PostScript**

Among Color PostScript printers are the QMS ColorScript and Tektronix color thermal printers. These printers are affected by Printer/Press Dot Gain, Spot Type, Screen Frequency and Angle. Check Color PostScript if you have one of these printers.
## **Separations**

You can print separations from Painter with any PostScript device, most commonly with high-resolution imagesetters. Good separations depend on the right screen frequency and angle. Printer/Press Dot Gain and Spot Type are also crucial for producing quality color separations. Check with your imagesetting service bureau about what kind of setup is necessary for the kind of equipment you are outputting files to. Check Separations if you are printing separations directly from Painter.

Painter places a color bar,registration marks and color name on each of the four separated plates. If you wish to print negatives of your separation, check the Negative box in Windows' Advanced Options. However, if you are using a service bureau to printer your separations, check with them on the proper setup for their equipment.

# **Black and White PostScript**

Check this box if you are printing on a black-and-white PostScript laser printer.

## **Printer Settings File**

Painter includes a Printer Settings file (PRINTER.STG) that contains color calibration information for obtaining a quality color separation on a high-resolution imagesetting device.

The Printer Settings dot gain is set to 16%, Screen Frequency for all four process colors is 133 lpi, and Angle is set to 15 $^{\circ}$  for cyan, 75 $^{\circ}$  for magenta, 0 $^{\circ}$  for vellow, and 45 $^{\circ}$  for black.

## **Save as EPS**

Remember, when you save a file as EPS-DCS, Painter will use the Printer Settings file in your Painter folder to make the separation files. If you wish to use the screen angles and frequency in the PostScript Setup dialog box, check the box next to Use PostScript Setup settings in the EPS Save As Options dialog box.

**Note:** Although Painter will use the PostScript Setup dialog box information for screen angles and frequency, Painter still uses the color separation data in the Printer Settings file.

#### **Image Size Information**

To find out how big your current image is and how well it fits on the printer bed of the printer that is selected in the Print Setup, click and hold on the **i** (for information) in the bottom left-hand corner of your image window. The window shows you how your image fits on the page size and orientation that are designated in the Printer Setup dialog box, in addition to graying out your non-printing area around the edge of the page. If you change your image's resolution or dimensions by choosing **File: Resize...,** you can use the i window to see how the changes affect the way the image fits on the page.

#### **Scanning with Painter**

You can scan from within Painter using TWAIN, a general method for acquiring any raster image, which is supported by several software applications and scanner manufacturers.

To access your scanner, you must first tell Painter which scanner you will be using. Choose **File: Select Source....** A dialog appears allowing you to select any scanner with a TWAIN driver available on your system. Choose the scanner you wish to use. After you have chosen a scanner, select **File: Acquire...,** which brings up your scanner's software interface.

For TWAIN to work, you must have the TWAIN source manager, a file called TWAIN.DLL, in your Windows system directory. TWAIN.DLL comes with scanners whose software supports TWAIN. If your scanner doesn't include TWAIN.DLL, ask your scanner manufacturer how you can get a copy. Fractal Design cannot supply you with TWAIN.DLL.

If TWAIN.DLL is not in your Windows system directory, Acquire and Select Source menu items will be grayed out.

**Color**

Because Painter offers drawing and painting tools that closely resemble their natural-media counterparts, you'll work with color in Painter using the HSV (Hue, Saturation, Value) color system even though your images will be saved in the RGB (Red, Green, Blue) or CMYK (Cyan, Magenta, Yellow, Black) color models.

**Color Palette** Eye Dropper Tool **Soft Mask Colorize Fill Palette** 

#### **Soft Mask Colorize**

Soft Mask Colorize, a Method in the pop-up menu in the Brush Palette, gives you another alternative for choosing color. this method is used for painting with a frisket or friskets present on the drawing surface but turned off in the Frisket Palette. When you draw over the frisket, the brush "senses" the frisket mask, and paints with the primary color on the outside of the frisket and the secondary color on the inside. The word "Soft" in the Method lets you know that the edges of the brush strokes will be anti-aliased.

## **Record and Playback**

You're too busy to have to repeatedly apply brush strokes. Let Painter do it for you. And Painter will also record and playback entire sessions. Just turn on the recorder before your start painting, and stop the recorder when you're finished. You can play back your work of art whenever you wish.

Additionally, you may play a recording session back at a higher or lower resolution than the original. Painter will automatically rescale all of your recorded brush sizes, paper textures, mask feathering, etc.

Recording Individual Strokes Recording Sessions Creating Playback Libraries Playing Back Session at New Resolution

## **Recording Individual Strokes**

#### **To record a brush stroke:**

- 1. Choose Brush Stroke: Record Stroke.
- 2. Make a brush stroke in the usual manner. The stroke is now recorded.

#### **To play back a stroke:**

- 1. Choose Brush Stroke: Playback Stroke.
- 2. Click anywhere in the image window. The brush stroke will be played back each time you click.

The stroke will play back with any of the drawing or painting tools regardless of which brush you recorded it with. If you had Pencils selected when you recorded the stroke, and then switch to the Airbrush, for example, when you click in the image area, the recorded stroke will be played back using Airbrush. Also, the stroke will be whatever color you select in the Color Palette.

To go back to normal strokes, choose Brush Stroke: Stop Playback.

#### **To automatically apply multiple copies of the recorded brush stroke within a selection:**

1. Select part of your image with the Selection Tool or your whole image **(Ctrl+A)** and choose Brush Stroke: Auto Playback. The brush strokes appear randomly within the selection.

2. Click the mouse or press on your stylus to stop the auto playback.

Notice how the automatic brush strokes sometimes extend outside the selected area. This happens because the stroke is rendered from the center of the stroke. To restrict the strokes to playing back just in the selected area, use a frisket instead of the Selection Tool.

## **Recording Sessions**

Painter also provides a way to record an entire work session.

#### **To record a session:**

#### 1. Choose **Brush Stroke: Record Options...**

With Record Initial State checked, you have the option of saving your session as is, including the specific brushes, colors and paper textures you use when record the session. If you uncheck Record Initial State, Painter will remember just the brush, color and texture you have selected when you start a recording session. You can decide on a different brush, color and paper texture each time you play back the recorded session.

#### 2. Choose **Brush Stroke: Record Session...**.

3. Draw or paint as many strokes as you like, and use any of Painter's other features and effects.

4. When you're done, choose **Brush Stroke: Stop Recording Session**. The Name the Session dialog box will appear. Type in a name and click **OK.** You can record an unlimited number of sessions.

#### **To play back the session:**

1. Choose **Brush Stroke: Playback Session...** You'll see a dialog box that lists the sessions you have recorded.

2. To pick a session, double-click on it, or click once, then click Playback or press return. Painter plays back the recorded strokes.

To stop a playing session midway, press **Ctrl-.** (Ctrl key and a period).

## **Creating Playback Libraries**

You can set up recorded session libraries so you can organize your sessions by client or by month, for instance.

## **To create a new Record Sessions library:**

- 1. Select **Brush Stroke: Playback Session...** The Recorded Sessions dialog box appears.
- 2. Click on **Open Library...**
- 3. In the dialog box that appears click on **New.**

4. A dialog box will open that says Create File. Type a name and either click on **Save** or press **Enter.** The name you just typed now appears above the Open Library... radio button. Any new sessions that you record will go into this library until you open or create another library.

#### **To Open an Existing Library:**

- 1. Choose **Brush Stroke: Playback Session...**
- 2. Click on the Open Library... radio button.

3. Double click on the library you wish to open or click once on it and click on **Open** or press **Enter.** The library name now appears over the Open Library... radio button and a list of recorded sessions appears.

## **Playing Back Session at New Resolution**

There may be a time when you want to record a session in one resolution and play it back at a higher resolution. You can do this in Painter, but you must follow specific steps.

#### **To record a session to be played back at a different resolution:**

- 1. Open a new document before you start recording.
- 2. Before painting or drawing, choose **File: Select All (Ctrl+A).**
- 3. You may immediately choose **File: Deselect All (Ctrl+D)** or draw inside the selected area.

#### 4. Choose **Brush Stroke: Record Session.**

5. Proceed with your session.

When you are done drawing, record your session as described earlier.

#### **To play back a session at a different resolution:**

1. Before playing back the recorded session, create a new document with a different resolution (adjustable in the New Picture Size dialog box) but whose dimensions are the same as the recorded session you are about to play back.

2. Before playing back the session, choose **File: Select All (Ctrl+A).** Your session will play back inside this selection marquee. If you want the session to play back proportionally to your original session, the new picture must have the same dimensions as the recorded session.

3. Choose **Brush Stroke: Automatic Playback,** and choose the session you wish to play back.

**Note:** You may also play back a session within a selection at any resolution if the session was recorded after first selecting the entire image. In fact, a session recorded this way may be played back in many selections in the same image.

## **Windows**

A description of the various kinds of windows used in Painter is contained in the following topics. For more information, click on the topic.

Tool & Palette Windows Edit Window

## **Tool & Palette Windows**

The tool and palette windows supply the core of functionality in Painter. For more information on how to use these windows, click on the topic next to the desired window.

**Brush Palette** Brush Size **Fill Palette** Frisket Palette Paper Palette **Color Palette Toolbox** Brush Behavior **Expression Palette Brush Stroke Designer** Brush Looks

## **Edit Windows**

Sometimes referred to as the Image Window, this is the area where you paint and draw in Painter. Scroll bars run along the right and bottom of the window. At the top is the title bar, where the name of file is located. In the bottom-left corner is the Frisket Palette shortcut. By clicking on the frisket icons, you can change the frisket protection from inside to outside to off, and change how you view a frisket. You also can access image size information and resolution by clicking on **i** while holding down your mouse button or stylus. The Edit Window's zooming and closing features work like those in any other Windows application.

## **Brush Size**

The Brush Size window contains many features for getting the exact width, tip and angle that you want for your brush strokes.

The picture in the upper right-hand corner of the Brush Size window represents brush stroke width and shows you how some of the changes you make in this window will affect your brush.

Before your changes to the various gauges described in this section can take effect, you'll have to click on the **Build** button.

#### **Stroke Contour**

The six illustrations in the upper left section of the Brush Size window show you the possible silhouettes of your stroke as if you were holding it up like a telescope.

The silhouette represents the spread of color in the stroke. So the first silhouette shows the stroke will have a concentrated amount of color in its center and will have less color at its edges.

#### **Sliders**

When you first open the Brush Size window you see two sliders. When you click in the zoom box, you expand the Brush Size window to reveal the rest of the Brush Size window's sliders. Here's what the sliders mean:

#### **Size**

Controls the width of your brush stroke. Bring the slider further to the right to make your brush wider, drag to the left to make it more narrow.

#### **±Size**

Controls the stroke's proportion from narrow to wide. When you move this slider to the right, you'll see the brush width dot split in two. The inner, black circle shows the minimum stroke width. The outer, gray circle shows the maximum stroke width. The further you drag the slider to the right, the more vast the difference will be between the thinnest portion of your stroke and its widest point.

#### **%Size**

Controls the transition between the thin and thick sections of a stroke. The further the slider is to the left, the smoother the transition. The further it is to the right, the more abrupt the transition will appear.

#### **Angle sliders**

These sliders work together to determine brush dab direction. Brush strokes are made up of individual brush dabs and you can control the direction of these dabs and their frequency.

#### **Angle and Thinness**

The Angle slider determines the angle of individual color dabs that combine to produce a brush stroke. The Thinness slider works in tandem with the Angle slider to establish the angle for the color dabs. Move the Thinness slider to the left. The brush width dot becomes an ellipse. Now, moving the Angle slider moves the brush width dot in different directions or angles and moving the Thinness slider adjust its width, showing you what individual brush dabs will look like.

#### **Ang Rng**

Is the range of angles that a brush will contain. Setting this slider to 180° means you'll get every angle between 0° and 180° in your stroke.

#### **Ang Step**

This slider controls the angle resolution in brushes with Ang Rng less than zero. Setting this slider at 5°

means that you get angles every 5°. The lower this slider is set, then, the more brush dab angles your brush will contain. The higher you set it, the fewer angles the brush will contain.

### **Fill Palette**

If you want to fill an area, a selection or frisket with color, you can use the Paint Bucket in the Toolbox or the Fill item in the Effects menu.

#### **Using the Fill Palette**

To access the Fill Palette, double-click on the Paint Bucket in the Toolbox, or choose **Windows: Fill Palette (Ctrl+0).**

At the top of the Fill Palette is a scrollable list of pictures showing what gets filled when you click with the Paint Bucket in the image window. Click once on the picture to select it--your choice will be listed right beneath the scroll bar. These options include:

#### **Contiguous Pixels**

All similar-colored pixels next to the pixel you click will be filled. Click and drag with the Paint Bucket to collect a set of colors to fill.

#### **Selection**

The area designated with the Selection Tool will be filled.

#### **Frisket**

The area within a frisket or friskets is filled. The fill has anti-aliased edges, feathered if specified in the Frisket Palette.

#### **Entire image**

The entire image is filled.

You'll choose the nature of your fill at the bottom of the Fill Palette using the Fill With radio buttons. Your options are:

#### **Flat Color**

The designated area is filled with the primary color as reflected in the front overlapping rectangle in the Color Palette.

#### **Color Ramp**

The designated area is filled with a blend of the primary and the secondary colors as reflected in the overlapping rectangles in the Color Palette.

#### **Clone Source**

The area is filled with the designated part of a clone source.

You can set up the color ramp (or blend) by changing the primary or secondary colors in the Color Palette. You can preview the color ramp in the Ramp Direction area of the Fill Palette. You can ramp the colors in one of eight directions by clicking in the radio buttons surrounding the preview.

When you're done adjusting the Fill Palette, click with the Paint Bucket in the desired area to fill it with the new color.

## **Brush Stroke Auto Playback Command**

Plays back a recorded brush stroke within a selection randomly until

stopped.

#### **To automatically apply multiple copies of the recorded brush stroke within a selection:**

1. Select an area using the Selection Tool and choose **Brush Stroke: Auto Playback.** The brush strokes appear randomly within the selection.

2. Click the mouse or press on your stylus to stop the auto playback.

Notice how the automatic brush strokes sometimes extend outside the selected area. This happens because the stroke is rendered from the center of the stroke. You can also automatically play back a recorded stroke within or outside of a frisket or friskets.

# **Brush Stroke Draw Freehand Command**

Choosing this command allows you to draw or paint in Painter with free-flowing lines and curves.

# **Brush Stroke Draw Straight Lines Command**

Choosing this command allows you to draw or paint in Painter using straight lines. Any of the brushes can be used while Straight Line drawing is turned on. To constrain a straight line to a 45- or 90-degree angle, hold down the shift key.

## **Brush Stroke Playback Session Command**

This command allows you to play back a recorded session.

1. Choose **Brush Stroke: Playback session...** You'll see a dialog box that lists the sessions you have recorded.

2. To pick a session, double-click on it, or click once, then click Playback. Painter plays back the recorded strokes.

## **Brush Stroke Playback Stroke Command**

After a brush stroke has been recorded, it may be played back using this command.

#### **To play back a stroke:**

## 1. Choose **Brush Stroke: Playback (Ctrl+]).**

2. Click anywhere in the image window. The brush stroke will be played back each time you click.

The stroke will play back with any of the drawing or painting tools regardless of which art supply you recorded it with. If you had Pencils selected when you recorded the stroke, and then switch to the Spray Can, for example, when you click in the image area, the recorded stroke will be played back using Spray Can.

#### **Brush Stroke Record Options Command**

With Record Initial State checked, you have the option of saving your session as is, including the specific brushes, colors and paper textures you use when record the session. If you uncheck Record Initial State, Painter will remember just the brush, color and texture you have selected when you start a recording session. You can decide on a different brush, color and paper texture each time you play back the recorded session.

## **Brush Stroke Record Session Command**

Painter also provides a way to record an entire Painter session.

### **To record multiple strokes:**

- 1. Choose **Brush Stroke: Record Session**.
- 2. Draw or paint as long as you like using any tools and shades you'd like.

3. When you are done, choose **Brush Stroke: Stop Recording Session**. The Name the Session dialog box will appear. Type in a name and click **OK.**

## **Brush Stroke Record Stroke Command**

You're too busy to have to repeatedly apply strokes. Let Painter do it for you.

## **To record a brush stroke:**

- 1. Choose **Brush Stroke: Record (Ctrl+[).**
- 2. Make a brush stroke in the usual manner. The stroke is now recorded.

# **Brush Stroke Stop Playback Command**

After recording a stroke in Painter, it will continue to play back each time you click your mouse or stylus until you choose **Brush Stroke: Stop Playback.**

# **Brush Stroke Stop Recording Session Command**

When you are done recording a Painter session, choose **Brush Stroke: Stop Recording Session**. The Name the Session dialog box will appear. Type in a name and click **OK.**

# **Edit Clear Command**

Clears a selected image from the Edit Window without changing the contents of the Clipboard.

# **Edit Copy Command**

Copies a selected image from the Edit Window and copies it to the Clipboard.

## **Edit Cut Command**

Cuts a selected image from the Edit Window and copies it to the Clipboard.

## **Edit Deselect Command**

Deselects a selected area.

## **Edit Fade Command**

Fade is an editing technique in Painter to undo part of your most recent change. Fade can partially undo any recent maneuver, but it comes in particularly handy when a tint that you've added to your image is too dark and you want to lighten it up.

## **To do a fade:**

- 1. Select **Edit: Fade...** The Fade Last Operation dialog box appears.
- 2. Move the Undo Amount slider and view the effect in the preview window.
- 3. Click **OK.**

#### **Edit Magic Wand Command**

A new addition to Painter 2.0 is the Magic Wand. Instead of selecting areas by drawing a shape over them, the Magic Wand makes a selection according to pixel color. Pixels come in related groups of colors based on hue, saturation and value. You can adjust Painter to accept a narrow or wide range of pixels within a color group, or to expand beyond the color group, which in turn selects more of the image.

To select a portion of your image with the Magic Wand:

1. Select **Edit: Magic Wand...**. The Magic Wand dialog box appears and the cursor becomes a magic wand.

2. Click in the area you want to select. The HSV sliders in the Magic Wand window adjust to reflect the color of the pixels in the area you dragged in. Then the area fills with a frisket overlay. If the color is uniform, then the area is fully selected, and you're done. Click **OK** or press **Enter**. The area is now surrounded with a frisket selection marquee.

If, however, the color isn't uniform, then only a piece of the total area you want to select has the frisket overlay on it. To add to the selected area, you have to tell Painter that you want to add pixels to the selection, and the way to do that is to increase the HSV levels so more color groups are included. You can do this in one of two ways. You can either click and drag around with the Magic Wand in the area you want to select, picking up more pixel color and changing the HSV sliders automatically to add colors, or you can adjust the HSV sliders manually by clicking and dragging on them.

Click and drag at either end of the sliders to adjust the range of colors to be included. Or click and drag in the center of a range--this will maintain the range but will alter the colors to be included. When the correct amount of your image is selected, click **OK** or press **Enter**. The area is now surrounded by a frisket selection marquee.

## **Edit Paste Command**

Pastes whatever is on the Clipboard into the active Edit Window.
# **Edit Paste Into New Picture Command**

Pastes whatever is on the Clipboard into a new untitled Edit Window.

# **Edit Select All Command**

Selects the visible portion of the active Edit Window. Useful when doing automatic cloning, or to select a large area at once for cutting, clearing or copying.

# **Edit Reselect Command**

Reselects and turns back on a frisket.

## **Edit Set Preferences Command**

Access the Painter Preferences dialog box by choosing **Edit: Set Preferences.**

To tell Painter to access a different brush, paper or frisket library as the default, type the name of the one you wish in the text boxes next to Brushes, Paper Grains or Frisket Library respectively.

You can have your cursor appear to be a triangle or single pixel by checking the appropriate radio button next to Drawing Cursor.

And you can determine the direction the cursor will point by clicking on a button in the circle above Orientation. You can select a cursor "color" that will stand out even in the dark areas of your image by clicking in the appropriate rectangle above Color. The upper-left cursor selection has a one-pixel white border surrounding it, The cursor next to it is outline, the cursor in the bottom-left is gray and the last cursor is solid black.

You can select the disk volume that Painter will put its temporary file on by choosing the volume name from the Temp File Volume pop-up menu.

These preferences become the default settings until you change them.

# **Edit Undo Command**

Undoes your last action.

# **File Acquire Command**

# **To acquire a scanner:**

After telling Painter which TWAIN-compatible scanner you have by using the **File: Select Source** command, choose **File: Acquire** to bring up your scanner's software interface.

# **File Clone Command**

# **To make a copy:**

- 1. Open an existing Painter-compatible document
- 2. Select **File: Clone.**

You can then re-create the image using pencils, pastels, or any of Painter's drawing or painting tools. You do so by dragging your cursor in the cloned image and re-rendering it with the characteristics of the brush you selected.

# **File Close Command**

This command allows you to close the active Painter document. If the document has been changed since it was last saved, Painter will ask if you wish to save the changes before closing it. If the document has not been changed, Painter will immediately close the document.

# **File Exit Command**

Quits the Painter application after closing all the open files. If you haven't saved the files, Painter will ask you if you wish to do so before exiting.

# **File Export Command**

Allows you to access third-party plug-ins that let you export foreign file types.

## **File New Command**

This dialog box lets you determine image-area dimensions, image resolution and paper color. It also designates how much RAM or combination of RAM and hard-disk space the document will require. The saved size of the document is approximately one half of this number.

## **The Resolution Text Field**

Resolution refers to the number of dots per inch (dpi) that make up an image.

#### **Width and Height**

The width and height default settings of 640 x 480 pixels represent the dimensions of a 13-inch monitor at 75 dpi. If you keep these dimensions in pixels, changing the pixels per inch will affect the document's dimensions. If you switch to inches or to another finite measuring system, changing the pixels per inch won't affect the dimensions.

### **Storage**

The Image Size tells you how much RAM or hard-disk space the document you are creating will occupy.

### **Changing Values and Measuring Systems**

When you start a new document, the width field is highlighted in the New Picture Size dialog box. Press Tab to go from one field to another.

The default settings are in pixels. To change the default measuring systems:

1. Click and hold on one of the fields to the right of the numbers.

2. Drag to select the measuring system you prefer. For height and width you can choose from pixels, inches, centimeters, points, picas and columns. Columns are two-inch columns and you can indicate how many columns wide and tall you'd like your image area to be. Resolution can be determined in pixels per inch or pixels per centimeter.

#### **Paper Color**

The New Picture Size dialog box also lets you choose a paper shade for your image. To select a shade:

- 1. Click Set Paper Shade. You'll see the standard Windows Color Window.
- 2. Choose the shade you wish.
- 3. Click **OK.**

When you have finished making adjustments in the New Picture Size dialog box, click OK or press Enter. A new, untitled document window will appear.

# **File Open Command**

Painter supports its own Raster Image File Format (.RIF), Aldus Tagged Image File Format (.TIF), Windows Bitmap (.BMP), ZSoft PC Paintbrush (.PCX) and TrueVision Targa (.TGA), and will open files saved in any one of them. This means you can open documents created in other paint programs and saved in one of these formats, and use Painter to add brush strokes, tints or paper textures to them. Or you can use these documents as the basis for completely new Painter images.

# **To open an existing document created in Painter or in another program:**

1.  Choose **File: Open.**

2. Locate the file you wish to open. For every document, regardless of the program it was created in, Painter lists in this dialog box the file's dimensions, how much space it takes up in memory and its file format.

3.  To open the document, do one of three things: click on Open, double-click on the file name or press **Enter.**

# **File Printer Setup Command**

This command accesses the dialog box that lets you choose your printer and its parameters, such as page size, orientation, paper source, percentage of size, number of copies and handshake.

# **File Print Command**

Accesses a dialog that lets you set up parameters for printing, such as print quality, number of copies, etc.

# **File Resize Command**

#### **To resize an image:**

1. Choose **File: Resize...** The Resize Image dialog box appears.

The bottom half of the box shows you the current image size. You'll assign new image dimensions in the top half of the box.

- 2. Type in a new width or height. The other dimension will change proportionally.
- 3. Type in a new resolution if desired.
- 4. Check the constrain box if you want to freeze the amount of disk space the file occupies.
- 5. Click **OK** or press **Enter**.

The image now reflects your changes. Units of measure available are pixels, inches, centimeters, picas, points, columns and percent.

# **File Revert Command**

After a warning dialog asking if you want to revert, Painter reverts to the last-saved version of an open file.

# **File Save Command**

Allows you to save the active Edit Window in any of the file formats Painter supports: its own Raster Image File Format (.RIF), Aldus Tagged Image File Format (.TIF), Windows Bitmap (.BMP), ZSoft PC Paintbrush (.PCX), encapsulated PostScript (.EPS) and TrueVision Targa (.TGA).

# **File Save As Command**

Allows you to save a previously saved file with a different name or in a different file format, including Painter's own Raster Image File Format (.RIF), Aldus Tagged Image File Format (.TIF), Windows Bitmap (.BMP), ZSoft PC Paintbrush (.PCX), encapsulated PostScript (.EPS) and TrueVision Targa (.TGA).

# **File Select Source Command**

### **To select a scanner:**

1. Select **File: Select Source**. A dialog appears allowing you to select any scanner with a TWAIN driver available on your system.

2. Choose the scanner you wish to use.

After you have chosen a scanner, you must select **File: Acquire**, which brings up your scanner's software interface.

## **Options Brush Look Mover Command**

Another brand-new feature of Painter 2.0, the Brush Looks window is the visual equivalent of the variant pop-up menu. The Brush Looks window offers a visual record of the changes you make to brush strokes using the various customizing features including the Paper Palette while the Brush Stroke Designer is open.

The Brush Looks window has been crammed with brush strokes that you can use right away. To access the Brush Looks window choose **Windows: Brush Looks (Ctrl+-).**

The Brush Looks window works just like the Paper and Brush Palettes. Scroll to find the look you want, then click on it. A black line around the picture shows a look is selected and its name appears beneath the scroll bar.

Now click and drag in your image and the stroke resembles the look you chose in the Brush Looks palette.

You can use the Brush Looks window to help you learn how to use Painter. With all the customizing windows open, choose different brush looks. You'll see the way various gauges were set up to get the look you chose.

Meanwhile, you can save your customized strokes in the Brush Looks window through the Brush Stroke Designer.

#### **To save a stroke from the Brush Stroke Designer in the Brush Looks window:**

1. In the Brush Stroke Designer window click **Save**. The Name the Brush Look dialog box appears.

- 2. Type in the name of your brush look.
- 3. Click **OK** or press **Enter**. Your stroke is now a look in the Brush Looks window.

Brush Looks can be torn off and moved anywhere on your screen, just like brushes and paper textures.

### **Options Brush Mover Command**

Another of Painter's handy features is the ability to set up Brush Palettes for individual designs, projects, clients or fashion seasons. The Brush Mover is also useful if you'll only use three or four brushes for a given project and you don't want to have to scroll through all the brushes you won't be using.

Choose **Options: Movers: Brush Mover...** The Brush Mover dialog box appears.

To create a new brush library click **New...**

Under New Brush File, type in the name of your new library. Click **Save** or press **Enter**. The new brush library's name appears on the right-hand side of the Brush Mover dialog box.

To move brushes into your new library:

Click on the brush you wish to move.

Click **Copy**.

Click **Change Name...** to rename a selected brush. Type in the name in the Change Brush Name dialog box. Then click **OK** or press **Enter**.

Click **Change Picture...** to replace the brush's current picture. Before you do, select the image portion that you'll replace the brush picture with before opening the Brush mover. Then click on **Change Picture...**. Painter will ask if you want to change the current brush picture to the new one. Click **OK** or press **Enter** to execute the change.

Click **Remove** to delete a selected brush. If you remove one of Painter's default brushes by mistake, the only way to retrieve it is to re-load the program. If you do so, you'll lose any of the custom variants, brushes or papers you created.

To move a brush to an existing library, click **Close** to close an open library on the right-hand side of the dialog box, then click **Open...**. Locate the library you want, click on it and click **Open** or press **Enter**. Then follow the earlier instructions for moving a brush.

When you are done making changes in the Brush Mover dialog box, click **Quit** or press **Enter**.

To remove a brush library, select it in the Finder and drag it to the trash.

# **Options Capture Texture Command**

A new feature in Painter 2.0, the Capture Texture item in the Options menu lets you turn a brush stroke, multiple brush strokes or a section of an image into a surface texture accessible in the Paper Palette.

## **To see how this works:**

- 1. Draw or paint a stroke with any variant.
- 2. Select a piece of it with the Selection Tool.
- 3. Choose **Options: Capture Texture...** The Save Texture dialog box appears.

4. Move the Crossfade slider to the right to increase the amount that the area you selected repeats in the new texture. Changing the Crossfade slider lets you create many different versions of a texture based on one selection.

5. Type in the name of your new texture and click **OK** or press **Enter**.

Your texture now appears as the last item in the Paper Palette.

# **Options Delete Variant Command**

#### **To delete a variant:**

- 1. Select the variant in the Variant pop-up menu.
- 2. Choose **Options: Custom Brush: Delete Variant...** Painter asks if you want to delete the variant.
- 3. Click **Yes** or **No**.

### **Save Built Variant**

You can also save changes to a variant without creating a new one. For instance, you may feel that the stroke width for the Sharp Chalk variant would never be useful to you unless you tapered it more in the Brush Size window.

To save changes to an existing variant, choose **Options: Custom Brush: Save Built Variant...** Your changes are now incorporated into the variant.

You may decide, though, that the original variant was the one you wanted after all. To get back the original variant settings, select the variant in the pop-up menu, then choose **Options: Custom Brush: Restore Default Variant.** The variant now has its original default settings.

## **Options Dry Command**

When you paint with water color, you're painting in the wet layer, which is a separate layer that floats above your image area. Painting in the wet layer lets you add color without affecting your existing image. This is especially useful for illustrating. You can draw your image with one of the pens and then color it using Water Colors. You turn on the wet layer by selecting **Options: Wet Paint**. When you are done painting you send your water-color strokes to the image layer by choosing **Options: Dry (Ctrl+Y).**

# **Options Frisket Mover Command**

You can set up your own custom libraries to separate your friskets by category.

### **To create a new library:**

- 1. Select **Options: Movers: Frisket Mover**... The Frisket Mover dialog box appears.
- 2. Click **New...** to start a new library.

3. Type in the name of your library under **New Frisket File**. Click **Save** or press **Enter**. The name of your new library appears on the right-hand side of the Frisket Mover dialog box.

### **To copy friskets from an existing library:**

1. Click on the frisket you would like to copy in the left column and click **Copy**. If you want to copy a frisket from a different existing library, click **Close**, then click **Open...**, locate the library you prefer, then click **Open** or press **Enter**.

#### **To remove a frisket:**

- 1. Click on the frisket you want to delete.
- 2. Click **Remove**.

### **To change a frisket name:**

- 1. Click on the frisket you want to rename.
- 2. Click **Change Name...**
- 3. Type in a new name.
- 4. Click **OK** or press **Enter**.

When you are done making changes in the Frisket Mover dialog box, click **Quit**.

To add new friskets to a library, follow the steps in the section entitled Saving a Frisket.

# **If you don't see the library you want to add friskets to:**

- 1. After you click **Library...** in the Frisket Palette, click **Open Library...**
- 2. Locate the library you wish to work with.
- 3. Double-click on the library or click **Open** or press **Enter.**

# **To delete a frisket library:**

In the Finder, click and drag its icon to the trash.

# **Options Grid Options Command**

You can set up the grid to suit your working style by choosing **Options: Grid Options...** Tab between the following fields to reach them quickly.

### **Grid Format**

Click and hold on the pop-up menu to determine if your grid will be rectangular, or have just vertical or horizontal lines.

### **Horiz. Spacing**

Determines the amount of space between horizontal lines. Unit of measure can be in pixels, inches, centimeters, points, picas and columns.

### **Vert. Spacing**

Determines the amount of space between vertical lines. Uses the same unit of measure as Horiz. Spacing.

## **Line Thickness**

Sets the width of grid lines. Uses the same unit of measure as Horiz. Spacing and Vert. Spacing.

### **Grid Color**

Click on the color square to change the color of the grid lines. Choose a color in the Color Picker, then click **OK** or press **Enter**. The default color is a light blue.

### **Background**

Click on the color square to change the grid's background color. Choose a color in the Color Picker, then click **OK** or press **Enter**. The default color is white.

# **Options Grid Overlay Command**

Using Grid Paper in the Effects menu, you can add horizontal or vertical lines or a grid to part or all of your image that is fully editable and blendable with the rest of your design. The idea is the same as Grid Overlay. The difference is that Grid Overlay is a transparent, non-printing layer that floats above your image like Tracing Paper. Grid Paper, on the other hand, is an effect that becomes part of your image.

## **Options Make Repeating Texture Command**

The Preview picture will show you what your changes will look like as you make them.

Moving the Spacing slider to the right opens up space between rows and columns in the selected pattern.

Moving the Angle slider changes the direction in which the pattern rows are lined up.

The Pattern pop-up menu gives you choices for the shape of the element that makes up your pattern.

Type in the name of your new texture next to **Save As**. Click **OK** or press **Enter**. Your new texture appears as the last item in the Paper Palette.

## **Options Paper Mover Command**

You may want to organize the Paper Palette libraries by client or by project, or you may want to create new libraries, or you may want to delete textures. You can do all of these by choosing **Options: Movers: Paper Mover...**

#### **To move a texture from one library into another:**

See if the library that currently appears in the left column is the one you want to move a texture from. If it isn't, click **Close...** Then click **Open...** and locate the library you wish to move a paper from.

Now open a library on the right-hand side that you want to move the paper to by clicking **Open...** and locating the library you want to move to.

Click on the paper in the left column that you'd like to move and click **Copy**.

To remove a texture, select it, then click **Remove**.

To rename a texture select it and click **Change Name...** The Change Paper Name dialog box appears. Type the new name then click **OK** or press **Enter**.

To start a new Paper Library, click **Close** on the right-hand side of the dialog box if a library is showing.

2. Click **New...**

- 3. Type a name under New Paper Texture File.
- 4. Click **Save** or press **Enter**.

Now you can either move existing textures into your new library as described above or you can create new textures using Capture Texture and Make Repeating Texture.

When you are done with the Paper Mover dialog box, click **Quit** or press **Enter**.

To delete a library, in the Finder drag it to the Trash.

### **Options Restore Default Variant Command**

You may decide after saving a new variant over a default variant that the original variant was the one you wanted after all. To get back the original variant settings, select the variant in the pop-up menu, then choose **Options: Custom Brush: Restore Default Variant.** The variant now has its original default settings.

# **Options Save Brush Command**

You can add your own brush categories to Painter's Brush Palette to create a new medium or to organize customized settings by project, design or client. Here's how you do it:

1. First decide on a picture that will appear in the Brush Palette for your new brush. This can be newly created art or an image imported into Painter.

2. With the Selection Tool drag a square-shaped selection marquee around the portion of the picture that will appear in the Brush Palette.

3. Choose **Options: Custom Brush: Save Brush...** Enter a name for your brush and click **OK** or press **Enter**.

Your new brush and its picture now appear as the last brush in the Brush Palette.

### **Options Save Built Variant Command**

You may save changes to a variant without creating a new one. For instance, you may feel that the stroke width for the Sharp Chalk variant would never be useful to you unless you tapered it more in the Brush Size window.

To save changes to an existing variant, choose **Options: Custom Brush: Save Built Variant...** Your changes are now incorporated into the variant.

# **Options Save Variant Command**

# **To save your brush alterations as a variant of the current brush:**

- 1. Select **Options: Custom Brush: Save Variant...** The Save Variant dialog box appears.
- 2. Type in a name for your variant, say blunt pencil as a variant to a pencil.
- 3. Click **OK** or press **Enter**.

You will now see Blunt Pencil in the Pencil Variant pop-up menu. A brush can have up to 32 variants.

## **Options Set Scaling Command**

When you draw with natural media, the amount of pressure you use with a tool determines how dense and how wide your strokes are. Using a pressure-sensitive stylus with Painter gives you this same kind of flexibility when you work with your computer. How much each of us bears down on a drawing or painting tool is different, and in Painter you can actually program the computer to react to your individual touch just by clicking and dragging in the Set Scaling dialog box.

To access the Set Scaling dialog box, select **Options: Set Scaling.** 

To set how sensitive the stylus will be to your hand pressure, just move the stylus across the scratch pad area at a normal speed and with a normal amount of pressure.

**Note:** There will be times that you will want to draw with an especially light touch. You may find that if you press too lightly in the image area that no stroke appears. You can fix this by going into Set Scaling and dragging your stylus very lightly across the scratch pad area. You'll find that when you then try to drag in your image area, it will take less pressure to produce a stroke.

Just as your signature varies, so will the way you work with the stylus at any given time, so you'll set up Set Scaling each time you launch Painter. When you exit Painter, the Set Scaling sliders go back to their default settings.

### **Options Session Mover Command**

Choose **Options: Movers: Session Mover...** The Session Mover dialog box appears.

To create a new session library click **New...**

Under New Session File, type in the name of your new library. Click **Save** or press **Enter**. The new session library's name appears on the right-hand side of the Session Mover dialog box.

To move sessions into your new library:

Click on the session you wish to move.

Click **Copy**.

Click **Change Name...** to rename a selected session. Type in the name in the Change Session Name dialog box. Then click **OK** or press **Enter**.

Click **Remove** to delete a selected .

To move a session to an existing library, click **Close** to close an open library on the right-hand side of the dialog box, then click **Open...**. Locate the library you want, click on it and click **Open** or press **Enter**. Then follow the earlier instructions for moving a session.

When you are done making changes in the Session Mover dialog box, click **Quit** or press **Enter**.

## **Options Set Clone Source Command**

If you already have two documents open, you can establish one as the source document by clicking on it and choosing **Options: Set Clone Source**. The second document automatically becomes a clone document.

#### **Shift-Click**

Maybe you don't need your whole image. Maybe you just want to borrow a portion of it, or maybe you want to take pieces and rearrange them within the same document. You can do either using the keyboard in combination with the Cloners. This feature differs from Set Clone Source in that with Set Clone Source, the source and the clone images will be in register from the top left-hand corner, whereas with Shift-Click, you can pick up any piece from the source and put it anywhere within the clone.
# **Options Tracing Paper Command**

Once you have created your source and clone images, you can set up an on-screen light box using Painter's Tracing Paper. With Tracing Paper you can trace over a 50% ghost of an image, and turn it off when you're done. This lets you use part or all of the original image as a template for brush strokes in your new, cloned image.

**Note:** You can set up Tracing Paper between any image and its clone. The two must be exactly the same size.

## **Options Wet Paint Command**

When you paint with water color, you're painting in the wet layer, which is a separate layer that floats above your image area. Painting in the wet layer lets you add color without affecting your existing image. This is especially useful for illustrating. You can draw your image with one of the pens and then color it using Water Colors. You turn on the wet layer by selecting **Options: Wet Paint**. When you are done painting you send your water-color strokes to the image layer by choosing **Options: Dry (Ctrl+Y).**

# **Windows Brush Behavior Command**

The Brush Behavior window contains controls for further refining brush strokes and for adjusting the way buildup brush colors interact on screen.

## **Windows Brush Looks Command**

Another brand-new feature of Painter 2.0, the Brush Looks window is the visual equivalent of the variant pop-up menu. The Brush Looks window offers a visual record of the changes you make to brush strokes using the various customizing features including the Paper Palette while the Brush Stroke Designer is open.

The Brush Looks window has been crammed with brush strokes that you can use right away. To access the Brush Looks window choose **Windows: Brush Looks (Ctrl+-).**

The Brush Looks window works just like the Paper and Brush Palettes. Scroll to find the look you want, then click on it. A black line around the picture shows a look is selected and its name appears beneath the scroll bar.

Now click and drag in your image and the stroke resembles the look you chose in the Brush Looks palette.

You can use the Brush Looks window to help you learn how to use Painter. With all the customizing windows open, choose different brush looks. You'll see the way various gauges were set up to get the look you chose.

# **Windows Brush Palette Command**

When you want to buy a new 2B pencil, you go to the art supply store. When you want one in Painter, you go to the Brush Palette. Choosing a tool in this window is easy. You scroll in the Brush Palette until you see the tool you want, then you click on its picture. You can tell which tool is currently selected by the black line around its picture and its name displayed below.

# **Windows Brush Size Command**

You can determine the width of the strokes made by any of the brushes by choosing **Windows: Brush Size (Ctrl+4),** which calls up the Brush Size window. The dot in the window shows you the size of the stroke the tool will make. Clicking and dragging the slider to the right widens the stroke, dragging to the left thins it out. You can also click in the shaded area of the slider to select a new width. After you have resized the brush stroke, you have to click on the **Build** button before the new width will take effect.

### **Windows Brush Stroke Designer Command**

The Brush Stroke Designer debuts in Painter 2.0 and is a unique interactive visual key to the modifications you make to brush strokes.

And it's easy to use.

Here's how:

Choose **Windows: Brush Stroke Designer (Ctrl+8)** The Brush Stroke Designer window appears.

What you see is an example of a brush stroke on a sample background. You can change backgrounds by clicking in the boxes at the bottom of the window. For now, click on white. As you use the customizing features, the brush stroke will reflect the changes. For example, choose a Chalk variant. Next choose two different textures in the Paper Palette. You'll see how each affects the stroke. Click on orange in the spectrum slider in the Color Palette--the stroke changes color. Now choose a Felt Pens variant. The stroke becomes solid -- that's because Felt Pens aren't affected by paper texture. You'll use a white background for strokes like crayons, but click in the boxes showing either tinted backgrounds or lines to see the smear of drip method brushes, for example. Click on the **Set Colors** button to assign a color from the Color Palette to these backgrounds.

When you have the brush stroke you seek you can do one of three things: Paint or draw with the modified brush, save your changes as a variant -- everything except paper texture and color can be saved as a variant -- or you can save your changes in the Brush Looks window.

# **Windows Color Palette Command**

Using the Color Palette is the main way to select a color for your brush stroke. In the Color Palette you'll be able to select pre-set default colors or choose colors randomly, determining hue, saturation and value. You'll also be able to designate primary and secondary colors for your brush strokes.

#### **Windows Expression Palette Command**

Pressing heavily on a stylus achieves some amazing outcomes in Painter, but what if you're using a mouse? The good news is that using the Expression Palette you can choose other ways besides pressure to determine factors like how much your brush will show paper texture, how dense the color will be and how wide the brush stroke will be.

The Expression Palette is also useful for stylus and mouse users alike for inventive painting and drawing. For instance, in Painter 2.0 for the first time you can set up the Expression Palette so that the degree that colors bleed together in a clone is determined by the light-and-dark areas of the clone source. And in Painter 2.0 two new features--Tilt and Bearing--have been added for CalComp tablet users.

Each brush variant has default Expression settings that have been found to be most appropriate for the brush performance. But you may want to work with the brush in a different way, and you have that option in Painter.

### **Windows Fill Palette Command**

If you want to fill an area, a selection or frisket with color, you can use the Paint Bucket in the Toolbox or the Fill item in the Effects menu.

### **Using the Fill Palette**

To access the Fill Palette, double-click on the Paint Bucket in the Toolbox, or choose **Windows: Fill Palette (Ctrl+0).**

At the top of the Fill Palette is a scrollable list of pictures showing what gets filled when you click with the Paint Bucket in the image window. Click once on the picture to select it--your choice will be listed right beneath the scroll bar. These options include:

### **Contiguous Pixels**

All similar-colored pixels next to the pixel you click will be filled. Click and drag with the Paint Bucket to collect a set of colors to fill.

#### **Selection**

The area designated with the Selection Tool will be filled.

### **Frisket**

The area within a frisket or friskets is filled. The fill has anti-aliased edges, feathered if specified in the Frisket Palette.

### **Entire image**

The entire image is filled.

You'll choose the nature of your fill at the bottom of the Fill Palette using the Fill With radio buttons. Your options are:

#### **Flat Color**

The designated area is filled with the primary color as reflected in the front overlapping rectangle in the Color Palette.

#### **Color Ramp**

The designated area is filled with a blend of the primary and the secondary colors as reflected in the overlapping rectangles in the Color Palette.

#### **Clone Source**

The area is filled with the designated part of a clone source.

You can set up the color ramp (or blend) by changing the primary or secondary colors in the Color Palette. You can preview the color ramp in the Ramp Direction area of the Fill Palette. You can ramp the colors in one of eight directions by clicking in the radio buttons surrounding the preview.

When you're done adjusting the Fill Palette, click with the Paint Bucket in the desired area to fill it with the new color.

### **Windows Frisket Palette Command**

The Frisket Palette is where you'll control friskets, even if the window isn't showing. It's especially important because it's where you'll turn your friskets on and off.

If you understand the Frisket Palette you won't confuse it with the role of the frisket Pointer tool, a powerful new frisket-editing feature.

Open the Frisket Palette by choosing **Windows: Frisket Palette (Ctrl+9),** or by clicking on the Toolbox's zoom box, then double-clicking on the Knife tool or the Frisket Line tool.

The top row of icons next to the pencil represents how the frisket affects painting or image-editing. Clicking in the first box shuts off the frisket, clicking in the second protects the area inside the frisket, and clicking in the third protects the area outside the frisket.

The bottom row of icons next to the eye is your directory to what you'll see when you're painting or imageediting. When you click in the first box, the frisket can't be seen, but works based on which icon in the top row you selected. When this and the box above it are outlined, the frisket is shut off. Clicking the second box displays the frisket as a color overlay. The third box shows the outline of your frisket as a selection marquee.

## **Windows Full Screen Mode Toggle Command**

Painter allows you to maximize the application and document windows if they are not already maximized, and hide the scroll bars so the entire area below the title bar and menu bar is devoted to the image.

#### **To turn on and off full-screen mode:**

1. Press Ctrl+M. Your image becomes maximized and centered on your screen without scroll bars.

2. Press Ctrl+M again to return to its previous state.

All Painter features (except the information button on the scroll bar) work when in the full-screen mode.

# **Windows Hide Palettes Command**

You can hide all open palettes during a Painter session.

# **To hide and unhide open palettes:**

- 1. Press Ctrl+H. All open palettes disappear.
- 2. Press Ctrl+H again to unhide palettes.

**Note:** Any tear-off brushes, textures and Looks remain in view when palettes are hidden.

## **Windows Paper Palette Command**

Many of Painter's tools interact with paper grain.

### **To select a paper texture:**

- 1. Choose **Windows: Paper Palette**.
- 2. Scroll to find the paper texture you'd like.

3. Click on its picture. As in the Brush Palette, the selected paper texture has a black line around its picture and its name appears below.

Painter provides several paper libraries.

### **To access a different paper library:**

1. Click on the zoom box to expand the window.

2. Click on the **Library** button.

3. Double click on the name of the paper library you desire. You'll see a new set of textures when you scroll through the palette.

The paper you choose applies only to individual strokes, not to the entire image. This means that you can use a different texture with every stroke you make. You can, however, apply paper texture to your overall image.

## **Windows Toolbox Command**

Painter has a toolbox, but it is a bit different from the toolboxes in other graphics programs in that it doesn't hold the software's painting and drawing tools. As we mentioned, the tools reside in a separate window, the Brush Palette.

There is a brush tool, however, and clicking on it lets you use tools accessed in the Brush Palette.

The Toolbox also has what have become standard graphics tools -- the Magnifier or Zoom Tool, the Grabber, the Eye Dropper, the Selection Tool and the Paint Bucket.

Clicking on the Toolbox's zoom box reveals additional, not-so-standard tools.

Here's where you'll find tools that you'll use to create, move and rotate friskets, in addition to importing TrueType and Type 1 fonts as friskets.

# **Windows Zoom Factor Command**

# 1. Choose **Windows: Zoom Factor.**

2. Scroll to the zoom factor you seek. You can see anywhere from 8.3% to 1200% of your image in Painter.

3. When you have highlighted the desired zoom factor, let go of the stylus or the mouse. In the title bar you'll see the percentage view of your image.

# **Effects Adjust Dye Concentration Command**

You'll use Adjust Dye Concentration to adjust color intensity and to add surface texture. It can be used to lighten an underexposed photo, or to darken an overexposed one, since it works by adjusting pigments.

1. Select the area you'd like to adjust. Otherwise, Painter will adjust the entire image.

2. Choose **Effects: Surface Control: Adjust Dye Concentration...** The Adjust Dye Concentration dialog box appears.

3. In the Using menu:

### **Uniform Adjustment**

Will adjust color without adding a texture.

### **Paper Grain**

Will produce texture based on a paper you choose in the Paper Palette.

#### **Image Luminance**

Creates texture based on the image's brightness.

#### **Original Luminance**

Adds texture in a cloned image based on the source document's brightness.

### **Frisket**

Adds texture around a Frisket.

4. Adjust the sliders.

When you choose Uniform Adjustment, moving the Maximum slider above 100% increases color density. A value below 100% decreases it. Moving the Minimum slider has no effect. With the other Using menu items selected, both sliders are operable.

#### **Here's how the sliders work:**

If you think of texture as peaks and valleys, the Maximum slider controls the dye on peaks and the Minimum slider controls dye in the valleys. You can set Maximum as high as 800%. The lower you set Minimum, which can be as low as 0%, the higher the contrast will be between peaks and valleys. The higher the Minimum slider, the flatter the paper will appear.

# **Effects Apply Lighting Command**

A new feature in Painter 2.0, Apply Lighting lets you establish one or more light sources of any color from any direction with any intensity for part or all of your image. Apply Lighting requires a floating point unit (FPU).

1. Select part of your image. Otherwise, Painter will apply lighting to your entire image.

## 2. Choose Effect**s: Surface Control: Apply Lighting...**

In the upper left is a preview of how the changes you make in this dialog box affect your image. In the lower left is a scrolling palette of lighting choices that have been set up for you. The palette works like the Paper Palette and the Brush Palette. When you first open the dialog, Plain Light is selected, it has a black line around it and its name appears under the scroll bar. Click in each of the choices and you'll see how they look in the preview.

3. After you find a lighting effect that appeals to you, click **OK** or press **Enter** and Painter will apply it to your image.

# **Effects Apply Marbling Command**

This effect creates marbled patterns and is based on an actual technique of pulling on ink or pigment that floats on liquid in a pan called the Size. The marbling is achieved by dragging a rake through the liquid in various directions. The controls here are similar to those used by real-life marblers.

### **To marble your image:**

1. Select part of your image or Painter will marble the entire image.

2. Choose **Effects: Esoterica: Apply Marbling...** The Apply Marbling dialog box appears.

3. The preview shows you the direction of the marbling, which you can change by clicking in the buttons on the right.

4. Adjust the sliders. Here's what they do:

### **Spacing**

The space between rake teeth. The higher the spacing, the more dispersed the marbling will be.

### **Offset**

How much the rake will shift each time it passes over the image. The higher the offset, the more complex the marbling effect looks.

#### **Waviness**

Determines how deep the waves are. The lower the amount, the flatter the waves will be.

### **Wavelength**

Controls the wave's curve. You lengthen the curve's period  by moving the slider to the right.

#### **Phase**

Decides in which point in the wave's period it starts.

# **Pull**

Controls how much the ink is pulled by the rake. The further the slider is to the right, the more intense the pull is. Changes in this slider aren't reflected in the preview's rake display.

# **Quality**

You can improve the quality (anti-aliasing) of the marbling, but the further you move the slider to the right, the longer the marbling will take.

When you have completed your adjustments, click **OK** or press **Enter**.

# **Effects Apply Screen Command**

Apply Screen is another way to add texture to your image. It combines luminance, the chosen paper texture in the Paper Palette and the three colors you pick in the Apply Screen dialog box to produce the textured effect. Apply Screen adds a three-color screen to your image.

### **To use Apply Screen:**

1. Select an area. Otherwise, Painter will apply the screen to the entire image.

2. Choose **Effects: Surface Control: Apply Screen...** The Apply Screen dialog box appears.

3. Click on each square to call up the Windows Color Picker. Click on the color you prefer, then click **OK** or press **Enter**.

4. Moving the Threshold 1 slider determines how much of the top and middle squares' color will be in the image. Moving it to the left increases the amount of the top color, moving it to the right increases the amount of the middle color.

5. Moving the Threshold 2 slider determines how much of the middle and bottom squares' colors will be in the image. Moving the slider to the left increases the amount of the middle color, moving it to the right increases the amount of the bottom color.

6. In the Using menu:

#### **Paper Grain**

Will produce texture based on a paper you choose in the Paper Palette (if the Paper Palette is already open, different textures may be chosen while Apply Screen dialog is open).

#### **Image Luminance**

Creates texture based on the image's brightness. Similar to a three-level posterization.

# **Original Luminance**

Adds texture in a cloned image based on the source document's brightness.

# **Frisket**

Adds texture around a Frisket.

# **Effects Apply Surface Texture Command**

Another Painter sleight of hand is the ability to add a three-dimensional surface texture to your image. You'll use this option for something as simple as adding a paper texture or a complex move like creating an oil painting.

# **Adding a Paper Texture**

1. Choose a paper grain in the Paper Palette that you would like to add to your image.

2. Select a portion of your image. Otherwise, Painter will apply surface texture to the entire image.

3. Choose **Effects: Surface Control: Apply Surface Texture...** The Apply Surface Texture dialog box appears.

4. Choose Paper Grain in the Using pop-up menu. You'll see in the preview that the paper you chose in the Paper Palette now covers your image (if the Paper Palette is already open, different textures may be chosen while Apply Surface Texture dialog is open).

5. Moving the Amount slider controls how much surface texture is applied to the image, and when the slider is all the way to the right, the maximum amount is applied.

6. Check Shiny for a tinselly, aluminum-foil effect.

7. Clicking in the buttons above Light Direction changes highlight and shadow locations.

8. When the preview shows the image is the way you want it to be, click **OK** or press **Enter**.

**Note:** We have been asked if you can apply a paper texture when you first create an image and then paint or draw over it. You can, but the paper is erasable, which is good if you want to make changes to the paper, but not good if you only want to edit a stroke and not the paper. Generally you'll add the paper texture as the last step, not the first step, in developing your image.

The next question usually is how do you create brush strokes that show the paper texture. The answer is that the brushes that react to paper grain pick up the texture that you choose in the Paper Palette, not the paper that you add using Apply Surface Texture.

#### **Image Luminance**

Follow the above steps except choosing a paper texture, and in the Using menu choose Image Luminance instead of Paper Grain. Painter uses the image's brightness to determine where to add surface texture.

#### **Using Menu Choices**

The 3D Brush Strokes item makes brush strokes appear to be three-dimensional, giving them the illusion of oil paints (the difference between the clone and the original becomes 3D texture). Original Luminance gives you an embossing effect. These two choices only work in a cloned image and are dim if you are working in an original image.

The Frisket choice produces surface texture around the edges of a frisket.

# **Effects AutoClone Command**

Using a cloner brush can start to take a lot of time if you're working on a large area, and sometimes you might want Painter to do the strokes for you.

#### **To fill in a cloned area automatically:**

1. Select the tool you'd like to clone with. AutoClone works best with the Driving Rain Cloner and the Seurat tool. Don't forget to check the Use Clone Color box in the Brush Palette if you want the Seurat tool to pick up color from the source document.

2. Select all or part of your image.

#### 3. Select **Effects: Esoterica: AutoClone**.

Painter will apply dabs of paint automatically to the selected area in five-second intervals. To vary the color of the dots more, move the  $\pm H$ ,  $\pm S$  and  $\pm V$  Color Variability sliders in the Color Palette to the right to 15% each.

4. When the right amount of the clone has filled in to suit your design, shut off AutoClone by clicking anywhere in the image area.

#### 5. Choose **Edit: Deselect (Ctrl+D).**

**Note:** If you apply AutoClone to a big area, the paint may fill smaller rectangular tiles one at a time. If you click to stop the AutoClone, it will stop where it left off. It won't automatically finish the final tile of the overall selected area. To fill in non-rectangular areas, you can use AutoClone with friskets.

# **Effects Auto VanGogh Command**

In Painter 2.0 it's possible to automatically re-render an image with the multi-colored brush strokes that were Vincent Van Gogh's signature artistic style. That is, you can choose the Artists brush variant Auto Van Gogh with this command. Painter will fill in the brush strokes for you.

# **Effects Blobs Command**

This effect is similar to marbling in that it involves making a pattern in paint floating on liquid in a pan. It takes whatever you copy (or uses the current color if Clipboard is empty) and puts it in a swirling pattern by placing blobs into the liquid image. Called a Stone pattern, this is used as a starting point in marbling. Blobs requires a floating point unit (FPU).

### **To use Blobs:**

- 1. The first time you try this effect, select a recognizable element.
- 2. Choose **Edit: Copy (Ctrl+C).**
- 3. Select a 2-inch square blank area in your image.
- 4. Choose **Effects: Esoterica: Blobs...** The Create Marbling Stone Pattern dialog box appears.
- 5. The first field is number of blobs. For this test, enter 20.
- 6. Min Size and Max Size designate blob size. For now, set Min Size at 50 and Max Size at 60.
- 7. Subsample creates the anti-aliasing steps. Enter 8 for this test.
- 8. Click **OK** or press **Enter**. You'll see a swirling pattern using the element you copied.

**Hint:** Try using a circular frisket shaded like a sphere (instead of a recognizable element) using the Airbrush before choosing **Edit: Copy.**

# **Effects Brightness/Contrast Command**

The Brightness/Contrast window adjusts the contrast and brightness of your overall image in the RGB format, whereas Adjust Dye Concentration converts the image to a dye density domain and adjusts it there. To adjust the RGB contrast and brightness of your image or of a portion of the image:

1. Select part of your image. Otherwise, Painter applies Brightness/Contrast adjustments to the entire image.

#### 2. Choose **Effects: Tonal Control: Brightness/Contrast...**

3. Click and drag in the upper slider to adjust image contrast.

4. Click and drag in the lower slider to adjust image brightness.

The image is redrawn when you let up on your mouse or stylus.

You can reset the sliders to normal by clicking the **Reset** button. To save your changes, click **Apply.**

# **Effects Color Overlay Command**

Use Color Overlay to add color and texture to your image at the same time.

- 1. Select the color you'd like to fill the area with.
- 3. Select the area you'd like to fill. Otherwise, Painter applies Color Overlay to the entire image.
- 4. Choose **Effects: Surface Control: Color Overlay....**
- 5. Decide on a model.

Dye Concentration means the paper absorbs the color.

Hiding Power means the color covers what's beneath it.

- 6. Move the slider until the preview reflects your preferred opacity.
- 7. In the Using Menu:

### **Uniform Color**

Will add a flat tint to your image.

#### **Paper Grain**

Will produce texture based on a paper you choose in the Paper Palette (if the Paper Palette is already open, different textures may be chosen while Apply Color dialog is open).

#### **Image Luminance**

Creates texture based on the image's brightness.

#### **Original Luminance**

Adds texture in a cloned image based on the source document's brightness.

**Frisket**

Adds texture around a Frisket.

# **Effects Distort Command**

This menu item lets you contort the shape of a selection. To do so:

1. Select part of your image.

2. Choose **Effects: Orientation: Distort...**. You'll see two things happen. The selection now has handles around it, and the Distort Selection dialog box appears.

3. Click and drag on the handles to reshape the selection.

4. Check the Better (Slower) box if you'd like a more accurate rendering of your changes, although it will take longer. Checking this box is particularly useful in highly distorted cases.

5. Click **OK** or press **Enter**. You'll see a dialog box telling you Painter is distorting your selection. The image is left floating until it is de-selected.

# **Effects Enforce Printable Colors Command**

If you forget to check Printable Colors Only before you paint part or all of your image, you can go in after the fact and change the colors to printable colors.

### **Here's how:**

1. Select part of your image. Otherwise, Painter will apply printable colors to the entire image.

2. Choose **Effects: Tonal Control: Enforce Printable Colors...** The Enforce Printables dialog box appears.

## **Effects Equalize Command**

The Equalize effect improves contrast, adjusting black and white points and distributing the pixels' brightness levels throughout the entire range of available brightness levels. To achieve this, Painter creates a histogram showing the number of pixels for each brightness level value. Equalize allows gamma adjustment, which lightens or darkens an image without changing highlights or shadows.

# **Effects Fill Command**

The Fill item in the Effects menu is an alternative way to change a selection's color.

- 1. Select the color in the Color Palette that you'd like to fill the area with.
- 2. Select part of your image. Otherwise, Painter will fill your entire image.
- 3. Choose **Effects: Fill (Ctrl+F).** The area is now the color in the Primary Color Rectangle.

# **Effects Flip Horizontal Command**

# **To flip an image horizontally:**

- 1. Select part of your image. Otherwise, Painter will horizontally flip your entire image.
- 2. Choose **Effects: Orientation: Flip Horizontal**.
- 3. Your selection is now the mirror image of itself.

# **Effects Flip Vertical Command**

# **To flip an image vertically:**

- 1. Select part of your image. Otherwise, Painter will vertically flip your entire image.
- 2. Choose **Effects: Orientation: Flip Vertical**.
- 3. Your selection is now the vertical mirror image of itself.

# **Effects Glass Distortion Command**

Using this effect, another bit of Painter magic, you can put your image behind glass.

1. Select part of your image. Otherwise, Painter will distort your entire image.

2. Choose **Effects: Focus: Glass Distortion**. The Glass Distortion dialog box appears.

3. Adjust the Amount slider. The further you move it to the right, the more distorted your image will be.

4. Adjust the Variance slider. The further you move it to the right, the more your image will break up, kind of like glass shattering.

5. In the Using menu:

### **Paper Grain**

Will produce texture based on a paper you choose in the Paper Palette.

#### **Image Luminance**

Creates texture based on the image's brightness.

### **3D Brush Strokes**

Creates three-dimensional texture by comparing the difference between the source document and the cloned document.

## **Original Luminance**

Adds texture in a cloned image based on the source document's brightness.

# **Frisket**

Adds texture around a Frisket.

# **Effects Grid Paper Command**

Using Grid Paper in the Effects menu, you can add horizontal or vertical lines or a grid to part or all of your image that is fully editable and blendable with the rest of your design. The idea is the same as Grid Overlay. The difference is that Grid Overlay is a transparent, non-printing layer that floats above your image like Tracing Paper. Grid Paper, on the other hand, is an effect that becomes part of your image.

# **To add Grid Paper:**

1. Select part of your image. Otherwise, Painter will apply Grid Paper to your entire image.

2.  Select **Effects: Esoterica: Grid Paper**. The Grid Options dialog box appears.

### 3. Set the following:

### **Grid Format**

Click and hold on the pop-up menu to determine whether your grid will have squares, vertical lines or horizontal lines.

### **Horiz. Spacing**

Determines the amount of space between horizontal lines.

#### **Vert. Spacing**

Determines the amount of space between vertical lines.

#### **Line Thickness**

Sets the width of grid lines.

#### **Grid Color**

Click on the color square to change the color of the grid lines. Choose a color in the Color Picker, then click **OK** or press **Enter**.

#### **Background**

Click on the color square to change the grid's background color. Choose a color in the Color Picker, then click **OK** or press **Enter**.

# **Effects Highpass Command**

Highpass suppresses low frequency areas containing gradual or smooth transitions of brightness levels. This leaves high frequency areas, or just the edges of an image, containing stark shifts between brightness levels. You can make the Highpass more pronounced by using the Equalize command.

### **To use Highpass:**

1. Select an image area. Otherwise, Painter highpasses the entire image.

2. Choose **Effects: Esoterica: Highpass...** The Highpass dialog box appears.

3. The Radius slider determines the amount that the low frequency areas will be suppressed. This value defines a radius in pixels around each pixel in the selected image area. With the slider to the left, larger amounts of low frequency information are suppressed; with the slider to the right, smaller amounts of low frequency information are suppressed.

# **Effects Motion Blur Command**

Makes your images appear as if it has been blurred by movement or the panning of a camera.

- 1. Select an area. Otherwise, Painter puts the whole image into motion.
- 2. Choose **Effects: Focus: Motion Blur...**
- 3. Set the following sliders:

The further the Radius slider is to the right, the faster the image will appear to be moving.

Angle sets the direction in which the image seems to travel.

Thinness blurs the image in a direction perpendicular to the angle you choose with the Angle slider.
**Effects Negative Command**

Choose **Effects: Tonal Control: Negative** to turn part or all of your image into a negative.

# **Effects Plug-in Filters Command**

Here's where you access third-party plug-ins from within a document:

- 1. Select all or part of your image.
- 2. Choose **Effects: Plugin Filters.**
- 3. You will see a list of your plug-ins. You can now use them to edit your image.

### **Effects Posterize Command**

To adjust the number of color levels in your image:

- 1. Select part of your image. Otherwise, Painter posterizes the entire image.
- 2. Select **Effects: Tonal Control: Posterize...**. The Posterize dialog box appears.
- 3. Enter a number of levels. The lower the number you enter, the more dramatic the effect will be.
- 4.  Click **OK** or press **Enter**.

**Note:** To posterize an image combined with a paper grain, use Apply Screen. To posterize to two levels and adjust the threshold level, use Equalize.

## **Effects Rotate Command**

### **To rotate a selection:**

- 1. Select part of your image. Otherwise, Painter will rotate your entire image.
- 2. Choose **Effects: Orientation: Rotate...** The Rotate Selection dialog box appears.

3. Enter the angle you'd like or click and drag on a corner of your selection. The numerical value of the angle is reflected in the Rotate Selection dialog box.

4. Click **OK** or press **Enter**.  The image is left floating until it is de-selected.

### **Effects Scale Command**

Scale lets you change the dimensions of part or all of your image.

- 1. Select part of your image or Painter will scale the entire image.
- 2. Choose **Effects: Orientation: Scale...**

3. Either click and drag on your selection handles or enter the percentages that you'd like to increase or decrease your selection by.

4. Check Constrain Aspect Ratio to maintain your selection's proportions. Unchecking this item lets you change horizontal and vertical measurements independently.

5. Checking Preserve Center keeps the item anchored in its location.

6. Click **OK** or press **Enter**. The image is left floating until it is de-selected.

## **Effects Sharpen Command**

This effect heightens contrast by intensifying highlights and shadows.

### **To sharpen:**

1. Select part of your image. Otherwise, Painter sharpens the entire image.

### 2. Choose **Effects: Focus: Sharpen...**

#### **Radius**

How much of the edge of an element is affected is determined here. The further the slider is to the right, the wider the affected area will be.

#### **Highlight**

Determines the intensity of the bright areas. The further the slider is to the right, the brighter the highlight will be.

#### **Shadow**

Determines the depth of the shadows. The further the slider is to the right, the darker the shadows will be.

## **Effects Soften Command**

This effect increases the transition from one part of your image to another, enhancing the anti-aliasing of strokes.

1. Select an area. Otherwise, Painter softens the entire image.

2. Choose **Effects: Focus: Soften...**. The Soften dialog box appears.

3. The further the slider is to the right, the more steps there will be between one image element and another, which will mean more blurring.

4. Click **OK** or press **Enter**.

## **Effects Video Legal Colors Command**

Painter 2.0 also has the ability to set up colors for use in video.

- 1. Select part of your image. Otherwise, Painter will make all colors legal for video.
- 2. Choose **Effects: Tonal Control: Video Legal Colors...** The Video Legal colors dialog box appears.
- 3. Click **OK** or press **Enter**.

Painter supports both the NTSC (U.S.) and PAL (European) video systems, selectable in the System popup menu in the Video Legal Colors dialog box.

Only bright yellows and cyans are not video legal.

# **Painter Keys**

The keyboard topics below describe what keyboard equivalents are provided in Painter.  Choose from the following list to review these keys:

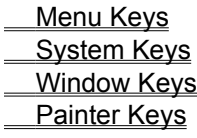

# **Menu Keys**

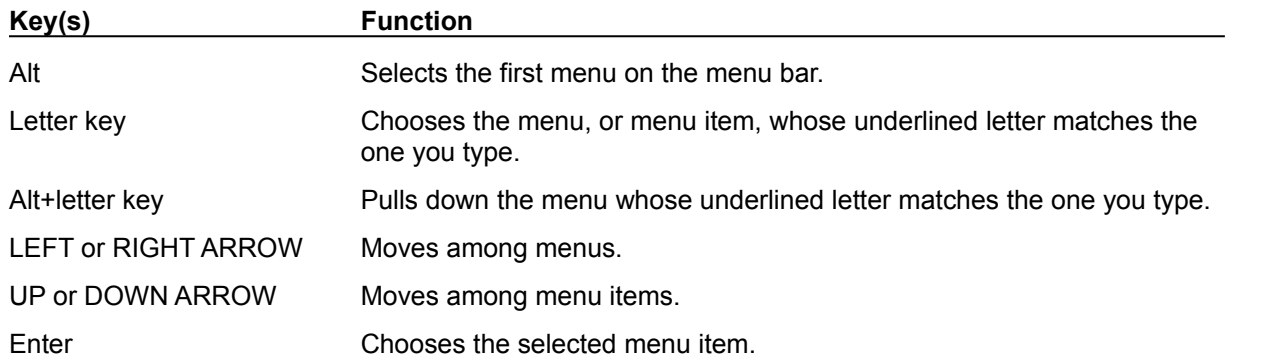

# **System Keys**

The following keys can be used from any window, regardless of the application you are using.

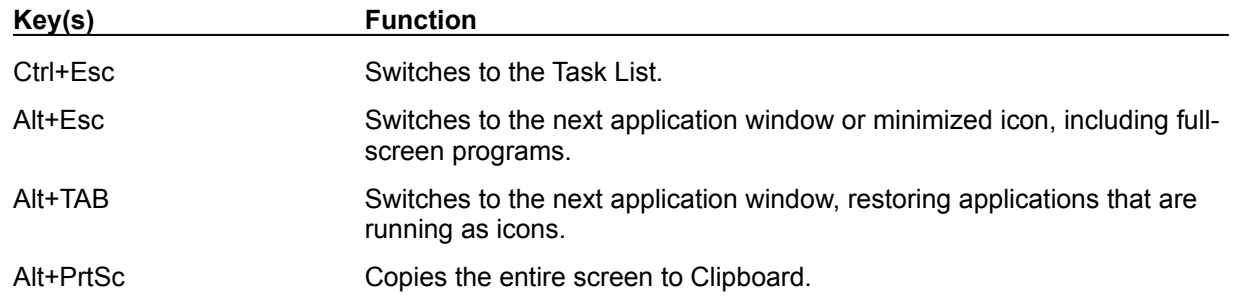

## **Window Keys**

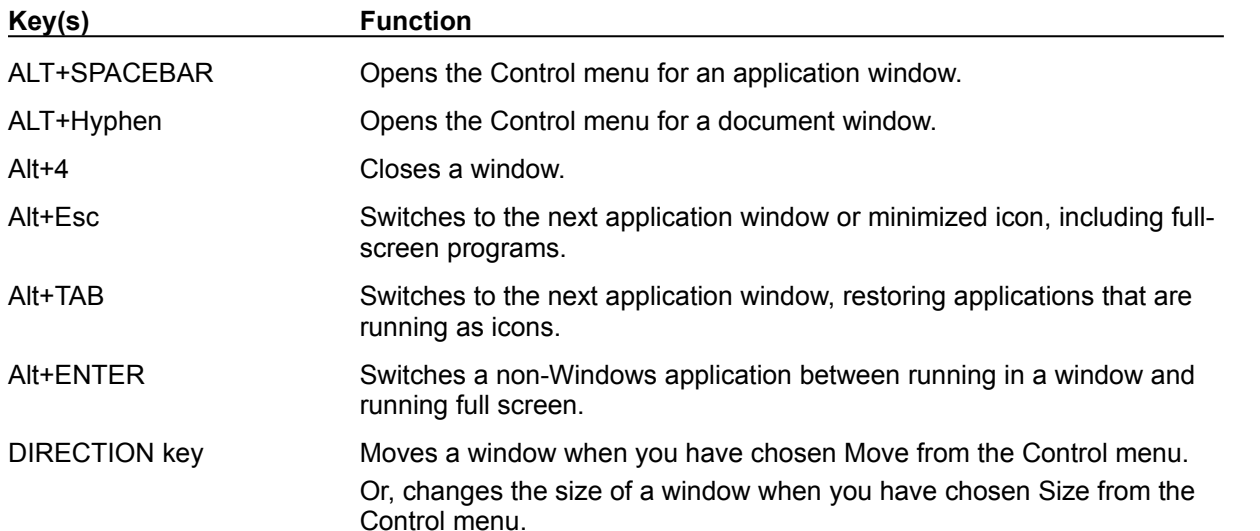

# **Painter Keys**

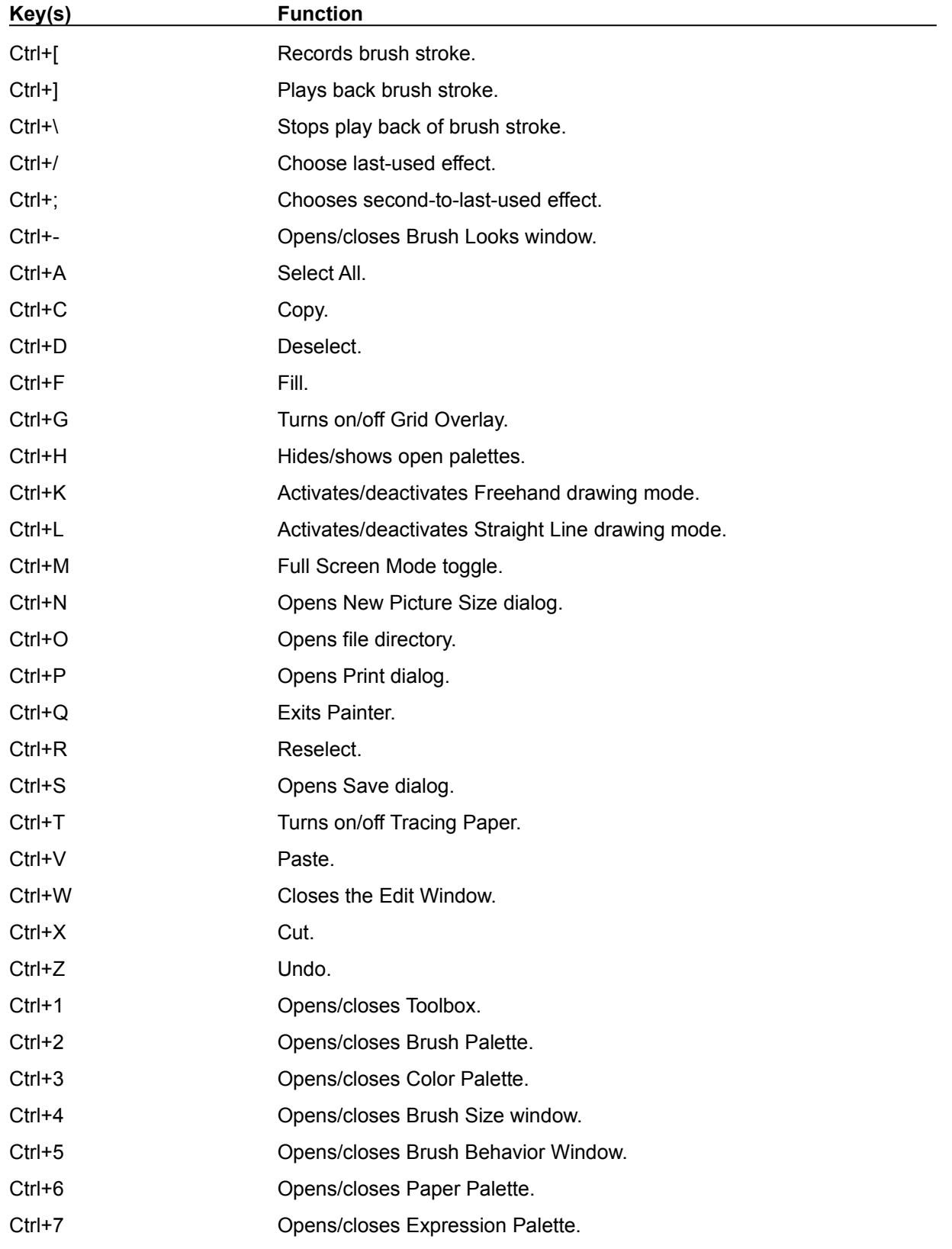

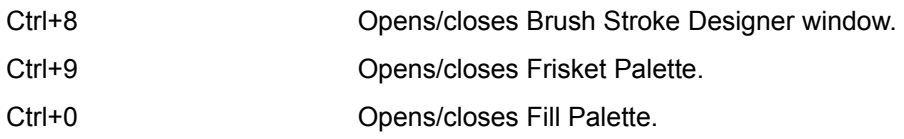

## **Buildup Methods**

The Buildup methods all add color density to an image as you draw, as with dyes. Use lighter colors when you draw to cut down on the amount of buildup. Adjust the amount of dye using the Concentration slider.

# **Soft Buildup**

Use for non-grainy applications. Applies a smooth spread of dye on the image. Penetration has no effect on this method.

# **Grainy Soft Buildup**

Rubs dye like a thin wax onto the image, and looks burnished into the grain. Penetration has no effect on this method.

# **Grainy Edge Flat Buildup**

Applies dye-like crayon strokes onto the image. The hard edge comes from the grain and the Penetration slider controls the amount of crayon that touches the tips of the grain.

## **Grainy Hard Buildup**

Applies dye like a colored pencil, with a semi-anti-aliased grainy edge. The Penetration slider controls the amount of pencil tip that touches the peaks of the grain.

# **Soft Variable Buildup**

Applies dye like a felt pen. The Penetration slider provides an exaggerated control over the thickness of dye deposited.

#### **Cover Methods**

Cover methods apply paint to partially or totally cover the image where you draw. Except for Grainy Edge Flat Cover, the Concentration slider controls the opacity of the stroke. These methods are used for chalk, charcoal, oil paints, spray paints, acrylics, and all other media that can hide what they are applied to with a solid color.

## **Flat Cover**

A hard edge is generated with this brush. The stroke is filled with color flatly. Warning: this method generates computery-looking, aliased strokes. Penetration has no effect on this method.

## **Soft Cover**

A soft edge is generated with this brush. Similar to an airbrush with an infinitely fine spray. Penetration has no effect on this method.

# **Grainy Flat Cover**

A cloudy flat-edged stroke is produced using this method. Penetration has no effect on this method.

# **Grainy Soft Cover**

A cloudy stroke, similar to burnished chalk is produced using this method. Penetration has no effect on this method.

## **Grainy Edge Flat Cover**

A hard-edged grainy stroke is produced using this method. This is good for making acrylic paint on a brush with rough paper. The Penetration slider controls the amount of the grain that the brush tip comes in contact with. The Concentration slider has no effect on this method.

# **Grainy Hard Cover**

A somewhat grainy stroke is produced using this method. This is good for chalk. The Penetration slider controls the amount of the grain that the chalk comes in contact with.

## **Soft Paper Color**

This method draws using the paper color (as defined for the document in the New Picture Size dialog box). The new stroke covers the old stroke. The Concentration slider is used to control the opacity of the new stroke with this method.

#### **Soft Paint Remover**

This method causes strokes to remove density from the image, tending toward white. The saturation of the color is preserved in this operation. It works like bleach, erasers, or anything that can be used to remove deposited pigment from an image. This method is used for photographic dodging as well. The Concentration slider controls the amount of the image which is removed.

## **Soft Paint Thickener**

This method causes strokes to increase the existing density of the image, tending toward strong saturated colors and black. The saturation of the color is increased during this operation. This method is used for photographic burning operations. The Concentration slider controls the amount of dye or pigment increase.

## **Soft Mask Colorize**

This method draws in strokes that cover the underlying strokes. The color of the stroke is a mixture between the primary and secondary colors, determined by the frisket. This is useful in coloring cartoon cels.

## **Drip Methods**

Drip methods pull the image around like a liquid. For these methods, the Concentration slider controls the amount of additional paint applied as well (using cover). Also, the Penetration slider controls the amount of pull (distortion) effect that the brush has on the image.

# **Drip**

Applies a smooth distortion of the image in the direction of your stroke. Useful in spreading and pushing images around like taffy, with a soft result.

# **Hard Drip**

Applies a coarse distortion of the image in the direction of your stroke. Useful in spreading and pushing images around like taffy with a hard textured result.
# **Grainy Drip**

Applies a smooth distortion of the image in the direction of your stroke. The grain affects the distortion, producing traces of the grain in the stroke direction. Useful in producing clean, bristled brush look.

### **Grainy Hard Drip**

Applies a coarse distortion of the image in the direction of your stroke. The grain affects the distortion, producing traces of the grain in the stroke direction. Useful in producing jaggy, bristled brush look.

#### **Cloning Methods**

Use Cloning methods to bring textures and snippets of an image from an original image into a clone image. You must be working in a clone, with the original still open, to work with a brush that uses this method. Combine these methods with random cloning to get more complex image textures. For these methods, the Concentration slider controls the amount of opacity of the strokes.

### **Hard Cover Cloning**

This method paints with the original image into the clone image, creating hard-edged strokes. The Concentration slider controls the opacity of the stroke. The Penetration slider has no effect on this method.

### **Soft Cover Cloning**

This method paints with the original image into the clone image, creating soft-edged strokes. The Concentration slider controls the opacity of the stroke. The Penetration slider has no effect on this method.

### **Grainy Hard Cover Cloning**

This method paints with the original image into the clone image, creating semi-anti-aliased strokes like a magic form of chalk. The Concentration slider controls the opacity of the stroke. The Penetration slider is used to control the amount of the paper grain that this tool comes in contact with.

### **Grainy Soft Cover Cloning**

This method paints with the original image into the clone image, creating cloudy strokes like a magic form of burnished charcoal. The Concentration slider controls the opacity of the stroke. The Penetration slider has no effect on this method.

# **Drip Cloning**

This method paints with distorted image parts of the clone.

#### **Wet Methods**

These methods work exclusively in the Wet Layer. You must choose **Options: Wet Paint** before using a brush that employs one of these methods. Use the Wet Fringe slider in the Brush Behavior window to control the darkness of the water color stroke fringes. Use the Diffuse Amount slider to control the amount of feathering of the water-color strokes due to over-wetting the brush. The color deposited in the wet layer serves to increase the image density.

### **Grainy Wet Abrasive**

Deposits color into the Wet Layer, so you are required to turn on Wet Paint before working with a brush that uses this method. The strokes replace the color beneath them, providing a lighter color mix than Grainy Wet Buildup.

### **Grainy Wet Buildup**

Deposits color into the Wet Layer, so you are required to turn on Wet Paint before working with a brush that uses this method. The strokes build up over the color beneath them, providing a true water-color feel.

### **Wet Remove Density**

Removes color from the Wet Layer, so you are required to turn on Wet Paint before working with a brush that uses this method. This can be used to construct erasers in the Wet Layer (something that is usually impossible with traditional water color).

### **3D Brush Strokes**

The difference between the clone image and the original image. After cloning with a brush, this becomes a texture-dependent upon the brush strokes.

### **Adjust Dye Concentration**

In the Effects menu. Use Adjust Dye Concentration to adjust color intensity and to add surface texture. It can be used to lighten an underexposed photo, or to darken an overexposed one. Provides control over the optical density of the image.

### **Anti-Aliased**

Brush strokes are said to be anti-aliased when the transition between them and the adjacent image is smooth and without noticeable jaggies (stair steps). Anti-aliased images use intermediate levels of color to smooth out a hard edge.

## **Apply Screen**

In the Effects menu. Apply Screen is another way to add texture to your image. It adds image luminance to another value, such as the current paper texture or original luminance. The result is thresholded to produce a posterization of the image in three colors.

### **Apply Surface Texture**

In the Effects menu. Adds a three-dimensional surface texture to your image. You'll use this option for something as simple as adding a paper texture to a complex move like creating an oil painting.

### **Bitmap**

An image formed by a matrix of rectangular dots. On a computer screen, the dots are called pixels. Each pixel has its own color. Unlike vector objects or Bezier curves, bitmaps are resolution dependent.

### **Bleed**

Bleed is the amount of color picked up off the image and controlled by the Bleed slider in the Brush Behavior window. Moving the slider to the right increases bleed, moving it to the left reduces bleed.

# **Brightness**

The variance of a color from dark to light resulting from an increase or decrease in illumination.

## **Brush**

All of Painter's painting and drawing tools are called brushes. They are accessed in the Brush Palette.

### **Brush Behavior Window**

Controls space between the brush dabs that together combine to form a brush stroke. Also controls how colors will mix together on-screen.

## **Clone**

- (n.) Copy of an image.
- (v.) Make a copy of an image.

### **Clone Document**;

Copy of a document.

## **Cloner**

A brush in the Brush Palette that clones an image transferring colors from the original into the clone.

# **Color Overlay**

In the Effects menu. Lets you add a tint and paper texture to an image. Also used for shadowing effects.

### **Color Palette**

Choose brush stroke and image-editing colors in the Color Palette.

# **Color Ramp**

A blend of the primary and secondary colors in the Color Palette. Used with the Color Ramp radio button in the Fill Palette.

### **Color Squares**

Pre-set default colors for each brush. Located on the right-hand side of the Color Palette. Clicking on a square automatically chooses a predominant hue in the triangle, and shows you that color. A square can also contain color variability. Option-click to set the color of a square.

# **Comp**

Comprehensive or composite artwork -- a layout combining type, graphic and photographic material, used for presentations, usually by advertising agencies to clients.

#### **Concentration**

Concentration, controlled by the Concentration slider in the Brush Palette, works in one of two ways, depending on the brush's method. In the case of buildup brushes, moving the Concentration slider to the left makes strokes less intense in color, moving it to the right makes them oversaturate to primary colors or black.

As for cover brushes, moving the Concentration slider to the left will make strokes more transparent, moving it to the right will make them more opaque.

# **Contiguous Pixels**

All similar-colored pixels next to the pixel you click on when using the Paint Bucket and the Fill Palette. Click and drag with the paint bucket over the set of colors you want to fill.

### **Continuous Tone Image**

An image that consists of an infinite range of gray levels or colors that has not been broken down into halftone dots or any other method of simulating tones.

## **Contrast**

The tonal spread between the lightest and darkest areas of an image.

## **Dot Gain**

The difference paper absorption causes between the printed dot area and the film dot area for a 50% dot on film.

# **Equalize**

In the Effects menu. Improves contrast, adjusting black and white points and distributing the pixels' brightness levels throughout the entire range of available brightness levels in an image.
# **EPS**

Encapsulated PostScript. File format supported by page-layout programs and vector-type draw programs.

# **Expression Palette**

Determines the way Painter's brushes will react to a mouse or stylus.

## **Fade**

A partial undo of the most recent operation, making the results of that operation transparent.

# **Feathering**

The softening of an edge by defocusing or diffusion.

## **Frisket**

A mask placed on artwork to shield certain areas during painting or retouching. Also, a selection defining an irregular area, such as text.

## **Gamma**

Brightness. Painter uses the Brightness slider in the Brightness/Contrast dialog box for adjusting image gamma.

### **Halftone**

A process by which continuous tone images are simulated by a matrix of dots of varying size, or lines of varying thickness. Smaller dots represent lighter parts of the image; larger dots represent darker parts. Painter can print halftones on PostScript-compatible printers such as the LaserWriter and Linotronic series of imagesetters.

## **Halftone Resolution**

The spacing of the dot matrix in a halftone image, usually measured in lines per inch (lpi).

# **Highlights**

The lightest parts of an image.

# **Highpass**

In the Effects menu. Suppresses low frequency areas containing gradual or smooth transitions of brightness levels.

### **HSV**

Natural color system that stands for Hue, Saturation and Value, where perceptual quantities such as predominant color and lightness are controlled separately.

## **Image Buffer**

The amount of your computer's RAM (random access memory) available to hold an image and the system/application instruction set--effectively, the area of an image that can be displayed and edited at one time.

#### **Jitter**

This is the randomness of brush dabs that together make up brush strokes. What will determine jitter is controlled in the Jitter pop-up menu in the Expression Palette. How much jitter a stroke will have is determined in the Dab Location Variability Amount slider in the Brush Behavior window.

#### Lines per inch--the units in which halftone resolution (screen frequency) is measured. The term comes from the original process used to create a halftone screen by etching lines vertically and horizontally on a glass plate. This was then used to expose a photographic film. The intensity of light passing through the intersections of the lines determined the size of the dot; the spacing of the etched lines determined the frequency.

### **LPI**

### **Luminance**

The amount of light emitted by a visual display. Luminance is a measure of combined lightness and brightness.

### **Method**

Determines the nature of Painter's brush strokes. Method determines: if the edges will be smooth, jagged or somewhere in between; if they'll muddy to black or become opaque; if they'll paint, smear, erase, clone or darken; and if they will interact with paper grain.

### **Mid-tones**

A printing term used to define those parts of the image with colors of intermediate value--that is, areas with 25%-75% value range.

#### **Min Spacing**

The Min Spacing slider in the Brush Behavior window specifies the minimum spacing in pixels between dabs of paint along the brush stroke. The effect of moving the slider to the right is to space out paint dabs, giving you a dotted line.

### **No. of Bristles**

Moving the No. of Bristles slider in the Brush Behavior window to the right increases the hairs in bristle brushes.

# **Original Luminance**

The luminance (brightness) of the original image, when used in the clone image.

## **Overlapping Rectangles**

In the Color Palette, display the primary and secondary colors that form brush strokes when the Color pop-up menu in the Expression Palette has been activated. Also used to determine the color ramp in the .<br>Fill Palette.

# **Paper Palette**

Holds Painter's paper textures.

#### **Penetration**

In the Brush Palette, the Penetration slider controls how much paper texture will show through brush strokes made by brushes with the word grainy in their method. Moving the slider to the right will cause the stroke to penetrate paper more, resulting in a darker appearance. Moving the slider to the left will reveal more paper texture.

## **Pixels**

Short for picture elements, which are dots that together form a digital image on a computer monitor.

## **Plug-ins**

Software programs that work with PhotoShop to drive scanners and printers, allow additional file format support and offer special-effects filters. Also applies to Aldus Gallery Effects. Plug-ins can be accessed and used in Painter.

## **Posterize**

In the Effects menu. Adjusts the number of color levels in an image.

## **PostScript**

A system of describing graphic and typographic elements on a page, developed by Adobe Systems Inc. PostScript files are device-independent--they can be used with any compatible printing or typesetting device, regardless of its resolution.

### **PrsPower**

Pressure Power slider in the Set Scaling dialog box determines the amount of effort required within the range you set in the Pressure Scale to achieve a stroke.

## **PrsScale**

The Pressure Scale slider in the Set Scaling dialog box determines the maximum amount of pressure you can get out of your stylus.

#### **Resaturation**

Resaturation is the amount color is replenished in a stroke. Moving the Resaturation slider in the Brush Behavior window to the right will increase resaturation, making the color last longer through the stroke, moving it to the left will reduce resaturation, causing the stroke to run out of color sooner.

#### **Resolution**

The degree of fineness of image reproduction--normally measured in elements per unit, for example dots per inch (dpi), pixels per inch or lines per inch (lpi). Computer screens usually have a relatively low resolution, such as 72 dpi. A laser printer has a higher resolution, typically from 300 to 600 dpi. Imagesetting machines have still higher resolution, from 1200 to 3500 dpi. A resolution-independent image is one capable of being printed on any compatible device while taking advantage of the highest available resolution on that device.

## **RGB**

Additive color system that stands for red-green-blue where combining colors adds up light.

#### **Screen**

A film-based plastic sheet with a matrix of dots used to create halftones in traditional graphic arts. The screen is placed over a continuous-tone image when it is photographed to separate the colors into variable dots or lines. PostScript simulates the screening process.

# **Screen Angle**

The angle at which a halftone screen rests on an image. The typical angle is 45°.

# **Screen Frequency**

Represents the fineness of a halftone screen. This grid is measured in lines per inch (lpi). The higher the lpi is, the crisper the image is.

## **Shadows**

The darkest parts of an image--those with values ranging from approximately 75% to 100%.
# **Sharpen**

In the effects menu. Heightens contrast by intensifying highlights and shadows.

#### **Size**

In the Brush Size window, the Size slider affects brush stroke width. Moving it to the right widens brush strokes, moving it to the left makes them more narrow.

### **Soften**

In the Effects menu. Increases the transition from one part of image to another, enhancing the antialiasing of strokes.

# **Spectrum Slider**

Key to the Color Palette. Lets you select predominant hues.

## **Spot**

On an imagesetting machine, the basic printed marks, traditionally called dots, out of which images are formed. In Painter, spot choices include round, line, ellipse and custom.

# **Triangle**

Located in the Color Palette, offers all the available colors within a predominant hue.

## **Use Clone Color**

Located in the Color Palette, when checked, turns a non-cloning brush into a cloner.

### **Variant**

Variation of a brush, accessed in the Variant pop-up menu in the Brush Palette. Variants are mixtures of Painter's customizing features.

### **Vel Power**

The further the Velocity Power slider in the Set Scaling dialog box is to the left, the easier it is to get a thin stroke when you move your hand slowly.

### **Vel Scale**

The further the Velocity Scale slider in the Set Scaling dialog box is to the right, the faster you have to move your hand to create a brush stroke.

#### **Virtual Memory**

The temporary storage of an entire file as a working file on a hard disk when the computer's image buffer is not large enough to display the entire file at once. This lets you display and work on images of any size, with an immediate editable area determined by the size of the image buffer. Any operations that you apply to the whole image will be computed to the working file.

## **Wet Fringe**

A slider in the Brush Behavior window that adjusts the pooling of color in the edges of watercolor strokes in the wet layer.

### **Wet Layer**

Water Color brush variants paint in the wet layer, activated by choosing **Options: Wet Paint.** To send watercolor strokes to the image layer choose **Options: Dry (Ctrl+Y).** Choose **Options: Wet Paint** again to shut off the wet layer.

#### **Zoom Box**

The little square in the upper right-hand corner of Painters' palettes. Sometimes called the grow box. Clicking on this square expands a palette and reveals its hidden contents.